Министерство культуры Республики Беларусь УО «Белорусский государственный университет культуры и искусств»

### **ОСНОВЫ ИНФОРМАЦИОННЫХ ТЕХНОЛОГИ**

*Рекомендовано УМО по образованию в области культуры и искусств в качестве учебно-методического пособия для студентов высших учебных заведений по направлению специальности 1-21 04 01-02 Культурология (прикладная)* 

> Минск БГУКИ 2012

 $\mathscr{L}^{2}$ 

#### Ав т о р ы:

С.А.Гончарова, Т.С.Жилинская, Т.Д.Орешко, Н.Г.Гончарик, Л.А.Серегина

#### Репензенты:

*А.П.Монастырный,* первый проректор ГУО «Академия последипломного образования», кандидат физико-математических наук, доцент;

*И.Р.Лукьянович,* доцент кафедры информационных технологий БГУ, кандидат технических наук

О-75 бие / С. А. Гончарова [и др.] ; Мин-во культуры Респ. Беларусь, **Основы** информационных технологий : учеб.-метод. посо-Белорус. гос. ун-т культуры и искусств. – Минск : БГУКИ,  $2012. - 94$  c.

ISBN 978-985-522-055-9.

Учебно-методическое пособие структурировано по тематике лабораторных работ в соответствии с учебной программой дисциплины. Для каждой лабораторной работы определены тема, цель, даются краткие теоретические сведения, предложены упражнения для выполнения с пошаговой детализацией, задания для самостоятельной работы, а также вопросы для самоконтроля. А.Гончарова, Т.С.Жилинская, Т.Д.Орепко, Н.Г.Гончарик, Л.А.Серегин<br>
Рецензенты:<br>
2.1.П.Монастырный, первый проректор ГУО «Академия нослединло<br>
го образования», кандидат физико-математических наук, доцент;<br>
2. П. Лукьянови

Адресуется студентам вузов культуры и искусств.

Может быть использовано преподавателями при обучении студентов гуманитарных специальностей для формирования и систематизации умений и навыков использования информационных технологий.

> **УДК 004.9(076.5) ББК 78.071я73-5**

### **СОДЕРЖАНИЕ**

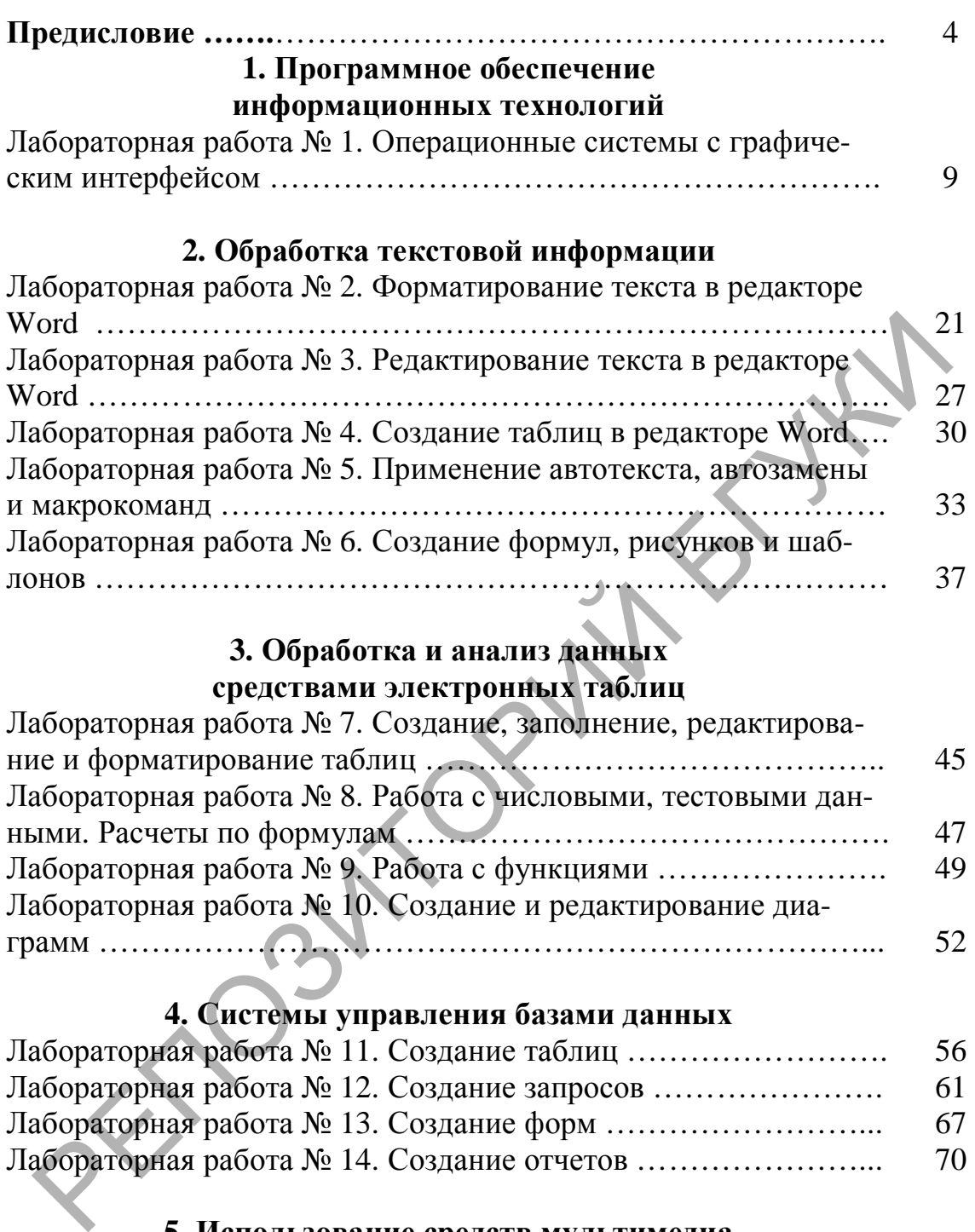

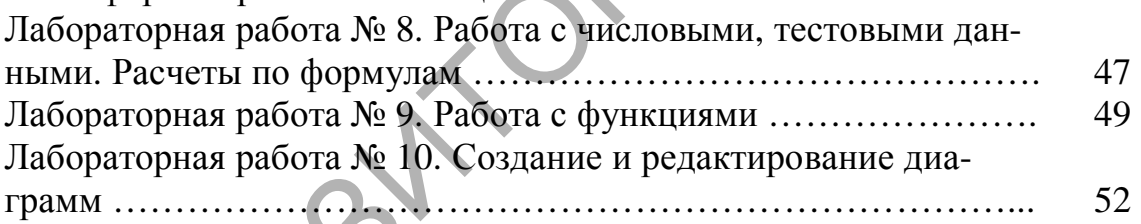

## **4. Системы управления базами данных**

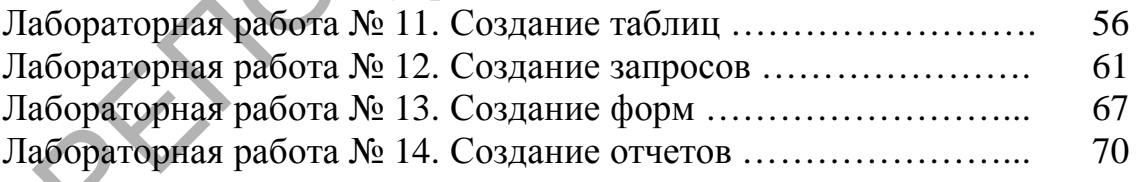

### **5. Использование средств мультимедиа**

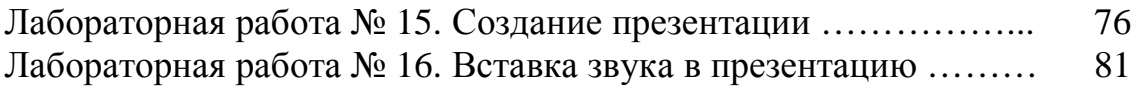

### **6. Интернет. Основы функционирования**

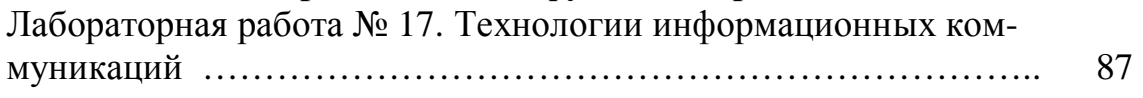

### ПРЕДИСЛОВИЕ

В условиях глобальной информатизации общества неотъемлемым качеством квалифицированного специалиста любого профиля становится высокий уровень информационной культуры. Это предполагает знание основ и базовых понятий информатизации и умение применять современные информационные технологии в различных сферах производства, общественной и личной жизни людей. Интенсивное развитие информационных технологий и их широкое применение в сфере культуры обусловливают значимость качественной подготовки специалистов данной сферы в этой области.

Цель преподавания дисциплины «Основы информационных технологий» - обучить студентов теоретическим основам информационных технологий, базирующихся на применении персональных компьютеров и вычислительных сетей, и развить практические навыки работы с операционными системами, интернет-технологиями, разнообразными служебными и сервисными средствами, офисными пакетами и другими программными продуктами, которые используются в сфере культуры и искусств.

Задача курса - обеспечить студентов знаниями в области информационных технологий с учетом истории, текущего состояния и мировых тенденций развития программных и технических средств и возможностями их использования в учебной и профессиональной деятельности.

Основная цель лабораторных работ по дисциплине «Основы информационных технологий» - закрепление знаний, полученных на лекционных занятиях, формирование умений и навыков применения этих знаний на практике для организации учебной, в том числе самостоятельной, работы студента.

Содержание данного учебно-методического пособия структурировано по тематике лабораторных работ в соответствии с учебной программой дисциплины. Для каждой лабораторной работы определены тема, цель, приведены краткие теоретические сведения, предложены упражнения для выполнения с пошаговой детализацией, задания для самостоятельной работы, а также вопросы для самоконтроля.

Лабораторные работы имеют четкую целевую направленность. Выполняя их, студенты приобретают навыки работы с интерфейсом пользователя современной вычислительной техники и современных программных продуктов, учатся создавать с помощью современного программного обеспечения разнородные электронные документы, содержащие текст, диаграммы, графики, рисунки и таблицы, учатся форматировать, редактировать и анализировать созданный электронный документ.

Для выполнения заданий лабораторных работ используются следующие программные средства: операционная система Місrosoft Windows XP, ее стандартные программы, текстовый процессор Microsoft Word, табличный процессор Excel, система управления базами данных Access и мультимедийная программа создания презентаций Microsoft PowerPoint.

Изучив курс и выполнив предложенные лабораторные работы, студент должен:

- освоить основные приемы работы с интерфейсами операционных систем Windows и операционных оболочек типа Total Commander:

- уметь создавать папки и файлы в указанных операционных средах, их копировать, перемещать, сохранять и удалять, а также осуществлять обмен данными между их различными приложениями;

- уметь создавать электронные документы, содержащие тексты, таблицы, рисунки и диаграммы на основе изученных практических приемов создания, редактирования и форматирования текстов, таблиц, рисунков и диаграмм;

- освоить приемы создания презентаций на основе мультимедийной программы PowerPoint;

- уметь создавать электронные презентации, содержащие тексты, таблицы, рисунки и диаграммы, музыкальные фрагменты, настраивать анимацию;

- освоить технологию разработки электронной таблицы;

- уметь создавать электронные таблицы, содержащие различные форматы данных, производить вычисления с использованием формул и функций, строить диаграммы;

- освоить технологию создания баз данных;

– уметь создавать таблицы, запросы различных типов, формы, отчеты для управления базой данных.

Приведенные лабораторные работы являются базовыми. В них даются теоретические сведения и приемы практической работы, необходимые для обучения студентов. Однако данные работы могут быть дополнены и расширены преподавателем в зависимости от исходной подготовки студентов.

*Краткие рекомендации по выполнению лабораторных работ.* В процессе проведения лабораторной работы студент получает раздаточные материалы (методические материалы и задание на проведение работы) от преподавателя в электронном виде, копирует их в свою папку, изучает методические и краткие теоретические материалы по теме, выполняет задание по лабораторной работе, составляет отчет о выполненной работе в электронном виде в соответствии с изложенными ниже требованиями и сдает его преподавателю.

Сдача лабораторных работ происходит в конце каждого учебного занятия при наличии электронной версии отчета о проделанной работе. При сдаче лабораторной работы преподаватель проверяет отчет о проделанной работе, проверяет теоретические знания (с помощью контрольных вопросов) и оценивает выполненную работу в баллах по рейтинговой системе. Оценка является комплексной: она учитывает теоретические знания в объеме лекционного курса, практические навыки работы на компьютере, активность в процессе проведения практических занятий в компьютерном классе, выполнение графика учебного процесса и качество оформления документов на электронном и бумажном носителях. **m.** В процессе проведения лабораторной работы студент п<br>чает раздаточные материалы (методические материалы и эние на проведение работы) от преподавателя в электронное,<br>контруг их в свою папку, изучает методические и кре

После создания учебного файла следует сохранить его в нужной папке и под требуемым именем. Названия всех файлов на электронных носителях должны начинаться с фамилии и инициалов автора работы, например, «Кузнецов И.А. – Операционные системы.doc».

*Все сдаваемые преподавателю материалы должны быть аккуратно оформлены, легко поддаваться идентификации и не вызывать никаких сомнений в авторской принадлежности.* 

*Правила оформления отчета по выполнению лабораторной работы.* Отчет о лабораторной работе начинается с оформления титульного листа, затем следуют описание самой лабораторной работы и ответы на контрольные вопросы.

Все страницы нумеруются. Титульный лист включают в общую нумерацию, но номер «1» на нем не ставится. Рекомендуемые параметры при наборе в редакторе Microsoft Word: межстрочный интервал – одинарный, шрифт – Times New Roman, кегль $-14$ .

Сдаваемые преподавателю печатные работы должны иметь титульные листы, на которых должны быть указаны факультет, группа, фамилия, имя и отчество студента и стоять его подпись.

*Оформление титульного листа.* Первая страница отчета о лабораторных работах - это титульный лист. Титульный лист заполняется по строго определенным правилам. В верхней части страницы указывается полное наименование учебного заведения; ниже – факультет и кафедра. В средней части страницы пишутся название курса обучения и тема лабораторной работы. Тема в кавычки не заключается. Ниже темы, справа, пишется «Выполнил», затем: группа, фамилия, имя и отчество студента. Еще ниже пишется «Проверил» и указываются: ученое звание, ученая степень, фамилия и инициалы преподавателя. Внизу титульного листа, по центру, указываются место выполнения отчета и год. уппа, фамилия, имя и отчество студента и стоять его по<br>
Сформление титульного листа. Первая страница отчета<br>
бораторных работах - это титульный лист. Титуньный лист<br>
полняется согрого определенным правилам. В верхней част

### 1. ПРОГРАММНОЕ ОБЕСПЕЧЕНИЕ ИНФОРМАЦИОННЫХ ТЕХНОЛОГИЙ

Операционная система - комплекс управляющих и обрабатывающих программ, которые выступают как интерфейс между устройствами компьютера и прикладными программами, предназначены для управления устройствами, управления вычислительными процессами, для эффективного распределения вычислительных ресурсов между ними, организации надежных вычислений и обеспечения взаимодействия пользователя с компьютером.

Windows - название семейства операционных систем для ІВМ-совместимых персональных компьютеров, разработано фирмой Microsoft.

Рабочий стол - это главная область экрана, которая появляется после включения компьютера и загрузки операционной системы Windows. На рабочем столе располагается Панель задач. На ней отображаются значки запущенных программ. Она также содержит кнопку Пуск, которой можно воспользоваться для доступа к программам, папкам и параметрам компьютера.

Под объектами операционной системы понимают папки, файлы, окна, значки и др.

Значки - это графическое представление объектов, которые обозначают программы, файлы, папки и другие объекты.

Ярлык объекта - это путь к объекту, указатель на объект, в качестве которого могут выступать программа, файл, папка, принтер и т.д. Удаление (копирование) ярлыка приводит к удалению (копированию) указателя, но не объекта. Ярлык к программе, документу или принтеру может быть создан в любой папке.

Файлы - поименованная последовательность байтов.

Папка - элемент файловой системы, структура для хранения файлов и других папок.

Корзина - папка, в которой хранятся удаленные пользователем файлы. Значок Корзина располагается непосредственно на Рабочем столе.

*Проводник* – программа-менеджер для работы с файловой структурой − дисками, папками и файлами.

*Архивация* – способ сжатия (упаковки) файла или группы файлов для дальнейшего хранения и переноса. Под архивом понимается массив из сжатых файлов, имеющий одно имя. Целями упаковки файлов являются обеспечение более компактного размещения информации на диске, сокращение времени и соответственно стоимости передачи информации по каналам связи в компьютерных сетях. Кроме того, упаковка в один архивный файл группы файлов существенно упрощает их перенос с одного компьютера на другой, сокращает время копирования файлов на диски, позволяет защитить информацию от несанкционированного доступа, способствует защите от заражения компьютерными вирусами. вный файл группы файлов существенно упрошает их перс с одного компьютера на другой, сокращает время кошир<br>инии файлов на диски, позволяет защитить информацию<br>санкционированного доступа, способствует защите от заражимонни

*Архиваторы* – программы, выполняющие сжатие и восстановление сжатых файлов в первоначальном виде. Наиболее популярные форматы архивов − *ZIP, RAR, ARJ, CAB, GZIP.*

*Самораспаковывающийся архивный файл* **–** это загрузочный исполняемый файл, который способен к самостоятельной разархивации находящихся в нем файлов без использования программы-архиватора.

### **Лабораторная работа № 1 Операционные системы с графическим интерфейсом**

*Цель.* Систематизировать, углубить имеющиеся знания по работе с объектами графического интерфейса ОС Windows, приобрести навыки работы с программами-архиваторами.

### *Порядок выполнения*

*Задание 1.* Изучите организацию справочной системы. Откройте справочную информацию о настройках компьютера в Windows XP – кнопка *Пуск* / *Справка и поддержка*. Изучите информацию о настройке рабочего стола, о настройке свойств экрана, изменении разрешения экрана, о выборе языка, о создании ярлыков, использовании проводника Windows.

*Задание 2.* Настройка рабочей среды Windows.

1. Скорректируйте установленные дату и время.

2. Настройте цветовую гамму экрана, выберите серый цвет фона *Рабочего стола.* 

3. Установите новую экранную заставку, отрегулируйте ее параметры.

4. Добавьте в список языков, используемых на компьютере, немецкий язык, воспользовавшись меню *Пуск / Панель управления / Язык и региональные стандарты*. Проверьте внесенные изменения, для чего, щелкнув значок языка на панели задач, откройте список установленных на компьютере языков ввода и выберите нужный.

5. Перенесите *Панель задач* вправо. Измените ширину панели так, чтобы она занимала половину экрана. Восстановите стандартные размеры и положение *Панели задач*.

6. Измените настройку *Панели задач*, чтобы *Панель задач* автоматически убиралась с экрана, а меню *Пуск* отображалось в классическом стиле. Для этого вызовите из контекстного меню команду *Свойства*.

7. Заполните таблицу 1.

*Таблица 1* 

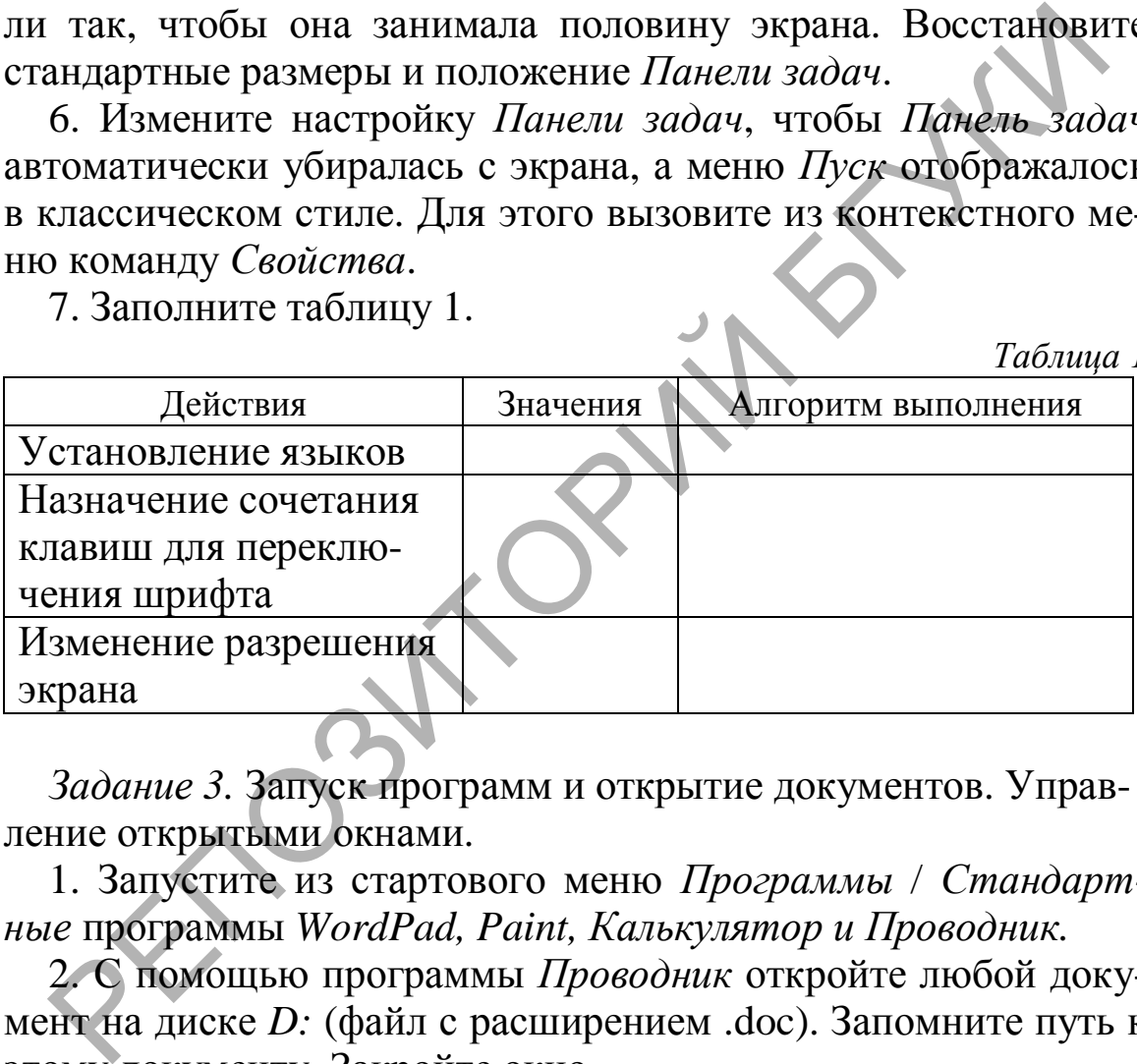

*Задание 3.* Запуск программ и открытие документов. Управление открытыми окнами.

1. Запустите из стартового меню *Программы* / *Стандартные* программы *WordPad, Paint, Калькулятор и Проводник.* 

2. С помощью программы *Проводник* откройте любой документ на диске *D:* (файл с расширением .doc). Запомните путь к этому документу. Закройте окно.

3. Дважды щелкните на значке *Мой компьютер*, найдите и откройте тот же документ, что и в пункте 2. Закройте окно.

4. Откройте окна *Проводник*, *Калькулятор*. Измените размеры открытых окон и поменяйте окна местами.

5. Сделайте окно *Проводник* активным, разверните окно во весь экран и возвратите к первоначальному состоянию.

6. Откройте окно *Мой компьютер.* Расположите все три окна: каскадом, сверху вниз, слева направо. Для этого вызовите

контекстное меню панели задач (щелчок правой кнопки мыши на полосе панели задач) и активизируйте соответствующую команду.

7. Восстановите первоначальный вид рабочего стола.

*Задание 4.* Работа с ярлыками.

1. Откройте папку *Мои документы.* Создайте в этой папке ярлык для папки D:\*Student*.

2. Создайте ярлык для программы *Калькулятор*, назовите этот ярлык *Калькулятор*. Используя ярлык *Калькулятор*, запустите одноименную программу.

3. Для любого документа из папки *Мои документы* создайте на рабочем столе ярлык, назовите этот ярлык *Пример*.

4. Измените значок ярлыка. Удалите ярлык *Пример*.

5. Создайте на рабочем столе ярлык для программы *Блокнот*.

6. Просмотрите свойства ярлыка для программы *Блокнот* и измените их так, чтобы программа выполнялась в окне, развернутом на весь экран, и разрешение экрана составляло 640 х 480 точек. Для этого, указав ярлык *Блокнот*, вызовите контекстное меню, в нем выберите опцию *Свойства*. В окне *Свойства: Блокнот* выберите вкладку *Ярлык* и в поле *Окно* выберите вариант «развернутое на весь экран», на вкладке *Совместимость* в группе *Параметры* включите опцию *Разрешение экрана 640*х*480*. Щелкните кнопку *Применить*. от ярлык *Калькулятор*. Используя ярлык *Калькулятор*.<br>
эстите одноименную программу.<br>
3. Для любого документа из папки *Мои документы* создай<br>
рабочем столе ярлык, назовите этот ярлык *Пример.*<br>
4. Измените значок ярлык

7. Запустите программу *Блокнот*, используя созданный ярлык, и убедитесь в том, что заданные свойства проявляются. Закройте окно программы *Блокнот*.

8. Скопируйте ярлык *Блокнот* на панель задач, для чего, указав ярлык мышкой, нажмите левую кнопку мыши и оттащите ярлык *Блокнот* на панель задач.

9. Скопируйте значок приложения *Мой компьютер* с рабочего стола в папку *Мои документы*. Проанализируйте и объясните изменение вида значка. Смените значок для ярлыка.

10. Запустите приложение *Мой компьютер* из папки *Мои документы*.

11. Упорядочите на рабочем столе ярлыки различными способами.

*Задание 5.* Работа с папкой *Мой компьютер*.

1. Откройте папку *Мой компьютер* и просмотрите содержимое компьютера. Найдите информацию о дисках. Результаты отразите в виде таблицы 2.

*Таблица 2* 

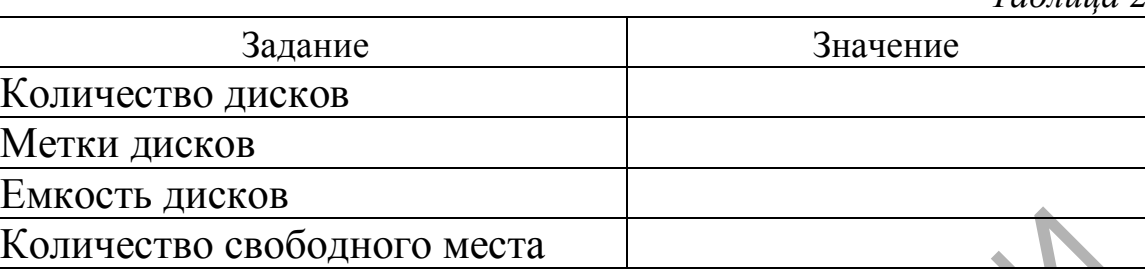

2. Познакомьтесь с опциями команды *Вид*. Посмотрите содержимое папки *Student* диска *D:* (обратите внимание на строку состояния):

− выведите в окне только имена файлов;

− выведите всю информацию о файлах;

− упорядочите значки по именам файлов, по типам файлов;

− отсортируйте размещение значков папок и файлов по возрастанию даты последнего изменения объекта.

3. Установите отображение элементов как *Вид / Плитка*. Переместите несколько элементов окна. Включите режим автоматического упорядочения значков. Можно ли переместить значки теперь?

4. Создайте в папке *Мои документы* три папки с помощью меню и с помощью контекстного меню (щелчок правой кнопкой мыши на свободной от значков рабочей области окна текущей папки). Дайте папкам имена *Группа, Факультет, Кафедра.*  <u>оличество свободного места</u><br>
2. Познакомьтесь с опциями команды *Вид*. Посмотрите со-<br>
ржимое папки *Student д*иска D: (обратите внимание на стро<br>
состояния):<br>
– выведите в окне только имена файлов;<br>
– выведите в окне т

5. Скопируйте в папку *Мои документы* любые 5 файлов из других папок.

Для копирования или перемещения папок и файлов можно использовать один из следующих способов:

− меню *Правка* и команды *Вырезать, Копировать, Вставить*;

− соответствующие кнопки панели инструментов;

− правый щелчок на папке или файле и команды контекстного меню;

− операцию перетаскивания объектов мышью, при этом для копирования надо предварительно нажать и удерживать клавишу *Ctrl*.

6. С помощью текстового редактора *Блокнот* создайте файл *ФИО.txt*, содержащий ваше полное имя и фамилию, номер группы и номер домашнего телефона. Сохраните файл в папке *Группа*.

7. Откройте созданные папки. Расположите окна слева направо.

8. В окне *Мои документы* выделите значки папок *Группа*, *Кафедра* и переместите их в папку *Факультет*.

9. Удалите из папки *Группа* файл *ФИО.txt*.

10. Найдите в *Корзине* удаленный файл *ФИО.txt*. Восстановите его при помощи меню, вызываемого правой клавишей мыши. Убедитесь, что файл *ФИО.txt*. снова появился в папке *Группа* и путь к вашему файлу имеет вид: *Мои документы\*   $\Phi$ акультет $\langle \Gamma$ руппа $\langle \Phi$ ИО*.txt.* 

*Задание 6.* Работа в *Проводнике.* 

1. Запустите *Проводник* и познакомьтесь с основными элементами окна. Выполните различные настройки дерева проводника. Работайте с диском *D:.*

2. Задайте представление отображения папок и файлов в окне *Проводника* в виде таблицы, для чего в меню *Вид* выберите опцию *Таблица*.

3. Отсортируйте размещение значков папок и файлов по возрастанию даты последнего изменения, для чего щелкните в правой части окна *Проводника* на заголовке столбца *Изменен*.

4. Отрегулируйте размеры левой и правой части *Проводника*.

5. Откройте программу *Explorer* c помощью *Проводника* (*Мой компьютер\С:\Windows\Explorer.exe*).

6. Раскройте в левой части окна оглавление диска *D:,* найдите папку *Student* и создайте в ней свою рабочую папку по названию специальности и номеру группы. В дальнейшем тексте она будет называться *Папка группы*. ици. Убедитесь, что файл ФИОлхи. снова появился в папулии и путь к вашему файлу имеет вид: Мои документ ихультет( Группа (ФИОлхи.<br>
3адание 6. Работа в Проводнике.<br>
1. Запустите Проводник и познакомьтесь с основными элита

7. В левой части *Проводника* выделите папку *Мои документы*. В правой части окна *Проводника* отобразилось содержание папки. Выделите первый, последний файлы и файл в середине папки щелчком мыши при нажатой клавише *Ctrl*. Скопируйте их в буфер обмена, используя сочетания клавиш *Ctrl+C* (копировать), и вставьте содержимое буфера обмена в *Папку группы*, используя сочетания клавиш *Ctrl +V* (вставить).

*Задание 7.* Поиск файлов.

1. Изучите справочную информацию Windows о поиске файлов и папок, для чего в меню *Пуск* выберите команду *Справка* и поддержка. В окне Центр справки и поддержки введите образ поиска «поиск файлов и папок».

2. Выполните поиск файла *notepad* на диске *С*:, указав имя и папку - Windows. Запустите программу notepad. Создайте новый документ с именем *abc.txt* в Папке группы.

3. Найдите файл ФИО.txt и создайте для данного файла ярлык в Папке группы. Для этого откройте Папку группы и перетяните в нее с нажатой правой кнопкой мыши значок найденного файла ФИО.txt из окна Результаты поиска. В открывшемся меню выберите Создать ярлык.

4. Найдите на диске D: файлы, задавая последовательно критерии поиска: по диапазону дат; по типу файла; по искомому тексту; по размеру файла.

5. Найдите на диске D: файлы с расширением *doc*, в которых содержится текст «документ». Для этого выполните следующие операции: в поле окна поиска Часть имени файла или имя целиком введите расширение \*.doc, в поле Слово или фраза в файле задайте образ поиска «документ». Откройте список Поиск в и выберите в нем диск С: и, щелкнув кнопку Найти, проведите поиск. Скопируйте один из найденных при выполнении задания файлов в Папку группы и переименуйте его. Для этого выделите файл, вызовите контекстное меню и, выбрав в нем команду Переименовать, задайте новое имя файла.

6. Найдите: все файлы, измененные за последние два дня на диске D:; самый большой файл на диске C:; файлы WinRar и WinZip; все файлы с расширением txt в папке Мои документы. Результаты поиска оформите в виде таблицы 3.

 $Ta\delta$ *nung* 3

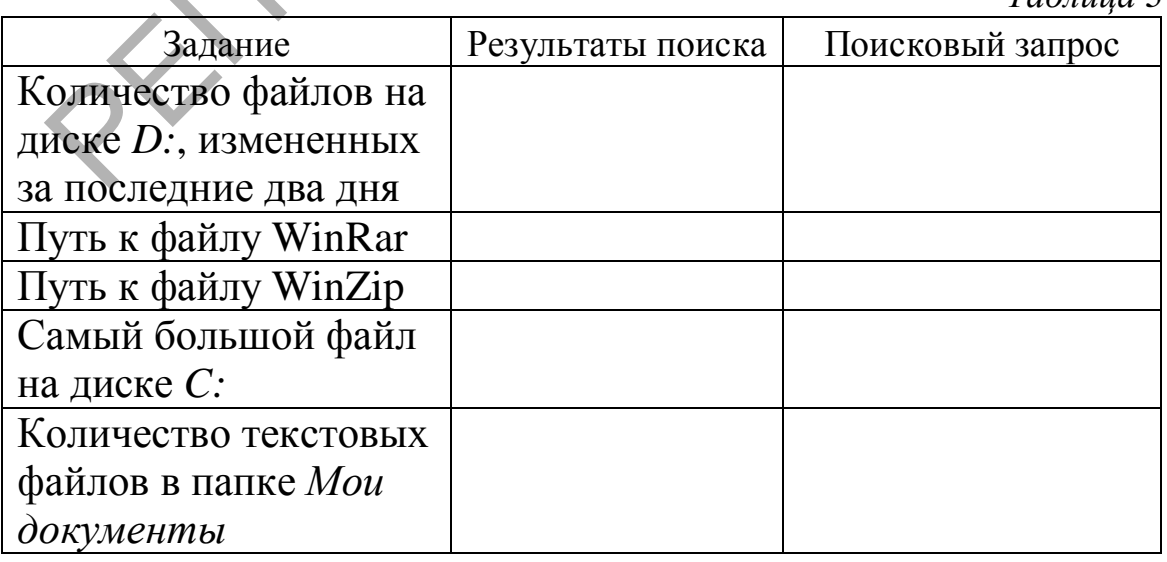

*Задание 8*. Архивирование файлов.

1. Скопируйте в *Папку группы* не менее 10 файлов с расширениями .dat, .doc, .bmp. Для поиска файлов используйте известные вам инструменты поиска.

2. C помощью архиваторов *WinRar* и *WinZip,* найденных в задании 7.6, упакуйте файлы, находящиеся в *Папке группы.* Выполните это задание, применив различные методы сжатия: *Обычный и Максимальный*. Сравните размеры полученных архивов и исходного каталога. Рассчитайте коэффициент сжатия по формуле: *размер файла/размер архива*. Какие опции надо установить, чтобы получить наименьший объем архива? Заполните таблицу 4.

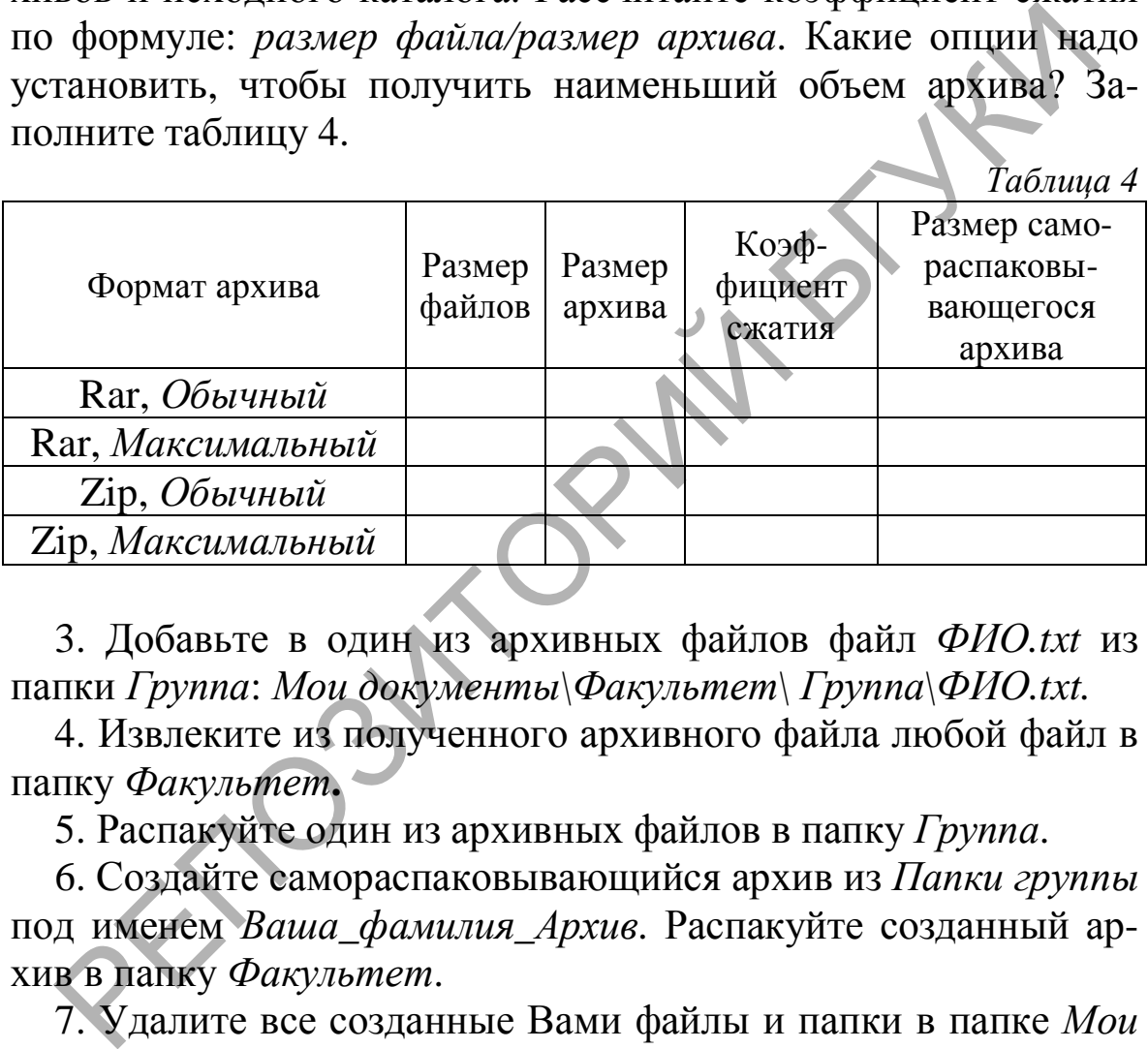

3. Добавьте в один из архивных файлов файл *ФИО.txt* из папки *Группа*: *Мои документы\Факультет\ Группа\ФИО.txt.*

4. Извлеките из полученного архивного файла любой файл в папку *Факультет***.**

5. Распакуйте один из архивных файлов в папку *Группа*.

6. Создайте самораспаковывающийся архив из *Папки группы* под именем *Ваша\_фамилия\_Архив*. Распакуйте созданный архив в папку *Факультет*.

7. Удалите все созданные Вами файлы и папки в папке *Мои документы.*

#### *Контрольные вопросы*

1. Какие возможности предоставляются пользователю по изменению настроек Windows?

2. Каково назначение объекта значок операционной системы Windows? Чем значки отличаются от ярлыков? Как создать новый ярлык?

3. Что такое контекстное меню, какими способами его можно вызвать и как оно используется в приложениях Windows?

4. Что такое буфер обмена и для чего он используется?

5. По каким атрибутам файла можно выполнить его поиск?

6. Для чего предназначены архиваторы? Приведите примеры.

7. Как определить, работая с файлами в Windows, архивный файл?

8. Что такое панель задач? Как можно изменить положение и размеры панели задач?

#### *Литература*

*1. Партыка, Т.Л.* Операционные системы, среды и оболочки / Т.Л. Партыка, И.И. Попов : учеб. пособие. – М. : ФОРУМ : ИНФРА-М, 2007. – 528 с. (С. 98–108, 145–150, 216–219, 381–391.) *Литература*<br>
Г.Л. Партыка, *Т.Л.* Операциенные системы, среды и оболочи<br>
Г.Л. Партыка, И.И. Попов : учеб. пособие. - М. ФОРУМ<br>
НФРА-М, 2007. - 528 с. (С. 98-108, 145-150, 216-21<br>
1-391.)<br>
2. *Берлинер*, Э.*М.* Microsoft

*2. Берлинер, Э.М.* Microsoft Windows XP / Э.М. Берлинер, И.Б. Глазырина, Б.Э. Глазырин. – М. : Бином-Пресс, 2004. – 512 с. (С. 38–40, 53–55, 64, 65–68, 101–105, 167–175, 181–182.)

*3. Ратушняк, А.* Методы сжатия данных. Устройство архиваторов, сжатия изображения и видео / А. Ратушняк, Д. Ватолин, М. Смирнов. – М. : Диалог-МИФИ, 2003. – 384 с.

*4. Хачиров, Т.* Windows XP / Т. Хачиров. – М. : АСТ, 2010. – 64 с.

### 2. ОБРАБОТКА ТЕКСТОВОЙ ИНФОРМАЦИИ

Ввод текстовой информации. Существуют четкие правила сочетания пробелов и знаков препинания. Знаки препинания не отделяются пробелом от предшествующего текста. Одним пробелом отделяются от числа символы «номер», «параграф», «процент». Например, № 17, § 8, 25 %. При этом не допускается размещение в разных строках чисел и их наименований. При переносе не должны быть оторваны инициалы имен и отчеств от фамилий персоналий, одиночные буквы-сокращения от смыслового продолжения (например: г. Минск, 2011 г. и т. д.). Сокращенные выражения (т. д., т. е.) также не переносятся. В этих случаях рекомендуется вместо обычного пробела между словами вставлять так называемый «неразрывный пробел» (набирается с помощью сочетания клавиш Ctrl+Shift+Пробел). Этот метод можно применять при наборе предлогов и союзов в начале предложений. Тире отделяется от слов пробелами, например: Минск – столица Республики Беларусь. Между числительными в значении «от-до» (например, «1-12») должны стоять короткие тире (-), то же относится и к знаку «минус».

Не ставится точка в заголовке и подзаголовке, отделенном от текста, в конце подрисуночной подписи, в заголовке таблицы. Для задания формата абзаца нельзя использовать лишние пробелы и табуляции, расставлять принудительные переносы.

При наборе библиографических текстов должны быть выполнены все правила набора с выделениями, сокращениями. В случае нумерации должны быть соблюдены правила перечислений.

Зачастую на практике приходится набирать в редакторе Word одни и те же фрагменты текста. В таких случаях рекомендуется создать новый элемент автотекста и затем вставлять нужный текст по команде Вставка / Автотекст и заданному имени. С помощью функции Автозамена можно исправлять опечатки и слова с ошибками, а также вставлять символы и другие фрагменты текста.

Автоматизировать выполнение часто повторяющихся задач можно с помощью макросов, которые представляют собой набор команд на языке Visual Basic для приложений (VBA). Однако некоторые макросы представляют угрозу безопасности и способны вызвать заражение компьютера или сети вирусом. При открытии файла, содержащего макросы, появляется *па*нель сообщений со значком щита и кнопкой Включить содержимое. Если известно, что макрос поступил из надежного источника, можно нажать кнопку Включить содержимое (Не отключать макросы) и файл откроется как надежный документ.

Форматирование текста в редакторе Word - это изменение формы представления текстовой информации. Форматирование производится с помощью команд меню Формат. Некоторые команды отображаются кнопками на панели инструментов Форматирование. В программе Microsoft Word 2010 вместо панелей инструментов используется пользовательский интерфейс Fluent (лента). С помощью ленты можно быстро находить необходимые команды, которые упорядочены на ней в логические группы, собранные на вкладках. Каждая вкладка связана с определенным типом действий, например набором текста или компоновкой страницы. Чтобы увеличить рабочую область, некоторые вкладки можно выводить только при необходимости. Когда лента свернута, видны только вкладки.

Гарнитура - это совокупность шрифтов, объединенных общими стилевыми признаками, отличными от других шрифтов. Существуют различные классификации гарнитур. В зависимости от назначения гарнитуры подразделяют на следующие группы: шрифты с засечками (имеют небольшие поперечные линии на концах штрихов и выраженный переход от толстой линии штриха к тонкой, применяются для основного текста); рубленые (не имеют засечек и единообразны по толщине, используются для оформления заголовков); рукописные (имитируют текст, написанный вручную ручкой, пером, кисточкой и т. п.); машинописные (имитируют текст, набранный на печатной машинке); декоративные (не подходят для длинных текстов, хорошо смотрятся в большом кегле); символьные (вместо букв отображаются различные символы и рисунки).

Шрифт (нем. Schrift, от нем. Schreiben – писать) – графический рисунок начертаний букв и знаков, составляющих единую стилистическую и композиционную систему. В настоящее время термины «гарнитура» и «шрифт» часто употребляются как синонимы. При выборе шрифта следует исходить из его

легкости для чтения и соответствия всему стилю публикации. Для строгих документов рекомендуется применять только классические шрифты и не более двух на документ. Максимальное число шрифтов в одном документе 3–4.

*Кегль* – вертикальный размер шрифта. Определяется в пунктах. В основе измерений лежат системы Дидо (Европа, Россия) и Пика (Англия, США).

*Интерлиньяж* – расстояние между строками. Общая высота строки равна кеглю самого крупного шрифта, использованного в ней, плюс небольшое расстояние. Стандартная величина интерлиньяжа определяется как 110–120% от кегля.

*Выключка* – выравнивание набора текста по вертикальным границам полосы. Различают выключку по левому краю, при которой получается неровная правая сторона; по правому краю, при которой получается неровная левая сторона; по центру, при которой текст выравнивается симметрично относительно линии, делящей полосу вертикально пополам; по ширине, при которой между словами устанавливается отбивка таким образом, чтобы левая и правая стороны полностью заполняли пространство между полями полосы; и по формату (используется только в специальных программах компьютерной верстки), при которой текст заполняет пространство между вертикальными границами текстового блока. ней, плюс небольшое расстояние. Стандартная величина и<br>рлиньяжа определяется как 110–120% от кегля.<br>Викионка – выравнивание набора текста по вергикальны<br>ваницам полосы. Различают выкилонку по левому краю, при<br>которой полу

*Кернинг* и *трекинг* характеризуют не сами символы, а расстояние между ними, т. е. межсимвольные пробелы. Они необходимы для улучшения зрительного восприятия текста. Кернингом называется изменение ширины пробела для конкретных пар литер. Обычно кернинг делается в сторону уменьшения пробела таким образом, что выступающие части одной литеры заходят в пространство другой. При этом размещение символов становится зрительно более равномерным. Современные шрифты снабжены таблицами кернинга, то есть списком пар, для которых нужно сокращать пробел при наборе текста. Это, например, ГО, ГА, АУ, Ст и др. Если в шрифте есть большая таблица пар кернинга, он будет хорошо и равномерно смотреться в разном кегле. Трекинг, в отличие от кернинга, задается не для пары, а для нескольких символов и характеризует величину межсимвольного пробела в группе символов. Пробелы меняются одинаково для всех выделенных символов. Если задавать трекинг для двух символов, то он будет аналогичен кернингу.

*Начертание* – это комплект строчных и прописных знаков, цифр и знаков препинания. Начертания отличаются насыщенностью, пропорциями, контрастностью, наклоном знаков. Наиболее распространенные из них: нормальное, полужирное, курсив и полужирный курсив.

В приложении Microsoft Word существуют три способа *создания таблиц*: вставка таблицы, рисование таблицы, преобразование текста в таблицу. Таблицу можно вложить в другую таблицу, что позволяет создавать более сложные таблицы. В Microsoft Word 2003 для работы с таблицами применяется меню *Таблицы*. Для оформления можно использовать не только команды этого меню, но и специальную панель инструментов *Таблицы и границы.* В Microsoft Word 2010 для работы с таблицами используется группа команд из меню *Вставка*. Добавление или удаление строк (столбцов), разделение (объединение) ячеек и таблиц, установка ширины и высоты столбцов и строк выполняется с помощью вкладки *Макет*, стили таблиц и оформление границ – на вкладке *Конструктор*. Ширину (высоту) столбцов (строк) таблиц можно регулировать с помощью перемещения маркеров на горизонтальных и вертикальных линейках. Маркеры на линейках появляются после выделения таблицы или ее части. Microsoft Word 2003 для работы с таблицами применяет<br>ню *Таблицы.* Для оформления можно использовать не тол<br>команды этого меню, но и специальную панель инструме<br>в *Таблицы и границы.* В Microsoft Word 2010 для работы<br>блиц

*Шаблоны* – это файлы, предназначенные для создания профессионально выглядящих документов. Параметры страниц и форматирования в шаблонах уже заданы; необходимо только заполнить их содержимым. При запуске программы Microsoft Word автоматически открывается шаблон *Normal*. Этот шаблон содержит не только установленные параметры страниц, но и элементы автотекста, стили для форматирования и т. д. Однако шаблон *Normal* не единственный. В состав приложений Microsoft Office уже входит ряд шаблонов. В качестве примеров шаблонов можно привести шаблоны резюме, приглашений и информационных бюллетеней.

Для набора *формул* рекомендуется использовать встроенные редакторы формул, например Microsoft Equation 3.0. Формулы, набранные с помощью таких встроенных редакторов, обычно соответствуют всем правилам набора и верстки.

*Графические объекты*, которые создаются в Microsoft Word, являются векторными. В векторной графике все изображения описываются в виде математических объектов – контуров

(path). Каждый контур представляет собой независимый объект, который можно перемещать, масштабировать и изменять. Векторную графику часто называют также объектно-ориентированной графикой. Объекты векторной графики легко трансформируются, ими просто манипулировать, что не оказывает практически никакого влияния на качество изображения. Их можно группировать, добавлять текстовые строки. Объектам можно придавать объем, применять к ним тень. В тех областях графики, где принципиальное значение имеет сохранение ясных и четких контуров, например в шрифтовых композициях, в создании фирменных знаков, логотипов и т. п., векторная графика незаменима. Векторная графика действительно ограничена в чисто живописных средствах и не предназначена для создания фотореалистических изображений.

### Лабораторная работа № 2 Форматирование текста в редакторе Word

Цель. Приобрести основные навыки работы в текстовом редакторе Microsoft Word, изучить пользовательский интерфейс, основные способы выделения и правила форматирования текстовой информации, создание многоуровневых списков.

### Порядок выполнения

Задание 1. Основные приемы работы в текстовом редакторе Word.

1. Запустите программу Microsoft Word, пользуясь меню Пуск / Программы / Microsoft Word. На экране появится окно программы Word. Изучите структуру и элементы окна.

2. Откройте файл *z1\_1*. Сохраните его в своей папке под другим именем.

3. Научитесь устанавливать и убирать панели инструментов и линейку при помощи команды Вид и с помощью контекстного меню.

4. Установите Линейку и панели Стандартная и Форматирование. Изучите содержимое строки состояния. Выключите и включите отображение строки состояния.

5. В программе Microsoft Word 2010 щелкните ленту правой кнопкой мыши и выберите пункт Свернуть ленту. Чтобы восстановить ленту, нажмите кнопку Развернуть ленту. Кнопка Развернуть ленту находится в правом верхнем углу окна приложения (рис. 1).

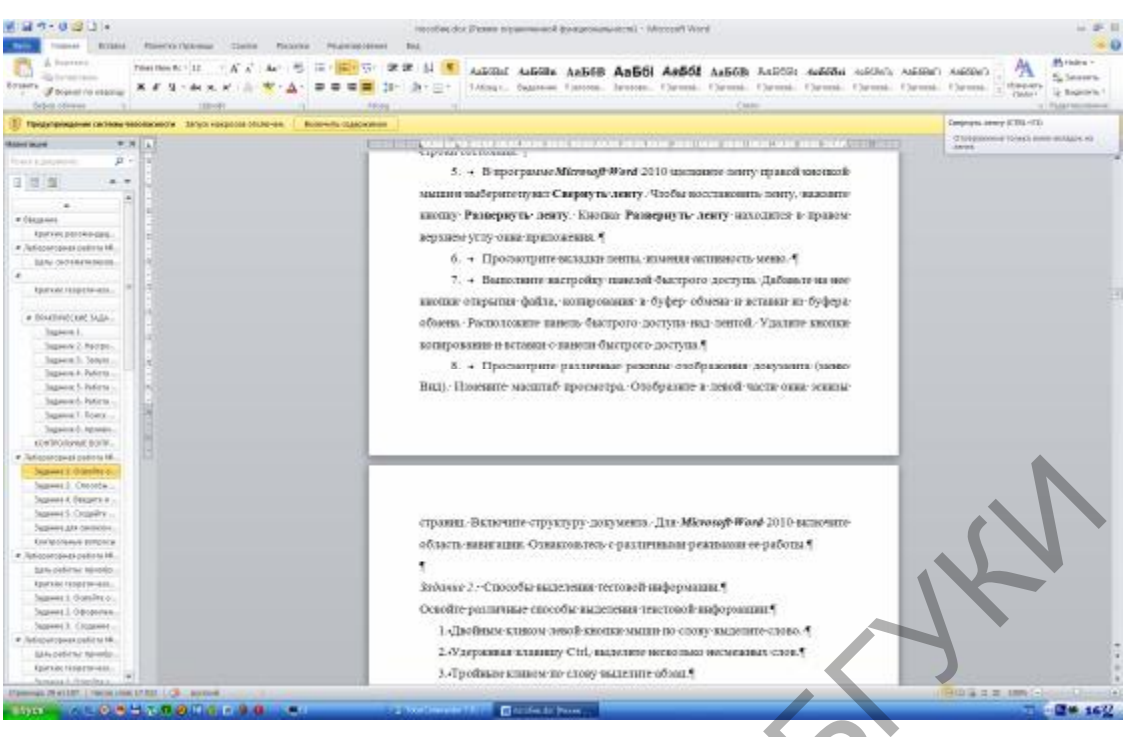

*Рис. 1. Окно программы Microsoft Word 2010* 

| 6. Просмотрите вкладки ленты, изменяя активность меню.<br>7. Выполните настройку панелей быстрого доступа. Дабавь-<br>ге на нее кнопки открытия файла, копирования в буфер обмена<br>и вставки из буфера обмена. Расположите панель быстрого<br>доступа над лентой. Удалите кнопки копирования и вставки с<br>панели быстрого доступа (рис. 2).<br>Focus trin steers | Рис. 1. Окно программы Microsoft Word 2010<br>で、演劇出す                             | asiel Epinjoins/Lennel - Miccoch hard<br>AASEBAT AASEBA AASEB AASSE AASEE AASEB AASEED AASEBA HISSIC ABDOO'T AASEET<br>o Corone, Sennes, Flavora, Clavora, Clavora, Clavora, Clavora, Timona, Timona, |                              |            |
|----------------------------------------------------------------------------------------------------|----------------------------------------------------------------------------------|----------------------------------------------------------------------------------------------------|------------------------------|------------|
|                                                                                                    |                                                                                  |                                                                                                    |                              |            |
|                                                                                                    |                                                                                  |                                                                                                    |                              |            |
|                                                                                                    |                                                                                  |                                                                                                    |                              |            |
|                                                                                                    |                                                                                  |                                                                                                    |                              |            |
|                                                                                                    |                                                                                  |                                                                                                    |                              |            |
|                                                                                                    |                                                                                  |                                                                                                    |                              |            |
|                                                                                                    |                                                                                  |                                                                                                    |                              |            |
|                                                                                                    |                                                                                  |                                                                                                    |                              |            |
|                                                                                                    |                                                                                  |                                                                                                    |                              |            |
|                                                                                                    |                                                                                  |                                                                                                    |                              |            |
|                                                                                                    |                                                                                  | <b>REAL BALE-YEAR CARE CORP. DOGS (WAS CITED CITED CITED) ONE ARE</b>                                                                                                    |                              |            |
|                                                                                                    |                                                                                  |                                                                                                    |                              |            |
|                                                                                                    | He Hertpolius toware ductporo georgia                                            |                                                                                                    |                              |            |
|                                                                                                    | betasi's contedered ()<br>Arte vehisluprinsi nonauju                             | Histories needs tectors antistal<br>Для всех досуженной (по улитивной). [18]                                                                                                    |                              |            |
| Ritual.                                                                                                    | <b><i>LPA LASSAE MISS</i></b><br>16m<br><b>US Service reurs</b>                  |                                                                                                    |                              |            |
| <b>Hickolea Javes</b>                                                                                                    | O bepare<br>122 Gep/smarturizet magneto                                          | <b>U</b> depose<br><b>Ghipura</b>                                                                                                    |                              |            |
| <b>Darkin Euritted &amp; Ala's N</b><br>Highland College                                                                                                    | IZ, driamn.<br><b>B.</b> scrapely<br>M. STERNINGHOUND                            |                                                                                                    |                              |            |
|                                                                                                    | Tennion propose meaned in a<br>Treasure commence dealers                         |                                                                                                    |                              |            |
|                                                                                                    | W Breasing-betroom<br>A biocests<br>George my no usergy                          | Grimman.                                                                                                    |                              |            |
|                                                                                                    | T. ENDORMATED TO AN ANGELES YOU<br>Jim O'powske                                  | Y's VALM                                                                                                    |                              |            |
|                                                                                                    | <b>SAMA resetures required</b><br>Husenese precede results<br><b>Information</b> |                                                                                                    |                              |            |
| <b>SAAH HAY G. BAAGACY AT</b>                                                                                                    | Источени<br>42 Nomposes                                                          |                                                                                                    |                              |            |
| Joan on am university.<br><b>ROUTERFORT FOREVOIC</b>                                                                                                    | a maipose<br>IS messes<br>ò.                                                     |                                                                                                    |                              |            |
| · Ilatiopamonus patirra Mi<br>Link pentru, turner                                                                                                    | <b>BS</b> Heaters<br><b>Hill Hearview</b><br>th Halley                           | Distances.                                                                                                    |                              |            |
| <b>NATION HIGHTINGS</b><br>Internet L. Denuber in                                                                                                    | El bosones to en factors provis top savol                                        | $\frac{1}{2}$<br>themselve distant and                                                                                                    | <b>Uhrhasit (wa/out), 7.</b> |            |
| Japone 3. D@casome.<br>Sagaints S. Composed.<br># Tuel oppropriate painters Hill                                                                                                    |                                                                                  |                                                                                                    | <b>CONTROL COMMA</b>         |            |
| LEON EXTREME REVOKE                                                                                                    |                                                                                  | Зафачие 2 - Способы-выделение эксповой информации. 9                                                                                                    |                              |            |
| <b>NUTION TOGETA GOL.</b><br>and E. Pinnonship a.m.<br>Генены N-10 HC   Чита они (1922   138 и полня)                                                                                                    |                                                                                  |                                                                                                    |                              | 三日山 三井 秋水工 |

*Рис. 2. Настройка панели быстрого доступа*

8. Просмотрите различные режимы отображения документа (меню *Вид*). Измените масштаб просмотра. Отобразите в левой части окна эскизы страниц. Включите структуру документа. Для Microsoft Word 2010 включите область навигации. Ознакомьтесь с различными режимами ее работы.

*Задание 2.* Способы выделения текстовой информации.

Освойте различные способы выделения текстовой информации:

1. Двойным кликом левой кнопки мыши по слову выделите слово.

2. Удерживая клавишу *Ctrl*, выделите несколько несмежных слов.

3. Тройным кликом по слову выделите абзац.

4. Кликом по левому полю выделите строку.

5. Двойным кликом по левому полю выделите абзац.

6. Тройным кликом по левому полю выделите весь текст.

7. Выделите весь текст горячими клавишами *Ctrl+А*.

8. Установите курсор в любое место текста. Сделайте клик левой кнопкой мыши через несколько абзацев. Произойдет выделение текста от первого до следующего клика мышью. ово.<br>
2. Удерживая клавишу Ctrl, выделите несколько несмежни<br>
3. Тройным кликом по слову выделите абзац.<br>
3. Тройным кликом по левому полю выделите абзац.<br>
4. Кликом по левому полю выделите строку.<br>
5. Двойным кликом по

9. Удерживая клавишу *Shift*, нажимайте клавиши управления курсором (стрелки вниз, вверх, влево, вправо, Home, End, Page Up, Page Dn).

10. Удерживая клавишу *Alt*, выполните выделение вертикального блока текста.

*Задание 3.* Форматирование информации в текстовом редакторе Word.

1. Выполните форматирование текста (файл *z1\_1.doc*).

*Таблица 5*

**Требования к формату шрифтов**

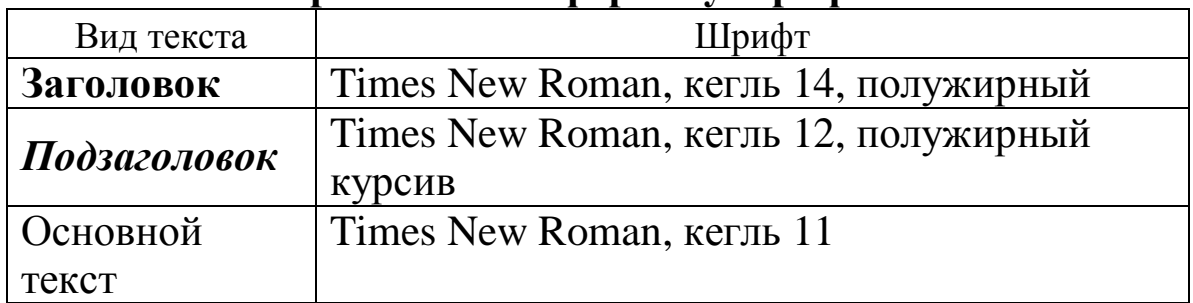

*Таблица 6* 

вправо,

### **Требования к формату абзацев**

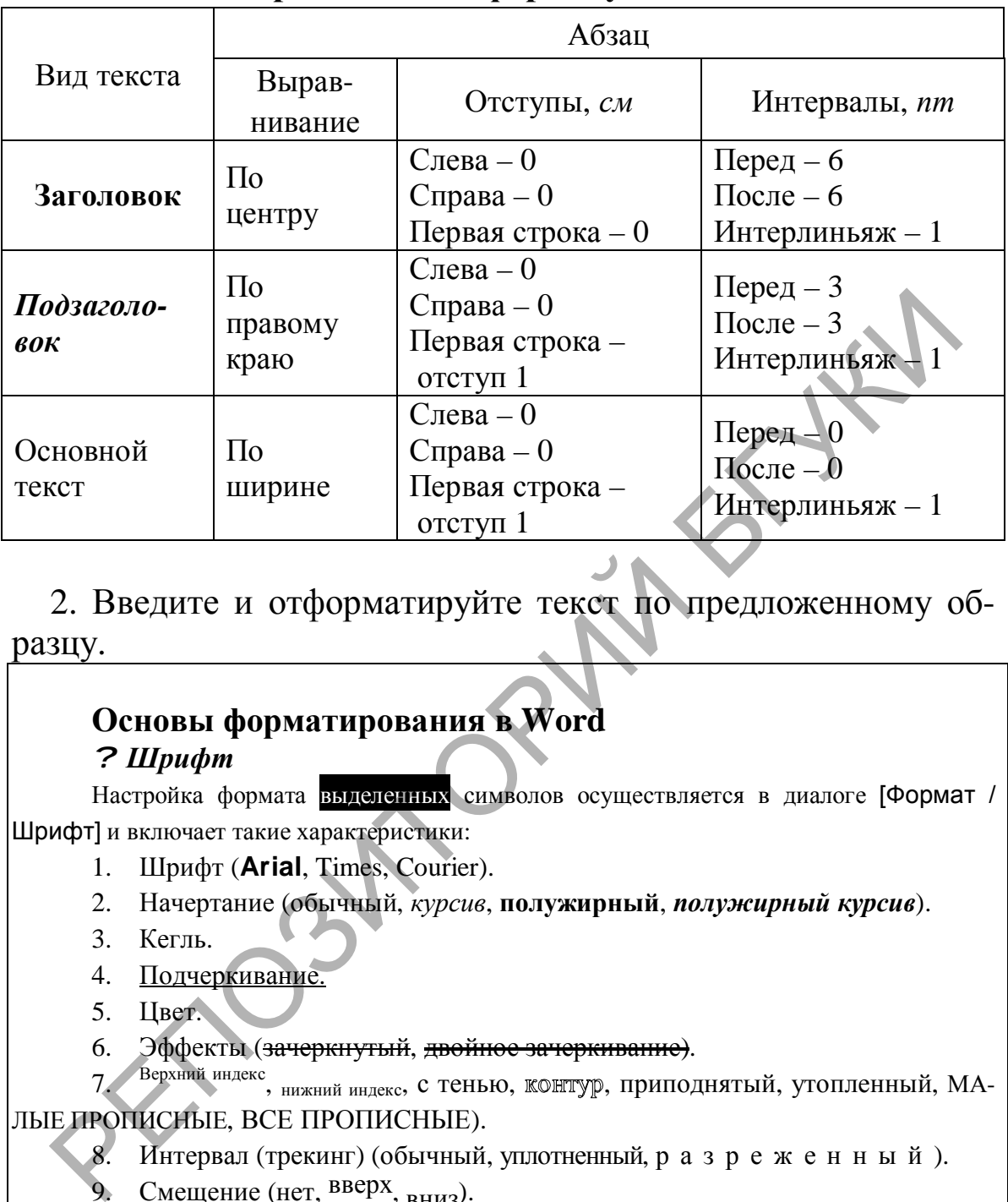

2. Введите и отформатируйте текст по предложенному образцу.

#### **Основы форматирования в Word**  *? Шрифт*

Настройка формата выделенных символов осуществляется в диалоге [Формат / Шрифт] и включает такие характеристики:

- 1. Шрифт (**Arial**, Times, Courier).
- 2. Начертание (обычный, *курсив*, **полужирный**, *полужирный курсив*).
- 3. Кегль.
- 4. Подчеркивание.
- 5. Цвет.
- 6. Эффекты (зачеркнутый, двойное зачеркивание).

7. Верхний индекс, нижний индекс, с тенью, контур, приподнятый, утопленный, МА-ЛЫЕ ПРОПИСНЫЕ, ВСЕ ПРОПИСНЫЕ).

8. Интервал (трекинг) (обычный, уплотненный, р а з р е ж е н н ы й ).

9. Смещение (нет, <sup>вверх</sup>, <sub>вниз</sub>).

#### *? Абзац*

Формат абзаца (меню [Формат / Абзац]) включает такие параметры:

1. Способ выравнивания:

влево,

по центру,

по ширине.

2. Отступ в первой строке абзаца (отступ, выступ, нет).

3. Ширину и положение абзаца на странице, устанавливаемое отступами абзаца слева и справа относительно полей страницы.

4. Интервалы - межстрочное расстояние и расстояние между смежными абзацами (перед и после абзаца).

Маркер конца абзаца "¶" хранит всю информацию о форматировании абзаца.

Задание 4. Создание многоуровневых списков.

1. Создайте новый документ.

2. Для построения нумерованного списка наберите первую строку, выделите ее. Выполните команды Формат / Список / Многоуровневый (для Microsoft Word 2010 вкладка Абзац меню Главная) и выберите нужный вид списка и нужную нумерацию. Установите курсор в конец первой строки и нажмите клавишу *Enter*. Добавленная строка будет иметь тот же уровень вложенности, что и предыдущая. Для увеличения уровня вложенности нажмите клавишу  $Tab$ , для уменьшения  $\frac{1}{s}Shift + Tab$ . Последовательно наберите нужные строки, устанавливая нужный уровень вложенности.

### Программное обеспечение ЭВМ

- 1. Операционные системы
	- 1.1. DOS
	- 1.2. WINDOWS XP
	- 1.3. WINDOWS NT
	- 1.4. UNIX
- 2. Системы программирования
	- 2.1. BASIC
	- 2.2. PASCAI
	- $2.3. C++$

3. Прикладные программы

- 3.1. Текстовые процессоры
	- 3.1.1.WORD PAD
	- 3.1.2. WORD
	- 3.1.3. WORD PERFECT
- 3.2. Электронные таблицы
	- 3.2.1. EXCEL
	- 3.2.2. LOTUS
	- 3.2.3. OUATROPRO
- 3.3. Системы управления базами данных
	- 3.3.1. FOXPROX
	- 3.3.2. ACCESS
	- 3.3.3. ORACLE

### Задание для самостоятельного выполнения Отформатируйте текст (z1 2.doc).

#### Таблица 7

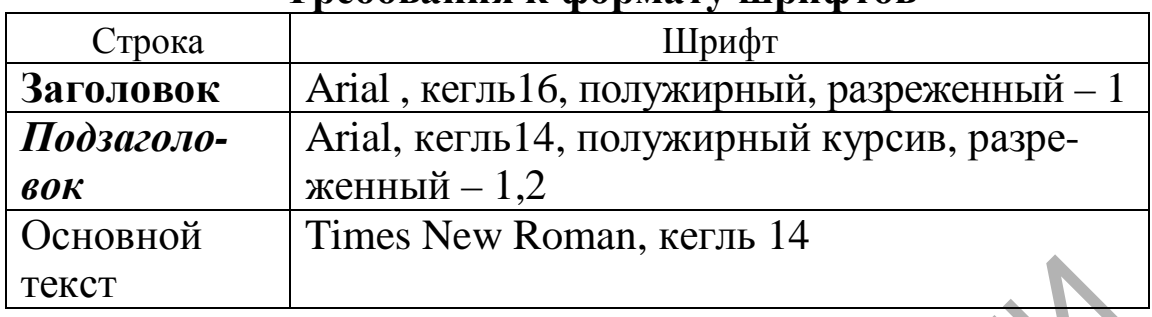

#### **Tneбования к формату шрифтов**

5ли́иа 8

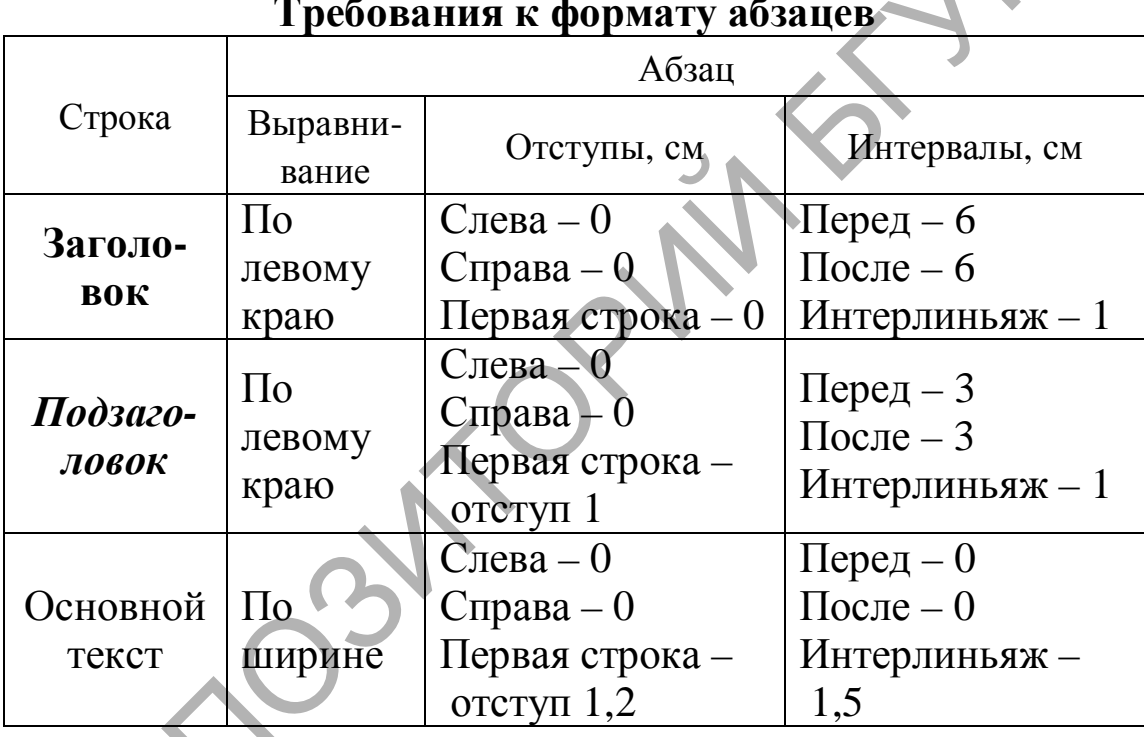

### Контрольные вопросы

1. Дайте определение основных характеристик символа: кегль, гарнитура, начертание, трекинг (разреженный, уплотненный).

2. Дайте определение основных характеристик абзаца: выравнивание, интерлиньяж.

3. Перечислите основные режимы отображения документов и их особенности.

4. Как осуществляется формирование пользовательских установок внешнего вида окна программы Microsoft Word 2003 (Microsoft Word 2010)?

5. Сформулируйте принципы работы пользовательского интерфейса Fluent (лента).

6. Опишите правила формирования многоуровневых списков.

### Лабораторная работа № 3 Редактирование текста в редакторе Word

Цель. Приобрести основные навыки редактирования текстовой информации, изучить создание стилей и оглавления, использование многоколоночной верстки и вставки иллюстраций.

### Порядок выполнения

Задание 1. Основные приемы редактирования текста.

1. Откройте файл  $z2\_1$ . Сохраните его в своей папке под другим именем.

2. Включите непечатные символы и проведите анализ правильности набора информации. В тексте встречаются следующие непечатные символы:

<sup>°</sup> – неразрывный пробел;

 $\cdot$  – пробел;

8 - разрыв строки без разрыва абзаца.

3. При редактировании информации используйте команду Заменить. Разрыв строки заменить на знак абзаца, неразрывные пробелы в начале абзацев просто удалить. Дефис, который используется вместо тире, следует заменить на длинное тире. Длинное тире с двух сторон отделяется пробелами, рекомендуется в этом случае использовать неразрывные пробелы  $(Ctrl + Shift + Hypo6e\pi).$ 

4. Измените регистр написания заголовков и подзаголовков на ВСЕ ПРОПИСНЫЕ. Для этого воспользуйтесь командой Шрифт меню Формат или сочетанием клавиш Shif+F3.

5. Выполните проверку правописания. В Microsoft Word 2003 эта команда находится в меню Сервис/Правописание. В Microsoft Word 2010 - на вкладке Правописание меню Рецензирование.

Задание 2. Оформление документа.

1. Проверьте, что установлен режим работы Разметка страницы, и установите следующие параметры страницы: размер бумаги – А4; ориентация – Книжная; левое поле – 2,5 см, правое, верхнее, нижнее  $-1,5$  см.

2. Создайте титульный лист. Для этого добавьте с помощью разрыва страницы новую страницу перед первым листом. Для оформления титула вставьте рисунок по тематике текста, с помощью объекта WordArt можно создать рамку, выполнить заливку страницы. В Microsoft Word 2010 просмотрите варианты оформления титульной страницы на вкладке Страницы меню Вставка. Установите какой-либо понравившийся вариант, измените в нем название.

 $\mathfrak{Z}$ . Для форматирования документа используйте стили. Стиль - это поименованный набор параметров форматирования. Программа Microsoft Word содержит много стандартных стилей для основного текста, заголовков, списков и т. д.

Для создания нового стиля для форматирования абзацев текста выполните команду Формат / Стили и форматирование. В открывшемся на панели задач окне нажмите кнопку «Создать стиль», далее в окне Создание стиля укажите имя стиля, основан на... - обычный. Задайте следующие параметры форматирования: шрифт – Century, кегль – 14, начертание – обычное, выравнивание - по ширине. С помощью кнопки Формат установите отступ первой строки - 0,7 см, межстрочный интервал – одинарный. Выполните форматирование документа в соответствии с созданным стилем. Для заголовков используйте стиль Заголовок 2.

В Microsoft Word 2010 стили представлены в меню Главная. Для удобства создания нового стиля для основного текста выделите любой абзац, отформатируйте его по заданным параметрам, а затем сохраните выделенный фрагмент как новый экспресс-стиль.

4. Оформите колонтитулы документа, поместив в них следующую информацию: в верхний - текущую дату, в нижний название текста. На вкладке Источник бумаги в окне Параметры страницы задайте расстояние от края до верхнего/нижнего колонтитула - 0,7 см и установите флажок различать колонтитулы первой страницы для их последующего удаления с титульного листа. В Microsoft Word 2010 вставка колонтитулов и установка всех параметров производится с помощью вкладки Колонтитулы меню Вставка.

5. Вставьте нумерацию страниц внизу листа. Первая страница в нумерацию входит, но номер на ней не ставится.

6. Вставьте пустую страницу после титульного листа, введите текст «Содержание», разместите через строку оглавление

с помощью команды *Вставка / Ссылка / Оглавления и указатели*, вкладка *Оглавление*. Выберите формат – *Изысканный*, заполнитель – точки. В Microsoft Word 2010 оглавление создается с помощью вкладки *Оглавление* меню *Ссылки*.

Проверьте возможность быстрого перехода из оглавления к нужному разделу по щелчку левой кнопки мыши при нажатой клавише *Ctrl.*

*Задание 3.* Создание многоколоночного текста.

1. Сохраните отформатированный файл в своей папке, указав новое имя.

2. Удалите колонтитулы, номера страниц, титульный лист и содержание.

3. Установите следующие параметры страницы: ориентация – альбомная, все поля – *2 см*.

4. Заголовки отформатируйте следующим образом: все прописные, полужирное начертание, кегль – *16 пт*, интервал – разреженный *2 пт*. В основном тексте установите кегль – *10 пт*. Для этого внесите изменения в ранее созданный стиль основного текста.

5. Выделяя текст между заголовками, установите для каждого фрагмента в окне *Колонки* следующие параметры: количество колонок – *3*, промежуток (средник) – 0,7.

6. Установите автоматические переносы в тексте. Зона переноса – *0,63 см*. В Microsoft Word 2003 данная операция выполняется с помощью команды *Сервис / Язык / Расстановка* переносов. В Microsoft Word 2010 расстановка переносов находится на вкладке *Параметры страницы* меню *Разметка страницы*. 1. Сохраните отформатированный фаил в своей папке, ук<br>в новое имя.<br>2. Удалите колонтитулы, номера страниц, титульный ли<br>coдержание.<br>3. Установите следующие параметры страницы; ориент<br>я - альбомная, все поля - 2 см.<br>6. За

7. Для всего текста установите подложку. Текст подложки – названия документа. В Microsoft Word 2010 текст подложки можно вставить с помощью вкладки *Фон страницы* меню *Разметка страницы* или команды *Экспресс-блоки* / *Организатор стандартных блоков* вкладки *Текст* меню *Вставка*. С помощью этой команды можно также выбрать оформление нижних и верхних колонтитулов, надписей, номеров страниц, титульных листов и т. д.

#### *Задание для самостоятельного выполнения*

Выполните редактирование и форматирование с помощью стилей текста из папки *z2* (номер текста соответствует номеру учебного компьютера). Параметры форматирования указаны в *задании 2*.

### Контрольные вопросы

1. Перечислите основные непечатные символы, которые используются в текстовом редакторе. Как они обозначаются?

2. Что такое «стиль форматирования»? Как создаются и используются стили? В чем преимущества форматирования с помощью стилей?

3. Как создается оглавление? Что такое уровни текста?

- 4. Как изменить имя документа?
- 5. Каким образом можно пронумеровать документ?
- 6. Как отредактировать колонтитул?
- 7. Как разбить документ на разделы?
- 8. Каким образом можно соединить два раздела?

### Лабораторная работа № 4 Создание таблиц в редакторе Word

Цель. Приобрести основные навыки создания и форматирования таблиц, научиться выполнять сортировку и вычисления в таблицах, производить обрамление и заливку.

### Порядок выполнения

Задание 1. Основные приемы создания таблиц.

1. Создайте новый документ и сохраните его в своей папке под именем «Таблицы».

2. Создайте таблицу по следующему образцу:

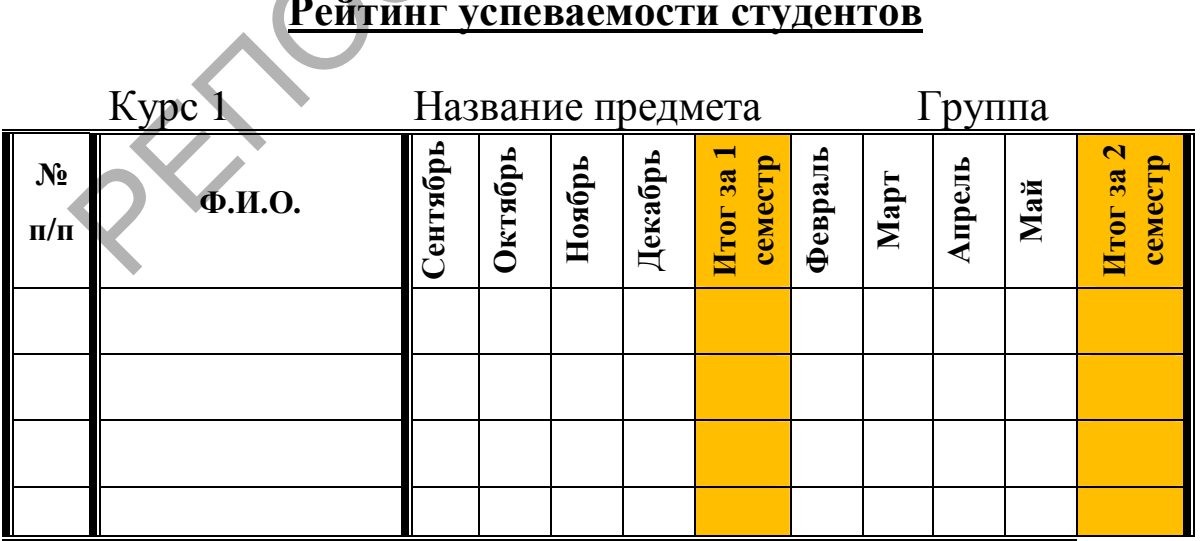

# Факультет

В первую строку введите название факультета, выровняйте по центру.

Во вторую - курс, название предмета «Основы информационных технологий», номер группы; в третью строку вставьте таблицу. Укажите число столбцов – 12 и число строк –10. Измените с помощью бегунков на линейке ширину столбцов, ширина столбцов 3-12 должна быть одинаковой.

3. Заполните и отформатируйте заголовки столбцов. Выравнивание текста в заголовках столбцов по горизонтали и вертикали установите по центру. Измените направление текста в заголовках столбцов 3-12.

4. Введите данные в соответствующие ячейки таблицы. Для автоматического ввода значений в первый столбец воспользуйтесь командой Список.

5. Выделяя нужные области таблицы с помощью команды Границы и заливка, придайте таблице требуемый внешний вид.

6. Выполните сортировку данных в таблице по столбцу 2 по возрастанию.

7. Выполните подсчет итогового рейтинга по семестрам с помощью формул.

8. Создайте новую страницу с помощью разрыва, скопируйте на него полученную таблицу и примените к ней автоформат.

Задание 2. Освоение приемов построения неравномерных таблиц.

1. Добавить таблицу со следующими параметрами: 8 строк, 10 столбцов, по содержимому.

2. Выделяя и объединяя ячейки таблицы, создайте структуру по следующему образиу:

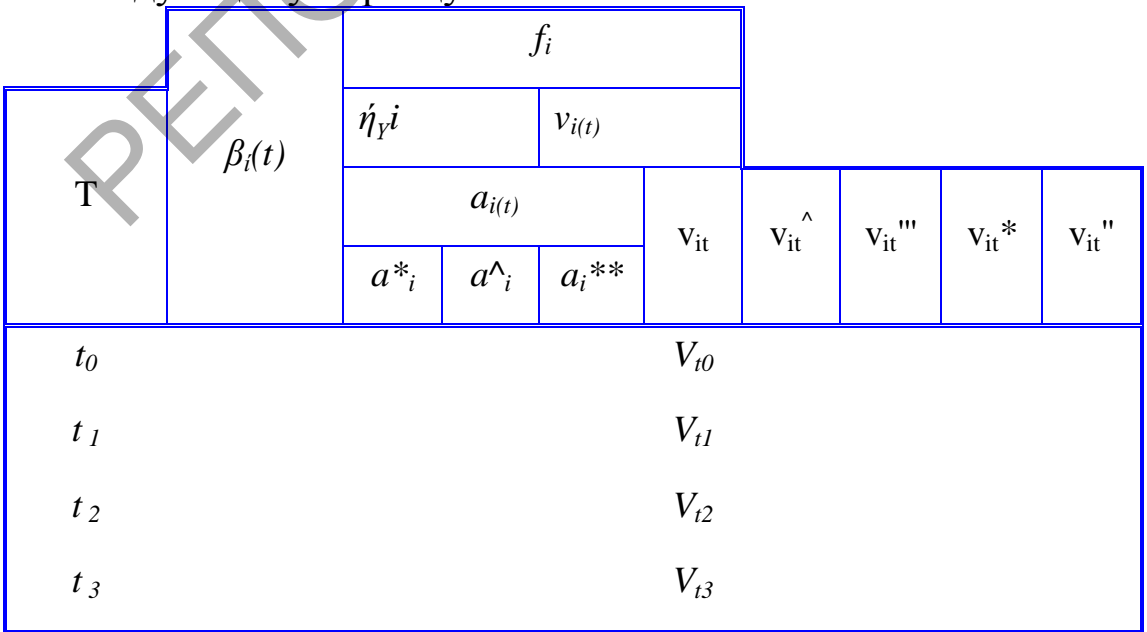

3. Занесите в таблицу названия переменных, введите недостающие непечатные символы. Для построения нижних и верхних индексов используйте команды *Формат / Шрифт / Нижний или Верхний индекс*.

4. Выполните построение рамки и сетки таблицы.

*Задание 3.* Преобразование текста в таблицу.

1. Введите следующий текст: *День недели;Прошли собеседование;Принято;Отказано Понедельник;8;5;3 Вторник;4;2;2 Среда;4;1;3 Четверг;3;2;1 Пятница;9;3;6 Всего;2;;* 

В качестве разделителей данных ячеек вместо «;» можно использовать знак табуляции или любой другой символ.

2. Выделите текст и преобразуйте его в таблицу. Должна получиться таблица, состоящая из 4 столбцов и 7 строк.

3. Примените различные стили оформления.

*Задание 4*. Нарисуйте таблицу в соответствии с предложенным образцом.

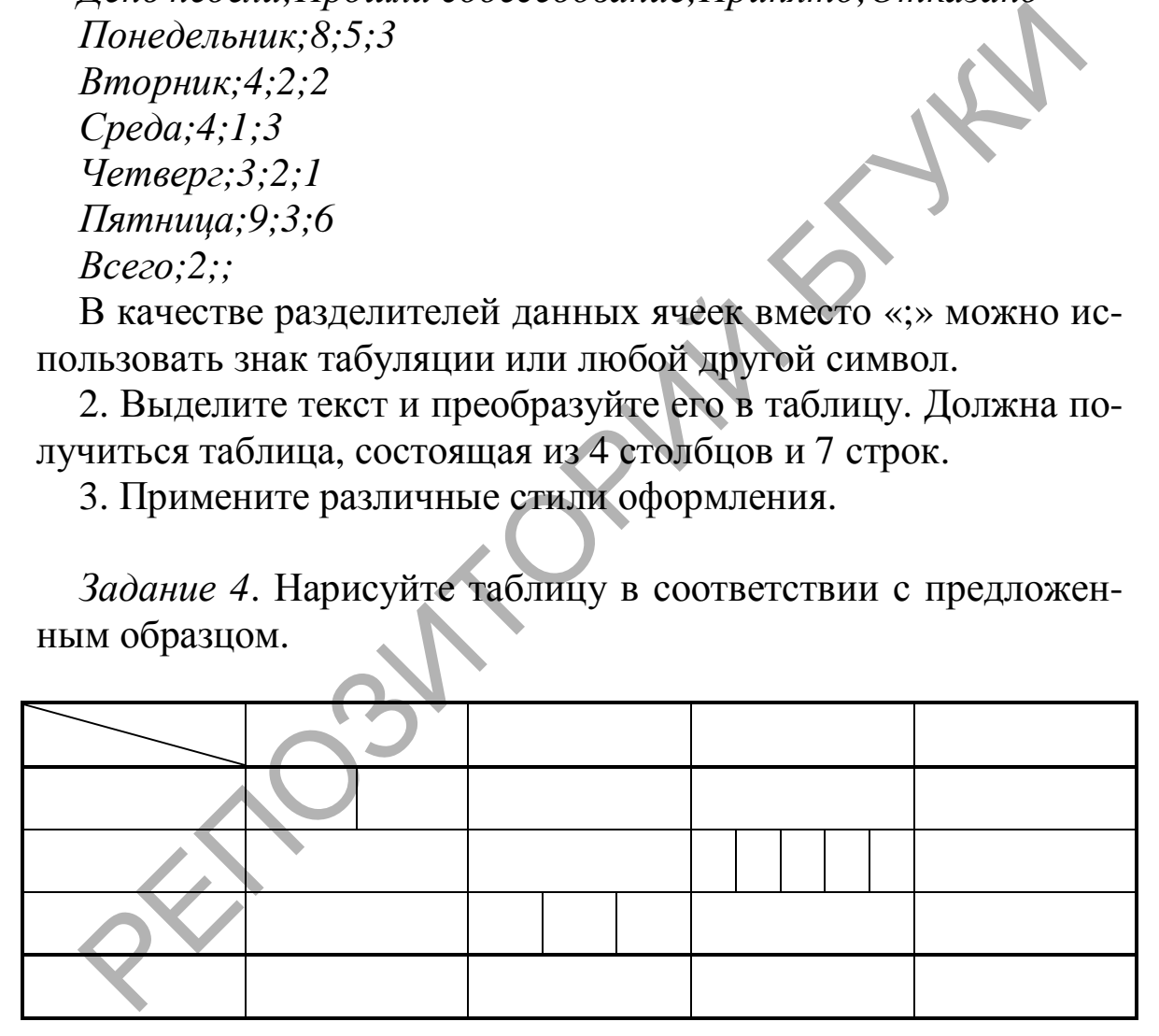

### *Задание для самостоятельного выполнения*

На основе таблицы, состоящей из двух строк и двух столбцов, создайте визитную карточку в соответствии с предложенным макетом:

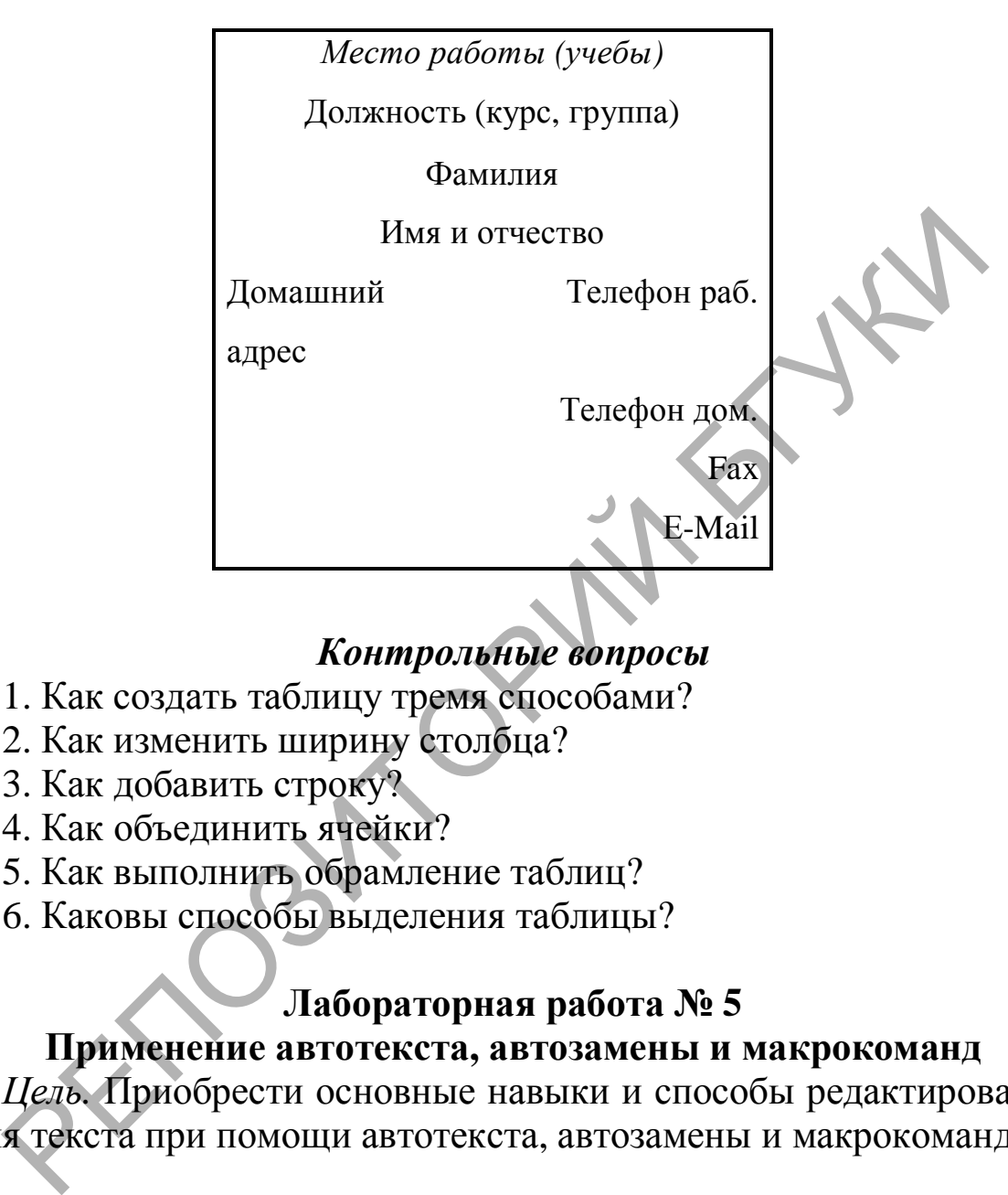

### *Контрольные вопросы*

- 1. Как создать таблицу тремя способами?
- 2. Как изменить ширину столбца?
- 3. Как добавить строку?
- 4. Как объединить ячейки?
- 5. Как выполнить обрамление таблиц?
- 6. Каковы способы выделения таблицы?

### **Лабораторная работа № 5**

### **Применение автотекста, автозамены и макрокоманд**

*Цель.* Приобрести основные навыки и способы редактирования текста при помощи автотекста, автозамены и макрокоманд.

#### *Порядок выполнения*

*Задание 1.* Применение элементов автотекста.

1. Создайте новый документ и сохраните его в своей папке под именем *Автотекст*.

2. Просмотрите основные элементы команды *Автотекст* меню *Вставка*.

3. Введите следующий текст, вставляя свои данные, и отформатируйте по образцу:

 Декану факультета (название факультета) (ученая степень) (ФИО) студента (студентки) группы (№ группы) (ФИО)

#### **З А ЯВ ЛЕ НИ Е**

 *Дата*

4. При форматировании слова «заявление» используйте интервал *разреженный* на *2 пт* (вкладка *Интервалы* меню *Формат / Шрифт).* Выделите текст. Выполните команду *Вставка / Автотекст / Создать*. Примите имя элемента списка автотекста, предложенное по умолчанию, или введите другое имя. Удалите введенный текст.

Для применения этого элемента *Автотекста* установите курсор в начало страницы, где должен быть данный блок. Выберите команду *Вставка* / *Автотекст*, на вкладке *Автотекст* из списка элементов автотекста выберите нужный элемент. В Microsoft Word 2010 команда *Автотекст* находится на вкладке *Экспресс*-*блоки* меню *Вставка*. Дата<br>
4. При форматировании слова «заявление» используйте и<br>
рвал *разреженный* на 2 *nm* (вкладка Интервалы меню Фо<br> *m/ Шрифт*). Выделите текст. Выполните команду Вста<br>
/ Автотекста, предложенное по умолчанию, или введ

5. Допишите заявление (текст произвольный).

6. В конце вставьте автотекст «дата».

7. Удалите введенный автотекст из списка шаблонов.

*Задание 2.* Применение элемента *Автозамена.*

1. Создайте автозамену для следующих слов (команда *Сервис / Параметры автозамены*):

БДУ – Беларускі дзяржаўны ўніверсітэт культуры і мастацтваў, МІК – Мінскага інстытута культуры.

В Microsoft Word 2010 команда *Параметры автозамены* находится в меню *Файл*, вкладка *Параметры*, кнопка *Правописание* (рис. 3).

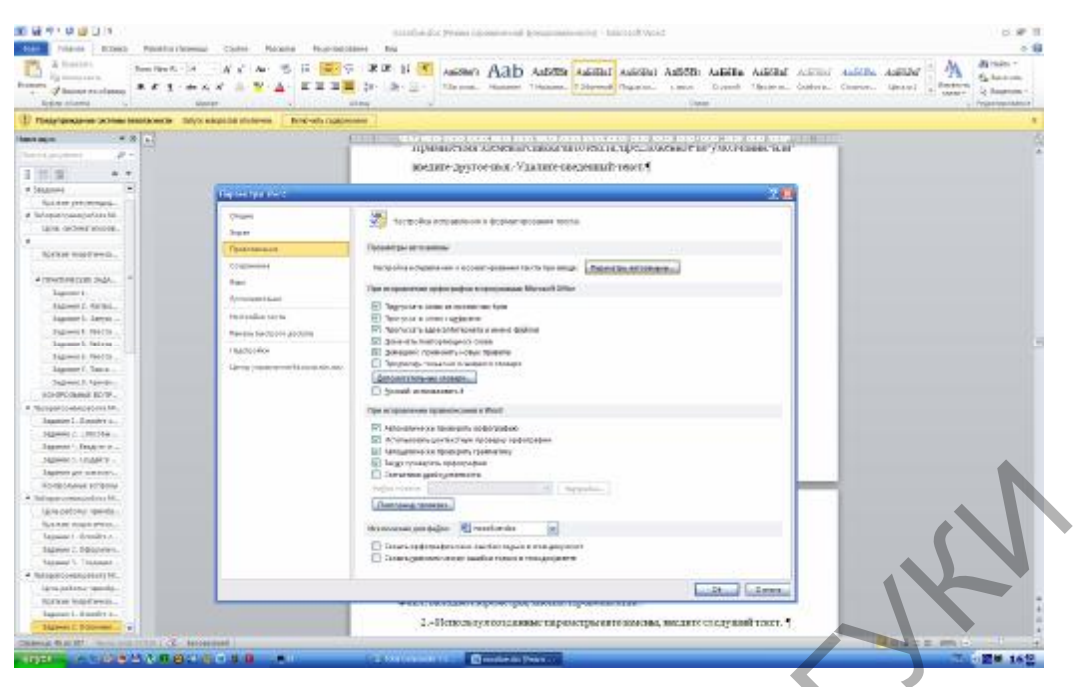

*Рис. 3. Вкладка Параметры меню Файл*

2. Используя созданные параметры автозамены, введите следущий текст.

Беларускі дзяржаўны ўніверсітэт культуры і мастацтваў створаны на базе Мінскага інстытута культуры, які пачаў дзейнічаць з 1975 г. Грамадскія пераўтварэнні ў дзяржаве ў пачатку 1990-х гг. запатрабавалі карэнным чынам змяніць змест падрыхтоўкі кадраў для сферы культуры і мастацтва, таму была прапанавана праграма стварэння на базе Мінскага інстытута культуры еўрапейскай вышэйшай навучальнай установы ўніверсітэцкага тыпу.

Зараз Беларускі дзяржаўны ўніверсітэт культуры і мастацтваў заняў пачэснае месца сярод ВНУ краіны. Ён – адзін з арганізатараў і ўдзельнікаў буйнейшых міжнародных і рэспубліканскіх свят, форумаў, фестываляў, конкурсаў. Змест дзейнасці ўстановы мае дакладна акрэсленую нацыянальную накіраванасць. Тут вядзецца не толькі падрыхтоўка нацыянальнай інтэлігенцыі – спецыялістаў у галіне культуры і мастацтва, але і ажыццяўляюцца вывучэнне, захаванне, трансляцыя, прапаганда, творчае пераасэнсаванне культурнай спадчыны беларускага народа. Будучых спецыялістаў вучаць беражліваму стаўленню да нацыянальнага мастацтва. Рис. 3. Вкладка Параметры меню Файл<br>
Рис. 3. Вкладка Параметры меню Файл<br>
2. Используя созданные параметры автозамены, введи<br>
вединий текст.<br>
Беларускі дзяржаўны ўніверсітэт культуры і мастацтваў створаны<br>
емдлекія пераў

Стратэгія дзейнасці ўніверсітэта ўвасобілася ў яго сімволіцы. Гэта сцяг сярэбранага колеру, пасярод якога на фоне чырвонага сонца крылы расправіла птушка. Птушка – сімвал творчасці і натхнення, сімвал звонкай песні. БДУ культуры і мастацтваў дае сваім вучням крылы і жадае ім чыстага неба і шчаслівага высокага палёту.

3. Удалите созданные элементы автозамены.

4. Вставьте рисунок университета, выполните обтекание «вокруг рамки».

*Задание 3.* Создание макрокоманд.

Предположим, что при редактировании текста необходимо выделять несколько символов другим шрифтом, например, весь текст набирается шрифтом *Times New Roman* обычного начертания и размера 12 *пт,* а выделенные символы набираются шрифтом с параметрами *Arial*, полужирный курсив, размер 14 пт, разреженный интервал, видоизменение – контур. Создадим макрокоманду для установки вышеописанного шрифта. Вызов макроса должен осуществляться горячими клавишами *Ctrl+Shift+1.*

1. Выделите произвольный текст. Выберите команду *Сервис / Макрос / Начать запись* (к курсору прикрепится кассета – признак, что мы в режиме записи макроса). В диалоговом окне *Запись макроса* укажите имя макроса, присвойте макросу комбинацию клавиш *Ctrl+Shift+1***,** нажав на кнопку *Клавиши* и введя в окошко *Новое сочетание клавиш* нужную комбинацию. Нажмите кнопки *Назначить* и *Закрыть*. Нажмите кнопку *ОК*. Теперь все ваши операции (действия) будут записываться в макрос.  $rI+Shift+I$ .<br>
1. Выделите произвольный текст. Выберите команду Се<br>  $c/Ma\text{ypoc}$ / Начать запись (к курсору прикрепите кассета<br>
мизнак, что мы в режиме записи макроса). В диалоговом ок<br>
мись макроса укажите имя макроса, приево

2. Выберите команду *Формат / Шрифт*. В диалоговом окне *Шрифт* (вкладки *Шрифт и интервал*) установите указанные параметры шрифта.

3. Выполните команду *Сервис / Макрос / Остановить запись.* На этом запись макрокоманды завершается.

4. Для применения этого макроса необходимо выделить произвольный текст, выполнить команду *Сервис / Макрос / Макросы;* из списка макросов выбрать нужный и нажать на кнопку *Выполнить* или нажать соответствующую комбинацию клавиш.

### *Задания для самостоятельного выполнения*

1. С помощью элементов автотекста создайте поздравительную открытку. Покажите преподавателю и удалите.

2. Создайте элементы параметров автозамены для автоматизации ввода своей фамилии, имени, отчества и адреса электронной почты. Покажите преподавателю и удалите.

3. Создайте макрокоманду «*ТАБЛ»* для добавления таблицы из трех столбцов и четырех строк в текущую позицию курсора и присвойте ему комбинацию клавиш *Ctrl+Shift+3*.

4. Оформите текст *задания 2* в виде рекламного листа (параметры страницы и форматирование текста – по выбору).
# Контрольные вопросы

1. Что такое автотекст? Опишите правила создания и удаления автотекста.

2. Какие параметры автозамены вы знаете?

3. Что такое макрос?

4. Порядок создания макрокоманд.

# Лабораторная работа № 6 Создание формул, рисунков и шаблонов

Цель. Научиться работе в редакторе формул Microsoft Equation, приобрести основные навыки создания рисунков и шаблонов.

#### Порядок выполнения

Задание 1. Применение и создание шаблонов.

1. Загрузите программу Microsoft Word.

2. Выполните команду Файл / Создать и на панели задач выберите команду Шаблоны на моем компьютере. В Microsoft Word 2010 все установленные на компьютере шаблоны будут перечислены в списке Доступные шаблоны на вкладке Файл.

3. Просмотрите предложенные шаблоны. Определите основные элементы шаблонов и принципы их создания.

4. Загрузите шаблон *Normal*. Установите следующие параметры страницы: размер бумаги - А4, ориентация - книжная, поля: левое – 2,5 см; правое – 1,5 см; верхнее – 2 см; нижнее – 2 см, интервал от края до колонтитула 1,2 см (в нижнем колонтитуле будет размещаться номер печатной страницы).

5. Измените параметры форматирования:

Гарнитура – Times New Roman, кегль – 14 *nm*, интерлиньяж -1,5 пт, выравнивание - по ширине, отступ первой стро- $KH - 1.2$  *cm.* 

6. Сохраните документ. В поле Тип файла укажите Шаблон документа, а в поле Имя файла введите новое имя шаблона.

7. Закройте Microsoft Word, опять загрузите программу и откройте вновь созданный шаблон.

#### Задание 2. Создание формул.

1. Откройте окно редактора формул: Вставка / Объект, вкладка Создание, Тип объекта - Microsoft Equation 3.0.

2. Настройте стиль формулы: Стиль / Определить. В открывшемся диалоговом окне Стиль установите для переменных и строчных греческих букв флажок Наклонный. Для матрицывектора флажок Полужирный. Закройте диалоговое окно.

3. Установите размер элементов формулы: Размер / Определить. В открывшемся диалоговом окне Размеры установите: Обычный – 14 пт, Крупный индекс – 11 пт, Мелкий индекс – 9 пт, Крупный символ - 24 пт, Мелкий символ - 14 пт.

4. Установите вывод управляющих символов: флажок Вид / Показать все.

5. Введите следующие текст и формулы: Расстояние от точки  $(x_1, y_1)$  до прямой  $Ax + By + C$ 0 равно

$$
\delta = \frac{|Ax_1 + By_1 + C|}{\sqrt{A^2 + B^2}}
$$

Задание 3. Создание рисунков.

1. Нарисуйте блок-схему решения квадратного уравнения (рис. 4).

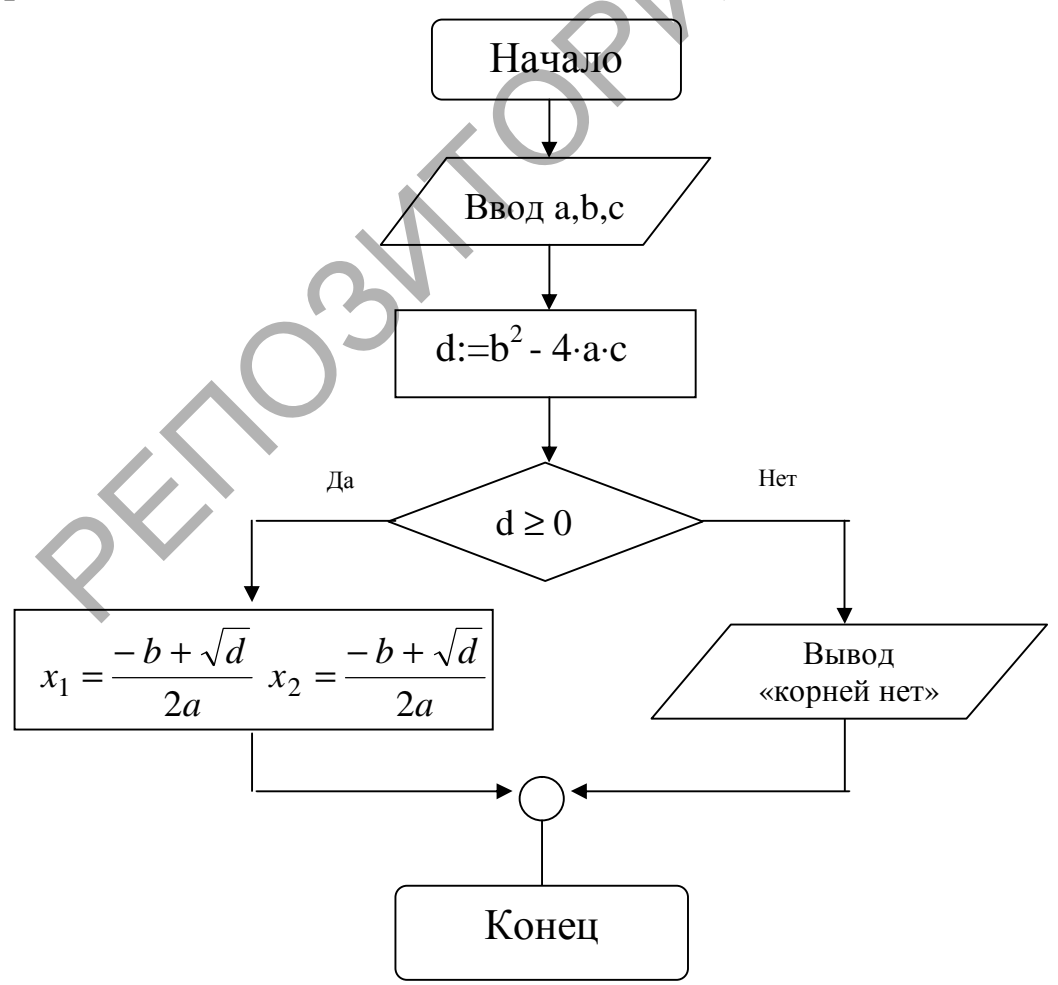

Рис. 4. Блок-схема решения квадратного уравнения

#### Задания для самостоятельного выполнения

- 1. Создайте с помощью шаблонов резюме.
- 2. Введите следующие формулы:

$$
\frac{x^2}{a^2} - \frac{y^2}{b^2} = 1, \qquad \qquad \bar{a} \times \bar{b} = \begin{vmatrix} \bar{i} & \bar{j} & \bar{k} \\ a_x & a_y & a_z \\ b_x & b_y & b_z \end{vmatrix},
$$

$$
\int_{a}^{b} u(x)v'(x)dx = u(x)v(x)\Big|_{a}^{b} - \int_{a}^{b} v(x)u'(x)dx
$$

3. Используя графические объекты, создайте поздравитель-НУЮ ОТКРЫТКУ.

# Контрольные вопросы

- 1. Что такой шаблон документа?
- 2. Какие существуют шаблоны в Microsoft Word?

3. Каким образом можно создать шаблон на основе имеющегося документа?

4. Как добавить кнопку Редактор формул на панель инструментов?

5. Какие способы вставки формул в документ Word вы знаете?

6. Как настроить стиль и размер символов в формуле?

7. Каким образом можно вставить в формулу пробел?

8. Как отредактировать уже имеющуюся формулу?

9. В какой последовательности создаются дробь, матрица?

10. Какие стандартные примитивы можно вставить в Місrosoft Word?

11. В чем преимущества векторных объектов перед растровыми?

12. Как добавить к объекту текстовую строку?

13. Каковы способы группировки объектов?

#### *Литература*

*1. Берлинер, Э.* Microsoft Office 2003 / Э. Берлинер, Б. Глазырин, И. Глазырина. – М. : Бином-Пресс, 2004. – 576 с.

*2. Бураўкін, А.Г*. Інфармацыйныя тэхналогіі ў мастацтве / А.Г. Бураўкін. – Мінск : Беларус. ун-т культуры, 1999. – 250 c.

*3. Королев, Л.Н.* Информатика. Введение в компьютерные науки : учебник для вузов / Л.Н. Королев, А.И. Миков. – М. : Высш. шк., 2003. – 341 с.

*4. Сагман, С.* Современный самоучитель работы в Microsoft Office / Стив Сагман ; пер. с англ. А.И. Осипова. – М. : ДМК Пресс, 2008. – 544 с.

*5. Троян, Г.М.* Основы компьютерных технологий в образовании. В 4 ч. Ч.2. Современные информационные технологии для подготовки учебно-методических материалов / Г.М. Троян [и др.] ; под ред. Г.М. Троян. – Минск : РИВШ БГУ, 2002. – 126 с. ЭТОС / Стив Сагман ; пер. с англ. А.И. Осипова. – М. : Дю весс, 2008. – 544 с.<br>
5. *Троян, Г.М.* Основы компьютерных технологий в образ нии. В 4 ч. Ч.2. Современные информационные технологий в образ и подготовки учебно-м

*6. Троян, Г.М.* Основы компьютерных технологий в образовании. В 4 ч. Ч.3. Технологии обработки данных / Г.М. Троян [и др.] ; под ред. Г.М. Троян. – Минск : РИВШ БГУ, 2002. – 212 с.

*7. Шафрин, Ю.А.* Информационные технологии. В 2 ч. Ч. 2. Офисная технология и информационные системы : учеб. пособие / Ю.А. Шафрин. – М. : Бином. Лаборатория знаний, 2004. – 336 с.

# 3. ОБРАБОТКА И АНАЛИЗ ДАННЫХ СРЕДСТВАМИ ЭЛЕКТРОННЫХ ТАБЛИЦ

Microsoft Excel - табличный процессор для создания и обработки электронных таблиц. Экран программы содержит пять областей (по порядку сверху вниз): строка меню, панели инструментов, строка формул, окно книги, строка состояния. Книга Excel разбита на несколько листов (таблиц). Лист состоит из строк и столбцов, пересечения которых образуют ячейки. Ячейка, находящаяся на пересечении столбца А и строки 1, имеет адрес А1. Содержимое активной (выделенной в данный момент) ячейки Excel всегда появляется в строке формул. Информацию можно вводить как непосредственно в ячейку, так и в строку формул.

Существуют два типа данных, которые можно вводить в ячейки листа Excel, - константы и формулы. Константы, в свою очередь, подразделяются на: числовые значения, текстовые значения, значения даты и времени, логические значения и ошибочные значения.

Числовые значения могут содержать цифры от 0 до 9, а также спецсимволы:  $+ - E e($ )., \$% / Для ввода числового значения в ячейку необходимо выделить нужную ячейку и ввести с клавиатуры необходимую комбинацию цифр. Вводимые цифры отображаются как в ячейке, так и в строке формул. По завершении ввода необходимо нажать клавишу *Enter*. После этого число будет записано в ячейку. Для ввода даты и дробных значений используется знак косой черты (/). Если Excel может интерпретировать значение как дату, например 2/02, то в ячейке будет представлена дата – 2 февраля. Если надо представить подобное число как дробь, то перед дробью необходимо ввести ноль - 02/02. Дробью также будет представлено число, которое не может быть интерпретировано как дата, например 77/35.

Количество вводимых цифр зависит от ширины столбца. Если ширина недостаточна, то Excel либо округляет значение, либо выводит символы ###. В этом случае можно попробовать увеличить размер ячейки.

Текстовые значения вводятся аналогично числовым. Вводить можно практически любые символы. Если длина текста превышает ширину ячейки, то текст накладывается на соседнюю ячейку, хотя фактически он находится в одной ячейке. Если в соседней ячейке тоже присутствует текст, то он перекрывает текст в соседней ячейке. Различить, какое значение (числовое или текстовое) введено в ячейку, можно по признаку выравнивания. По умолчанию текст выравнивается по левому краю, в то время как числа – по правому.

Для редактирования данных в ячейке до фиксации ввода надо пользоваться, как и в любом текстовом редакторе, клавишами *Del* и *Backspace*. Если надо изменить уже зафиксированную ячейку, то необходимо дважды щелкнуть на нужной ячейке, при этом в ячейке появится курсор. После этого можно производить редактирование данных в ячейке. Можно просто выделить нужную ячейку, а затем установить курсор в строке формул, где отображается содержимое ячейки, и затем отредактировать данные. После окончания редакции надо нажать *Enter* для фиксации изменений. Для редактирования данных можно воспользоваться строкой формул, при этом необходимо выделить нужную ячейку. Для настройки ширины ячейки по самому длинному тексту надо щелкнуть на границе столбца в его заголовке. Так, если щелкнуть на линии между заголовками столбцов А и В, то ширина ячейки будет автоматически настроена по самому длинному значению в этом столбце. Можно также выделить самую широкую ячейку и выполнить команду *Формат / Столбец / Автоподбор ширины.*  ми Del и Васкурасе. Если надо изменить уже зафиксирова<br>по ячейку, то необходимо дважды шелкнуть на нужной яче<br>по изводить в ячейке повытся курсор. После этого можни.<br>при этом в ячейке повытся курсор. После этого можни.<br>пе

Вычисления в таблицах выполняются с помощью *формул*. Формула может состоять из математических операторов, значений, ссылок на ячейки и мен функций. Ссылки на ячейку бывают относительными, абсолютными и смешанными. *Относительная ссылка* указывает на ячейку, согласно ее положению относительно ячейки, содержащей формулу. Обозначение относительной ячейки – *А1*. *Абсолютная ссылка* указывает на ячейку, местоположение которой неизменно. Обозначение абсолютной ячейки – *\$A\$1*. *Смешанная ссылка* содержит комбинацию относительной и абсолютной ссылок – *\$A1*, *A\$1*.

Вкладка *Выравнивание* окна диалога *Формат ячеек* контролирует расположение текста и чисел в ячейках (рис. 5). Эту вкладку можно также использовать для создания многострочных надписей, повторения ряда символов в одной или нескольких ячейках, изменения ориентации текста.

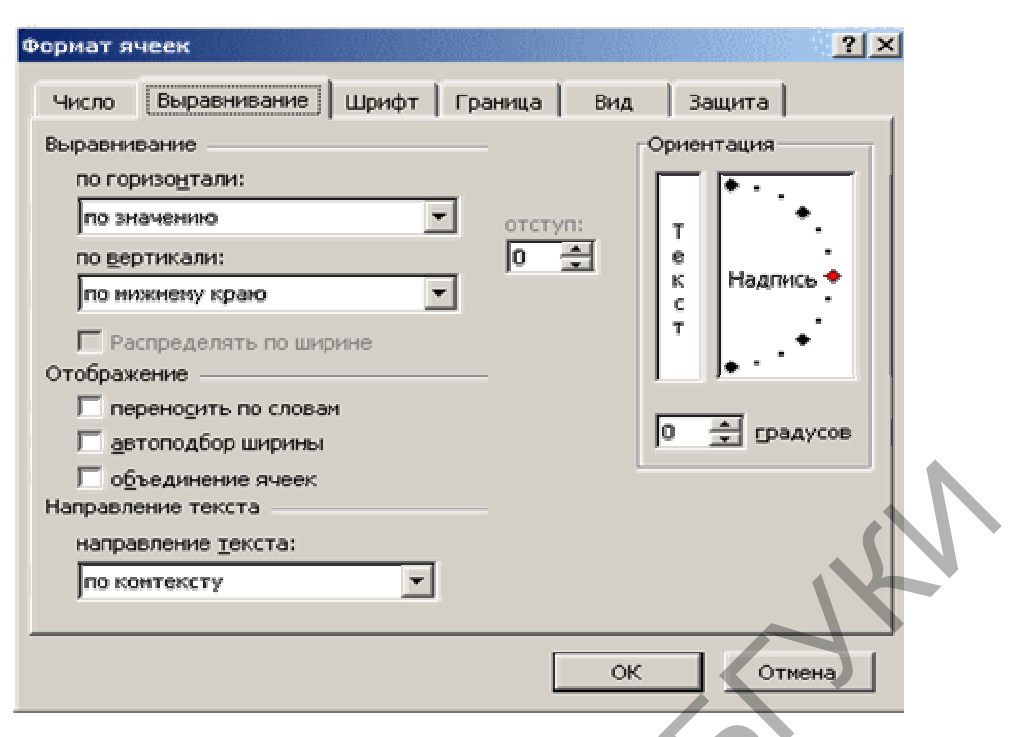

*Рис. 5. Диалоговое окно Формат ячеек, вкладка Выравнивание*

При выборе вариантов *По левому краю*, *По центру* или *По правому краю* содержимое выделенных ячеек выравнивается соответственно по левому краю, по центру или по правому краю ячейки. Формат *С заполнением* повторяет введенное в ячейке значение, чтобы заполнить всю ширину столбца. Подобно всем другим форматам, формат *С заполнением* воздействует только на внешний вид, а не на хранимое содержимое ячейки. Excel повторяет символы вдоль всего диапазона без промежутков между ячейками. Может показаться, что повторяющиеся символы так же просто ввести с клавиатуры, как и с помощью заполнения. Однако этот формат дает два важных преимущества. Во-первых, если вы настраиваете ширину столбца, Excel должным образом увеличивает или уменьшает число символов в ячейке. Во-вторых, можно повторить символ или символы сразу в нескольких соседних ячейках.  $P_{\text{top}}$  (векерение воста)<br>
Направление текста)<br>
При Выборе вариантов По левому крато. По центру или 1<br>
При выборе вариантов По левому крато. По центру или по правому крато содержимое выделенных ячеек выравнивает<br>
ответ

Если вы ввели надпись, которая слишком длинна для активной ячейки, Excel расширяет надпись за пределы ячейки при условии, что соседние ячейки пусты. Если вы затем на вкладке *Выравнивание* установите флажок *Переносить по словам*, Excel выведет эту надпись полностью в пределах одной ячейки. Для этого программа увеличит высоту строки, в которой находится ячейка, и затем разместит текст на дополнительных строках внутри ячейки.

При применении формата горизонтального выравнивания По ширине текст в активной ячейке переносится по словам на дополнительные строки внутри ячейки и выравнивается по левому и правому краям с автоматической настройкой высоты строки.

Формат вертикального выравнивания По высоте делает, в сущности, то же самое, что и его аналог По ширине, за исключением того, что он выравнивает значение ячейки относительно ее верхнего и нижнего краев, а не боковых сторон. Excel предоставляет четыре формата выравнивания текста по вертикали: по верхнему краю, по центру, по нижнему краю, по высоте.

Область Ориентация позволяет размещать содержимое ячеек вертикально сверху вниз или наклонно под углом до 90 градусов по часовой или против часовой стрелки. Excel автоматически настраивает высоту строки при вертикальной ориентации в том случае, если вы сами ранее или впоследствии не установите высоту строки вручную.

Флажок Автоподбор ширины уменьшает размер символов в выделенной ячейке так, чтобы ее содержимое полностью помещалось в столбце.

Функция Excel - это заранее определенная формула, которая работает с одним или несколькими значениями и возвращает результат. Наиболее распространенные функции Excel являются краткой записью часто используемых формул. Например функция =  $CVMM(A1;A4)$  аналогична записи =  $A1+A2+A3+A4$ . Каждая функция состоит из имени и аргумента. В предыдущем случае *СУММ* – это имя функции, а  $AI: A4$  – аргумент. Аргумент заключается в круглые скобки. На панель инструментов Стандартная вынесена кнопка Автосуммы (S), которая снабжена выпадающим списком, из которого можно выбрать функцию.

Интерфейс Excel 2010 построен по аналогии с интерфейсом Word 2010 и кардинально отличается от предыдущих версий 1997–2003 гг. Стартовое окно программы содержит три пустых листа рабочей книги. Вверху находятся семь лент с инструментами: Главная, Вставка, Разметка страницы, Формулы, Данные, Рецензирование, Вид. Каждая лента состоит из панелей, на которых, собственно, и расположены инструменты для работы с электронными таблицами. Как правило, на панель вынесены наиболее часто используемые инструменты. Для вызова полного набора инструментов той или иной панели надо открыть окно данной панели, нажав на стрелочку в правом нижнем углу.

По умолчанию программа сохраняет файл с расширением xlsx, который не смогут прочитать предыдущие версии Excel. Для того чтобы документ был совместим с ранними версиями электронных таблиц, необходимо во время сохранения файла выбрать соответствующую опцию.

# **Лабораторная работа № 7 Создание, заполнение, редактирование и форматирование таблиц**

*Цель.* Приобрести основные навыки по созданию и оформлению таблиц в Microsoft Office Excel. Форматирование текста.

# *Порядок выполнения*

*Задание 1.* Способы заполнения таблиц.

Для изучения команды *Формат / Ячейка* отформатируйте текст по предложенным ниже образцам (рис. 6). Для объединения ячеек используйте команду *Формат / Ячейки / Выравнивание*. Для направления текста в ячейках выберите нужную ориентацию команды *Формат / Ячейки / Выравнивание*. Для форматирования текста воспользуйтесь командой *Формат / Ячейки / Шрифт*, для задания границ – *Формат / Ячейки / Граница* Создание, заполнение, редактирование<br>
и форматирование таблиц<br>
Шель. Приобрести основные навыки по созданию и оформ-<br>
нию таблиц в Microsoft Office Excel. Форматирование текст<br> **Порядок выполнения**<br>
Задание 1. Способы за

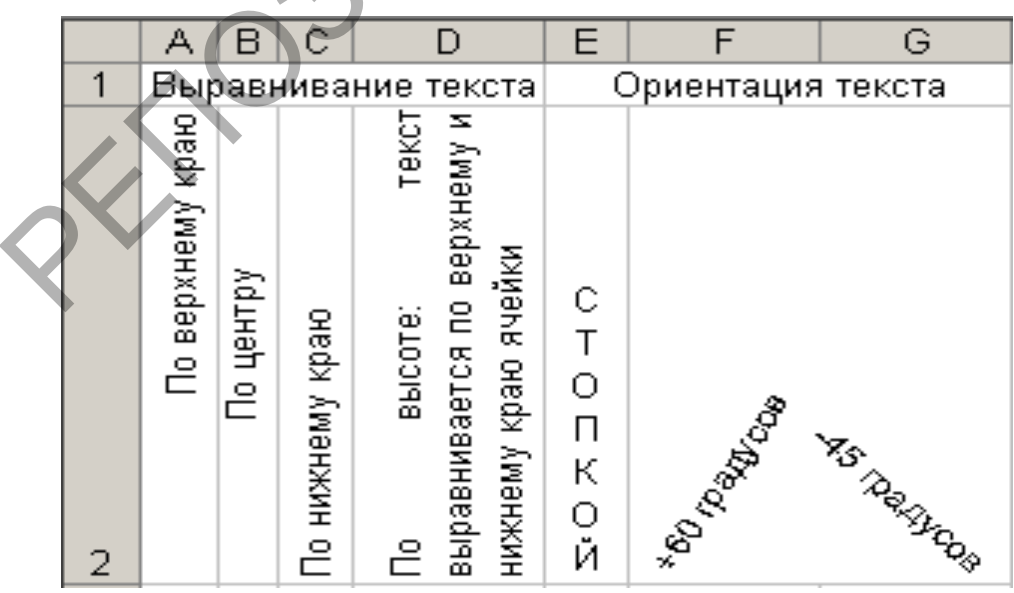

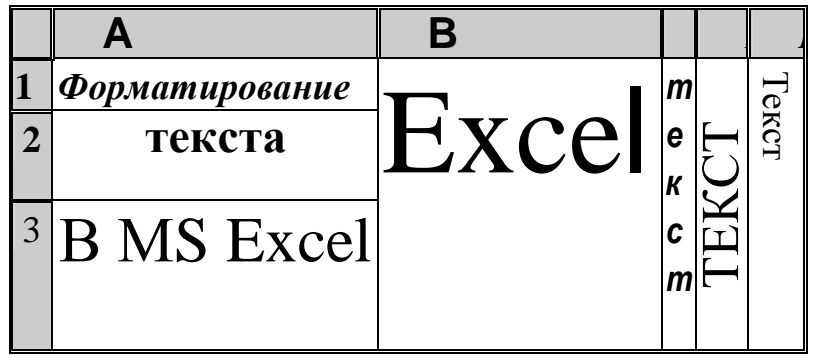

Рис. 6. Образцы заполнения таблицы

Задание 2. На листе 2 создайте таблицу «Результаты централизованного тестирования» по предложенному ниже образцу:

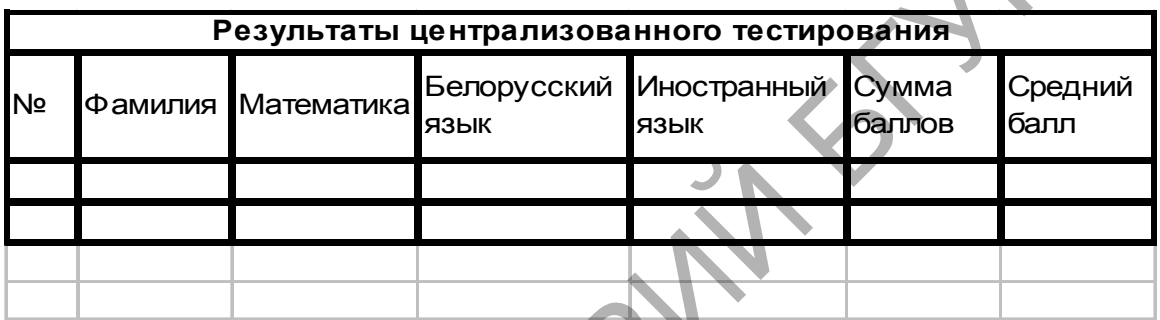

1. Введите в диапазон АЗ: G12 произвольные данные по десяти абитуриентам.

2. Для размещения текста в диапазоне А2:G2 выполните команды: Формат / Столбец / Автоподбор ширины, Формат / Ячейки / Выравнивание / Переносить по словам.

3. Для размещения заголовка используйте команду Объединить ячейки и поместить содержимое в центр.

4. При вводе порядкового номера в диапазоне АЗ:А12 используйте команду *Автозаполнение:* введите цифры 1 и 2, выделите их, поставьте курсор мыши в нижний правый угол выделенного диапазона и протяните мышкой за черный крестик.

5. Для обрамления таблицы используйте команду Формат / Ячейки / Граница.

6. Перед столбцом С (математика) вставьте два столбца, выполнив команду Вставка / Столбцы, задайте для них заголовки: Имя. Отчество.

#### Задание для самостоятельного выполнения

Создайте таблицу по предложенному образцу. Для ввода текущей даты необходимо в английской раскладке нажать комбинацию клавиш Ctr+;. Для ввода текущего времени необходимо в английской раскладке нажать комбинацию клавиш Ctr+Shift+;. Для задания границ воспользуйтесь кнопкой Границы на панели инструментов.

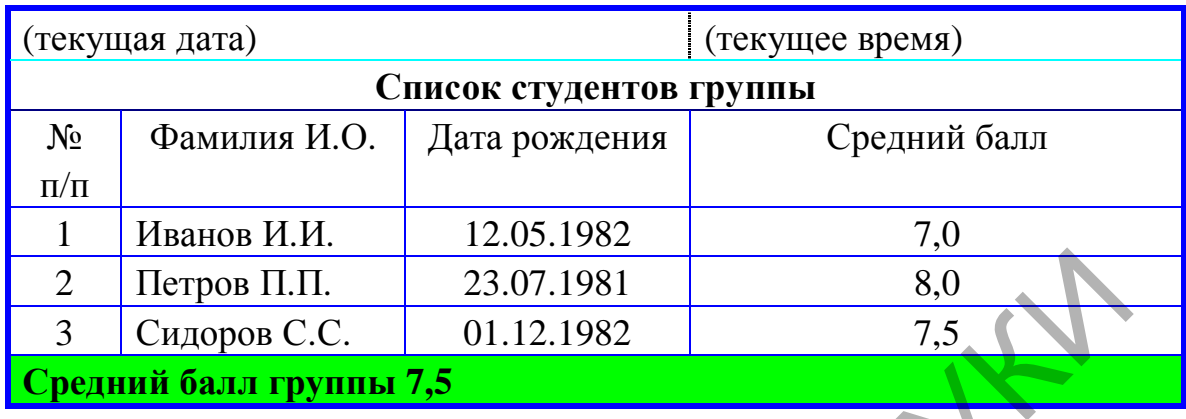

#### Контрольные вопросы

1. Какие типы данных можно вводить в ячейки Microsoft Excel, как изменить тип уже введенных данных?

2. Какие действия можно выполнить с помощью вкладки Формат ячеек?

3. Как выполняются вставка и удаление строк и столбцов?

4. Что выполняется при задании режима Автозаполнение?

# Лабораторная работа № 8 Работа с числовыми, тестовыми данными. Расчеты по формулам

Цель. Приобрести основные навыки работы в Microsoft Office Excel, изучить пользовательский интерфейс, научиться выделять ячейки с помощью мыши, работать с блоком ячеек. Изучить числовые, текстовые данные, освоить основные принципы расчетов по формулам, получить понятие об относительных, абсолютных и смешанных ссылках.

# Порядок выполнения

Задание. Основные приемы работы в Excel.

1. Запустите программу Microsoft Excel, пользуясь меню Пуск / Программы / Microsoft Excel.

2. Научитесь устанавливать и убирать панели инструментов и линейку при помощи команды Вид и с помощью контекстного меню.

3. Установите *Линейку* и панели *Стандартная* и *Форматирование.* Изучите содержимое строки состояния. Выключите и включите отображение строки состояния.

4. В программе Microsoft Excel 2010 щелкните ленту правой кнопкой мыши и выберите пункт *Свернуть ленту*. Чтобы восстановить ленту, нажмите кнопку *Развернуть ленту*. Кнопка *Развернуть ленту* находится в правом верхнем углу окна приложения. Просмотрите вкладки ленты, изменяя активность меню.

5. Выполните настройку панелей быстрого доступа. Добавьте на нее кнопки открытия файла, копирования в буфер обмена и вставки из буфера обмена. Расположите панель быстрого доступа над лентой. Удалите кнопки копирования и вставки с панели быстрого доступа.

6. Просмотрите различные режимы отображения документа (меню *Вид*). Измените масштаб просмотра. Отобразите в левой части окна эскизы страниц. Включите структуру документа. Для Microsoft Excel 2010 включите область навигации. Ознакомьтесь с различными режимами ее работы.

7. Изучите способы выделения ячеек.

Чтобы выделить одну ячейку, выполните щелчок левой кнопки мыши.

Чтобы выделить диапазон ячеек, установите курсор на левую верхнюю ячейку выделяемого диапазона, нажмите левую кнопку мыши и, не отпуская, перетащите мышь к правой нижней ячейке. При достижении нужной ячейки кнопку мыши надо отпустить. При этом выделенный диапазон будет подсвечен другим цветом, за исключением верхней левой ячейки. на нее кнопки открытия файла, копирования в буфер обые<br>вставки из буфера обмена. Расположите панель быстро<br>гупа над лентой. Удалите кнопки копирования и ветавки<br>исп быстрог доступа.<br>6. Просмотрите различные режимы отображ

Чтобы выделить группу диапазонов ячеек, воспользуйтесь клавишей *Ctrl*.

Чтобы выделить столбец или строку целиком, щелкните на заголовке строки или столбца.

8. Изучите способы ввода числовых и текстовых данных.

Введите в ячейку *А1* число *10*, а в ячейку *А2* – число *15*. Введите в ячейку *А3* формулу *=А1+А2*. Для этого выделите ячейку *А3*, введите знак **=** с клавиатуры, щелкните мышью по ячейке *А1*, введите знак плюс с клавиатуры, щелкните по ячейке *А2*, нажмите клавишу *Enter*. Поэкспериментируйте с различными арифметическими операторами: сложения *(+),* вычитания *(–),* умножения *(\*),* деления *(/).* При вводе формул можно использовать скобки.

9. Перейдите на Лист 2. Изучите относительные ссылки. Заполните диапазон ячеек А1:ВЗ числовыми значениями. В ячейку  $CI$  введите формулу:  $=AI*BI$ . Установите курсор на правый нижний угол ячейки АЗ (черная квадратная точка), курсор превратится в черный крестик, нажмите левую кнопку мыши и протяните до ячейки ВЗ.

10. Сохраните результат в своей папке.

#### Задания для самостоятельного выполнения

1. С числовыми данными, введенными в п. 9, выполните аналогичные действия с операторами сложения, вычитания и деления.

2. Выполните обрамление таблицы с помощью окна Формат ячеек вкладки Граница.

#### Контрольные вопросы

1. Назовите основные отличия интерфейса программы Microsoft Excel or Microsoft Word.

2. Для чего служит Строка формул?

3. Перечислите основные режимы отображения документов Microsoft Excel.

# Лабораторная работа №9 Работа с функциями

Цель. Приобрести основные навыки работы с функциями **B** Microsoft Office Excel.

#### Порядок выполнения

Задание. Создайте и оформите таблицу «Результаты сессии» по предложенному образцу:

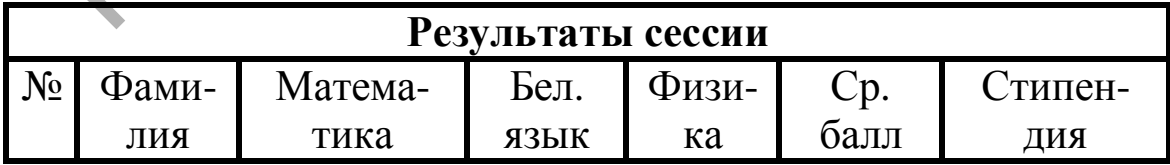

1. Введите в диапазон А3: G12 произвольные данные по десяти абитуриентам.

2. Для размещения текста в диапазоне А2: G2 выполните команды: Формат / Столбец / Автоподбор ширины.

3. Для размещения заголовка используйте команду *Объединить ячейки и поместить содержимое в центр.* 

4. При вводе порядкового номера в диапазоне *A3:A12* используйте команду *Автозаполнение:* введите цифры *1* и *2*, выделите их, поставьте курсор мыши в нижний правый угол выделенного диапазона и протяните мышкой за черный крестик.

5. Для обрамления таблицы используйте команду *Формат / Ячейки / Граница.* 

6. Для вычисления суммы баллов и среднего балла используйте соответствующие функции.

7. Для диапазона *G3:G12*, использовав команду *Формат / Условное форматирование*, выполните заливку желтым цветом ячеек, в которых средний балл выше 6.

8. В Excel 2010 для применения условного форматирования нажмите кнопку *Условное форматирование* на панели *Стили* ленты *Главная*. Просмотрите различные варианты форматирования. По умолчанию программа автоматически определяет минимальное и максимальное значение в выделенном диапазоне и затем форматирует в равных процентных соотношениях. Для изменения параметров форматирования по умолчанию воспользуйтесь пунктом *Другие правила*.

9. Для условного форматирования одной ячейки, содержащей текст, число или дату, выделите ячейку, нажмите кнопку *Условное форматирование* и выберите пункт *Правила выделения ячеек*. В появившемся окне задайте конкретные условия форматирования. Для распространения условного форматирования на другие ячейки необходимо правой кнопкой мыши потянуть за правый нижний угол только что отформатированной ячейки и в контекстном меню выбрать пункт *Заполнить только форматы*. йте соответствующие функции.<br>
7. Для диапазона  $G3:GI2$ , использовав команду Фо<br> *m/Условное форматирование*, выполните заливу желть<br>
етом яческ, в которых средний балл выше 6.<br>
8. В Excel 2010 для применения условного фо

10. Для условного форматирования верхних и нижних значений в диапазоне ячеек нажмите кнопку *Условное форматирование*, выберите пункт меню *Правила отбора первых и последних значений* и соответствующее правило форматирования.

11. В Excel 2010 используйте пункт *Диспетчер правил условного форматирования* кнопки *Условное форматирование* для применения одновременно нескольких правил. Правило, находящееся вверху списка, является приоритетным. Установите флажок *Остановить, если истина* для прекращения действия какого-либо правила форматирования.

12. Используя логическую функцию *Если,* заполните диапазон *J3:J12*:

*Если (F3>=5,8; «выплачивать»;«не выплачивать»).* 

# *Задания для самостоятельного выполнения*

1. Создайте таблицу «Табель учета рабочего времени и начисления заработной платы сотрудников**»** по предложенному ниже образцу и выполните необходимые расчеты.

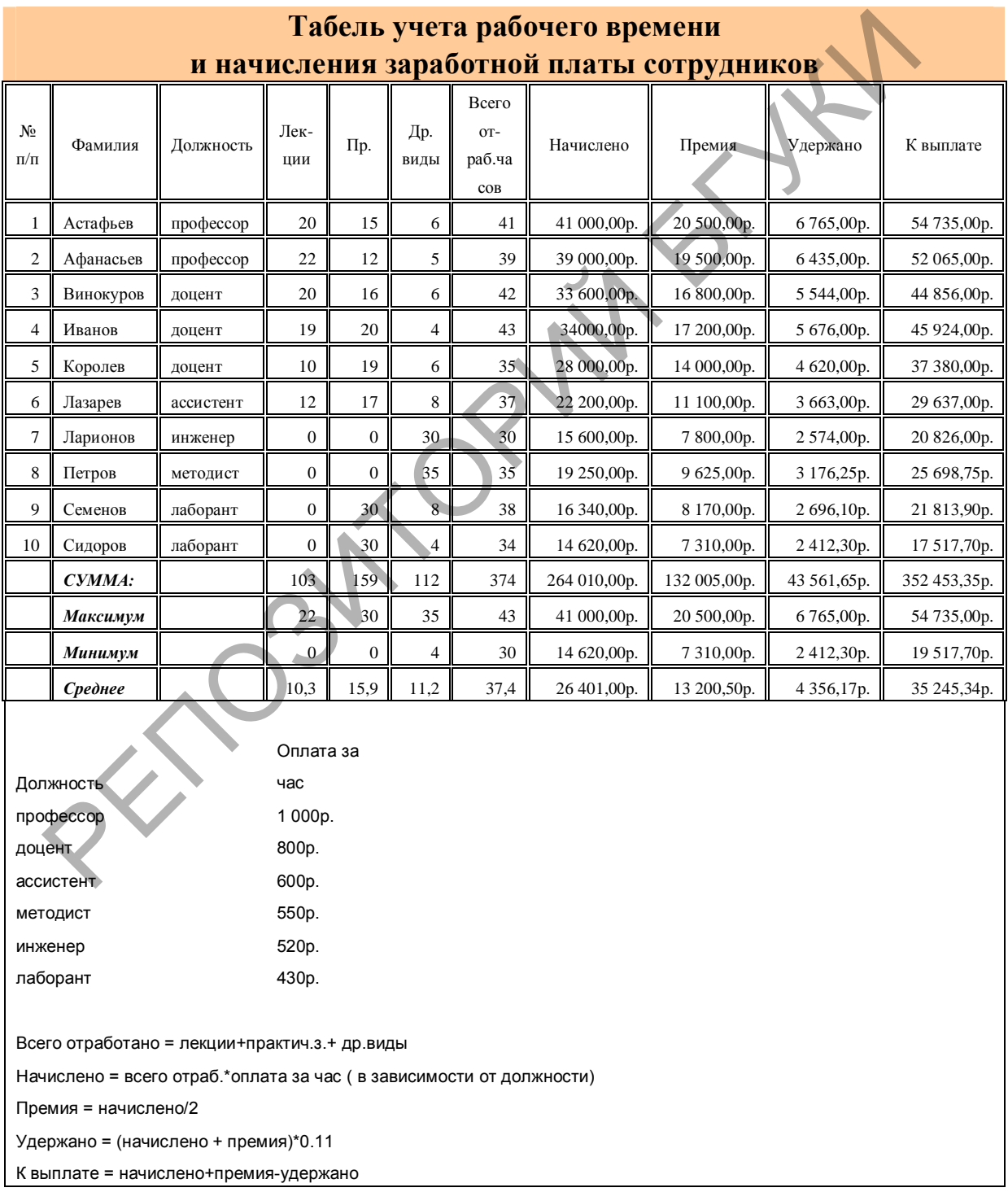

2. Сохраните таблицу в своей папке под именем зар\_пла $ma$  xls.

#### Контрольные вопросы

1. Как превратить относительные ссылки на ячейки в абсолютные?

2. Как скопировать только формулы из ячеек?

3. Как переименовать лист?

# Лабораторная работа № 10 Создание и редактирование диаграмм

Цель. Изучить использование средств Microsoft Excel для представления табличных данных в графическом виде.

#### Порядок выполнения

Задание. Выполните построение диаграммы по созданной таблице.

1. Откройте файл зар\_плата.xls.

2. Нажмите кнопку Мастер диаграмм на панели инструментов Стандартная или воспользуйтесь пунктом меню Вставка / Диаграмма.

3. Выберите тип диаграммы. Нажмите кнопку «Далее».

4. Выделите диапазон данных «К выплате». Используя клавишу Ctrl, добавьте к выбранному диапозону фамилии. Нажмите кнопку Далее.

5. Впишите название диаграммы, разместите легенду ниже области диаграммы, во вкладке Подписи данных выберите доли. Нажмите кнопку Далее.

6. Разместите диаграмму на имеющемся листе и нажмите кнопку Готово.

7. С помощью контекстного меню разместите диаграмму на отдельном листе.

8. Выполните заливку области диаграммы, измените форматирование заголовка и подписей данных.

9. Выполните копирование листа Диаграмма и измените тип диаграммы.

#### Задание для самостоятельного выполнения

Постройте кольцевую диаграмму, таблицу ПОДГОТОВИВ «Океаны».

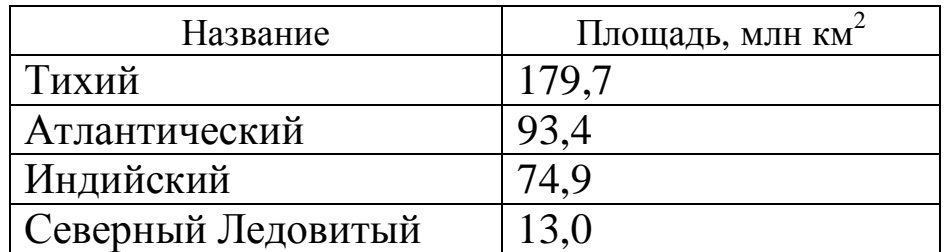

#### *Контрольные вопросы*

- 1. Для чего служат диаграммы?
- 2. Как изменить размер шрифта в диаграмме?
- 3. Как добавить легенду в диаграмму?
- 4. Как распечатать только диаграмму на листах?
- 5. Как изменить вид графика в построенной диаграмме?

#### *Литература*

*1. Акулов, О.А.* Информатика : базовый курс : учебник для вузов / О.А. Акулов. – М. : Омега-Л, 2004. – 552 с.

*2. Александров, В.* Диаграммы в Excel : краткое руководство / В. Александров. – СПб. : Вильямс, 2004. – 160 с.

*3. Берлинер, Э.* Microsoft Office 2003 / Э. Берлинер, Б. Глазырин, И. Глазырина. – М. : Бином Пресс, 2004. – 576 с.

*4. Вадзинский, Р.Н.* Статистические вычисления в среде Excel. Библиотека пользователя / Р.Н. Вадзинский. – 1-е изд. – СПб. : Питер, 2008. – 608 с. 2. Как изменить размер шрифта в диаграмме?<br>
3. Как добавить легенду в диаграмму?<br>
4. Как добавить легенду в диаграмму?<br>
4. Как распечатать только диаграмму на листах?<br>
5. Как изменить вид графика в построенной диаграмме?

*5. Кашаев, С.М.* Работа в Excel 2007 / С.М. Кашаев. – СПб. : Питер, 2009. – 144 с.

*6. Левин, А.Ш.* Excel – это очень просто! / А.Ш.Левин. – 2-е изд. – СПб. : Питер, 2009. – 112 с.

*7. Сагман, С.* Современный самоучитель работы в Microsoft Office / Стив Сагман ; пер. с англ. А.И. Осипова. – М. : ДМК Пресс, 2008. – 544 с.

*8. Харвей, Грег.* Excel 2003 для «чайников» : полный справочник / Грег Харвей ; пер. с англ. – М. : Вильямс, 2006. – 688 с. : ил. – Парал. тит. англ.

# 4. СИСТЕМЫ УПРАВЛЕНИЯ БАЗАМИ ДАННЫХ

База данных - это совокупность взаимосвязанных и организованных по определенным правилам данных о конкретных объектах реального мира в какой-либо предметной области. Под предметной областью принято понимать часть реального мира, подлежащую изучению.

К числу классических моделей баз данных относятся: реляционная; иерархическая; сетевая.

В последние годы появились и стали более активно использоваться на практике: постреляционная; многомерная; объектно-ориентированная.

Программы, которые предназначены для структурирования информации, размещения ее в таблицах и манипулирования имеющимися данными, получили название системы управления базами данных (СУБД). Основная особенность СУБД это наличие средств для ввода и хранения не только самих данных, но и описаний их структуры.

Microsoft Access - профессиональная программа управления реляционными базами данных. С ее помощью можно накапливать и систематизировать разнообразную информацию, искать и сортировать объекты согласно выбранным критериям, конструировать удобные формы для ввода данных и генерировать на основании имеющихся записей оформленные отчеты.

Информация базы данных хранится в одной или нескольких таблицах. Любая таблица с данными состоит из набора однотипных записей, расположенных друг за другом. Они представляют собой строки таблицы, которые можно добавлять, удалять или изменять. Каждая запись является набором именованных полей, или ячеек, которые могут хранить самую разнообразную информацию, начиная от даты рождения и заканчивая подробным описанием кулинарного рецепта. Однотипные поля разных записей образуют столбец таблицы. Связи таблиц позволяют установить правила взаимодействия между таблицами. Различают два типа связей: один ко многим и многие ко многим. При создании связи один ко многим id-код первой таблицы прописывается отдельным столбцом во второй таблице. При создании связи *многие ко многим* коды идентификации (id-коды) обеих таблиц прописываются в третьей таблице (вспомогательной).

Другие модули базы данных предназначены для обработки информации, хранящейся в таблицах. С помощью запросов производится выборка данных, отвечающих определенным условиям.

*Запрос* – это совокупность критериев поиска, представленная на одном из языков СУБД и предназначенная для выборки нужных пользователю данных из некоторого набора.

Основные виды запросов следующие:

– простой запрос;

– запрос на выборку;

– запрос на действие (обновление, добавление, удаление).

*Простой запрос* позволяет выбирать нужную совокупность полей из таблицы. Он легко и быстро создается вручную с использованием некоторых элементов мастера запросов. С точки зрения реляционной алгебры при простом запросе выполняется операция проецирования на указанные атрибуты (поля таблицы).

*Запрос на выборку* – основной вид запросов, который создается при помощи конструктора запросов на языке формирования запросов по образцу QBE. При этом выполняется операция выборки из отношения тех кортежей (записей таблицы), которые удовлетворяют заданному предикату.

*Запрос на действие* базируется на запросе на выборку. Процесс формирования этого запроса распадается на два этапа: сначала осуществляется запрос на выборку, а затем подключаются средства обновления, добавления или удаления указанных пользователем данных, осуществляются различные унарные и бинарные операции над отношениями (объединение, пересечение, вычитание, декартово произведение, соединение, деление), а также их комбинации. Высококвалифицированные пользователи имеют возможность при желании создавать запросы на языке структурированных запросов SQL (Structured Query Language). я на одном из языков СУБД и предназначенная для выбординых пользователю данных из некоторого набора.<br>Основные виды запросов следующие:<br>— простой запрос,<br>— запрос на выборку;<br>— запрос на действие (обновление, добавление, у

*Формы* предназначены для форматированного ввода, редактирования и восприятия информации, могут содержать вспомогательные подписи и элементы оформления.

Отчеты обеспечивают вывод (как правило, на принтер) красочно оформленного списка записей с заголовками, пунктами и подпунктами. Отчеты поддерживают самые разнообразные способы оформления и позволяют группировать данные, разбивая их на логически цельные блоки.

# Лабораторная работа № 11 Создание таблиц

Цель. Научиться создавать таблицы, используя режим конструктора и мастера создания таблиц, приобрести навыки по заданию типов данных и свойств полей, вводу данных в БД и создания связей между таблицами.

#### Порядок выполнения

Задание 1. Создание файла новой базы данных.

Запустите Microsoft Access. В открывшемся окне нажмите на значке - Новая база данных. Введите имя файла - «Библиотека». По умолчанию база данных создается в папке Мои документы (My Documents), для изменения пути необходимо кликнуть на иконке **слева** от поля Имя файла.

Задание 2. Создание таблицы при помощи шаблонов таблиц.

1. Перейдите на закладку Создание. Нажмите Шаблоны таблиц, выберите Контакты. В результате получили таблицу с готовыми именами столбцов, при необходимости можно добавить свои столбцы (двойной клик левой клавишей мыши на последнем столбце Добавить поле и ввести имя нового столбца) или удалить лишние столбцы.

2. Заполните таблицу данных записями, как показано на рис. 7, и сохраните под именем «Контакты».

|                 | ы<br>$-75 -$      | <b>All Minters</b>              |       |                 |                        |                               | Работа с габлицани         |                                | <b>База домных с база да</b>         |
|-----------------|-------------------|---------------------------------|-------|-----------------|------------------------|-------------------------------|----------------------------|--------------------------------|--------------------------------------|
|                 | Спарная           | Создании                        |       | Внецение данные | Работа с базани динами |                               | Ражни таблицы:             |                                |                                      |
| Ł               |                   | A Bististate.<br>- а Колироваль |       | Calibri         | $-111$                 |                               | 读读 20                      | <b>М. Соценты</b><br><b>IC</b> | Х. Игоги.<br>Corporarte V Opderpodus |
| Режим<br>$\sim$ | <b>BETHERTS</b>   | Colpmento obpasar               |       | <b>X K H A</b>  | 一田                     | $-1$ $\boxplus$ $\rightarrow$ | (三三) 9%                    | Обновать<br>■ 04 ™             | Х Удались - В Дополнительно          |
| <b>Пенеляны</b> | Буфер пблюна      |                                 |       |                 | <b>U</b> lawpy         |                               | <b>Texter ITTP</b><br>Lar. |                                | Samutar                              |
| Все таблицы     |                   | oc.<br>$\overline{\phantom{a}}$ | 10.00 | Контакты        |                        |                               |                            |                                |                                      |
| <b>Kennya</b>   |                   | 采                               |       | <b>HOLL</b>     | Организации            | Фамилия.                      | Mata                       | Адрес электронной пих          | Должность                            |
| ш               | Енити: таблица    |                                 |       |                 | В Школа                | Иванов                        | Back                       | 64231@mail.ru                  | преподаватель                        |
| Контакты        |                   | à.                              |       |                 | 2 BEVKIA               | Кузнецов                      | Потя                       | 35487@mail.ru                  | студоит                              |
| œ               | Контакты: таблица |                                 |       |                 | 3. Колледж             | Петров                        | <b>Baker</b>               | 67438@mail.ru                  | преподаватель                        |
|                 |                   |                                 | ٠     | [Ne)            |                        |                               |                            |                                |                                      |

Рис. 7. Таблица данных «Контакты»

*Задание 3*. Создание таблицы с помощью конструктора таблиц. 1. Кликнем на закладку *Таблица.* Переходим в режим конструктора, на предложение сохранить таблицу вводим имя «Книги». 2. В открывшемся окне конструктора таблиц добавьте поля

и назначьте им тип данных, как показано на рис. 8.

| <b>Ca</b> in the pair<br>$-72$<br>٩<br>Главная<br><b>Создание</b>                                                                                      | <b>Breumre gannue</b> | <b>Market Market Common</b><br>Работа с базани данных |                  | База данных1 : база данных сдесель 3<br>Работа с габлицами<br>Евиструктор: |                                                 |                                                                               |  |
|----------------------------------------------------------------------------------------------------|-----------------------|-------------------------------------------------------|------------------|----------------------------------------------------------------------------|-------------------------------------------------|-------------------------------------------------------------------------------|--|
| $\Box$<br>& Department<br><b>Ша копировать</b><br>Pescine<br>Вставить.<br>+ Sopuar ho onguilly<br><b>Britt</b><br><b>Researched</b><br>Event obstitute | . P.                  | * * * <u>A</u> & HI<br><b>ILisuary</b>                | - 「第一番           | 深遠しい<br><b>扫描图</b><br>Tager OTF                                            | $\boxed{\mathfrak{a}}$<br>Dilektorna<br>agent 1 | - Couuvre E Hyper<br>M Colgramma C Opdige<br>X yanata + 20mm<br><b>Bahara</b> |  |
|                                                                                                    |                       |                                                       |                  |                                                                            |                                                 |                                                                               |  |
| Предупраждение системы безопасности Часть годержиного базы данных отключено                                                                            |                       |                                                       |                  | Паравитры                                                                  |                                                 |                                                                               |  |
| $-16$<br>Все таблицы                                                                                                    | <b>KHATH</b>          |                                                       |                  |                                                                            |                                                 |                                                                               |  |
| Книги<br>壬                                                                                                    |                       | Имя прля                                              | Тип данных       |                                                                            |                                                 |                                                                               |  |
| <b>ПРИ КНИГИ ГЛЕБАНЦА</b>                                                                                                    | <b>DE ROZ</b>         |                                                       | <b>Сцетиих</b>   |                                                                            |                                                 |                                                                               |  |
|                                                                                                    | Названия              |                                                       | Тексторый.       |                                                                            |                                                 |                                                                               |  |
|                                                                                                    | ABTOD                 |                                                       | Текстовый        |                                                                            |                                                 |                                                                               |  |
|                                                                                                    | Издательство          |                                                       | Текстовый        |                                                                            |                                                 |                                                                               |  |
|                                                                                                    | Год издания           |                                                       | <b>Техстовый</b> |                                                                            |                                                 |                                                                               |  |

*Рис. 8. Заполнение полей таблицы*

3. Заполните таблицу данных записями, как показано на рис. 9, и сохраните под именем «Книги».

| Все таблицы                                                                  |                            | <b>Книги</b>                             |                                                                                                    |                          |                                                          |        |
|------------------------------------------------------------------------------|----------------------------|------------------------------------------|----------------------------------------------------------------------------------------------------|--------------------------|----------------------------------------------------------|--------|
| Книги                                                                        |                            | <b>MAM TIDAR</b>                         | Тип данных                                                                                                    |                          |                                                          |        |
| <b>Ениги габлица</b>                                                         |                            |                                          | <b>Сцетиих</b>                                                                                                    |                          |                                                          |        |
|                                                                              |                            | Названия                                 | Тексторый                                                                                                    |                          |                                                          |        |
|                                                                              |                            | ABTOD                                    | Текстовый                                                                                                    |                          |                                                          |        |
|                                                                              |                            | Издательство                             | Текстовый                                                                                                    |                          |                                                          |        |
|                                                                              |                            | Год издания                              | Текстовый                                                                                                    |                          |                                                          |        |
|                                                                              |                            | номер по карточке                        | Числовой                                                                                                    |                          |                                                          |        |
| $+ -$<br>$-10 - 01$                                                          |                            |                                          | 3. Заполните таблицу данных записями, как показано<br>с. 9, и сохраните под именем «Книги».<br><b>Рота с таблицами</b> |                          | Боза данньо1 і боза данньо: (Access 2                    |        |
| Главная<br>Социание<br>Вынязать<br>Kommunes-                                 | Биекания дожных<br>Calibri | <b>Pations c Cananis Assesse</b><br>7.11 | когда теобитизды                                                                                                    | <b>Ш. Создать</b>        | E Mirona                                                 |        |
| <b>Bitpeart</b> no officers<br>Буфер обнена                                  |                            | I Ga - UEER<br><b>LUDAR</b>              | 中共地<br>Texct RTF                                                                                                    | <b>SAN MORE</b>          | 4 Сахранить V Орфаграфия<br><b>FIRE ZIODO/PRATISHING</b> | Coptup |
|                                                                              | Krastu                     |                                          |                                                                                                    |                          |                                                          |        |
| ×                                                                            | <b>Кол</b>                 | Haseak                                   | Astop                                                                                                    |                          | • Издательст • Год издани • Номер по к • Добоеите поле   |        |
|                                                                              |                            | 1 Волнан мир                             | Толстой Л.Н. Мосиздат                                                                                                  | 12.03.1981               | 643578                                                   |        |
|                                                                              |                            |                                          | 2 Преступление и наказ Достревоний с Спб Питер<br>Мосивдат                                                             | 23.10.2004               | 678904<br>435679                                         |        |
| Feliper<br>Все таблицы<br>Книги<br>Контакты<br><b>EDI KOHTSKTN   TEGANIA</b> |                            | Peterson<br>4 Мастер и Маргарита         | Fortune H.B.<br>Булгаков М.А. Спб Питер                                                                                | 24.11.2000<br>14.09.1997 | 235467                                                   |        |
|                                                                              |                            |                                          | Рис. 9. Таблица данных «Книги»<br>4. Создайте аналогично таблицу «Записи». Имена полей                                 |                          |                                                          |        |
| пы данных показаны на рис. 10.                                               |                            |                                          |                                                                                                    |                          |                                                          |        |

*Рис. 9. Таблица данных «Книги»* 

4. Создайте аналогично таблицу «Записи». Имена полей и типы данных показаны на рис. 10.

|                                            | Главная                        | $\begin{array}{c} \textbf{O}_{\text{B}} \textbf{O} & \textbf{H} \textbf{A} \textbf{A} \textbf{A} \textbf{B} \textbf{A} \textbf{B} \textbf{B} \textbf{B} \textbf{B} \textbf{B} \textbf{B} \textbf{B} \textbf{B} \textbf{B} \textbf{B} \textbf{B} \textbf{B} \textbf{B} \textbf{B} \textbf{B} \textbf{B} \textbf{B} \textbf{B} \textbf{B} \textbf{B} \textbf{B} \textbf{B} \textbf{B} \textbf{B} \textbf{B} \textbf{B} \textbf$<br>Создание |                      | Внешние данные                                    | Работа с базами двиных |                                                    | <b>Конструктор</b> |  |
|--------------------------------------------|--------------------------------|----------------------------------------------------------------------------------------------------|----------------------|---------------------------------------------------|------------------------|----------------------------------------------------|--------------------|--|
| Ħ<br>Режива<br>$\sim$<br><b>Percinting</b> | mone                           | An Ander<br><b>Ключевое</b> Построитель                                                                                                    | Проверка<br>условный | 59 Вставить строки<br>- Удалить строки<br>Cepaunc | «Д Столбец подстановок | Страница Индексы<br>свойств<br>Показать или скрыть | 593                |  |
| Все таблицы                                |                                |                                                                                                    | $\overline{1}$       | 田<br><b>Записи</b>                                |                        |                                                    |                    |  |
| Книги                                      |                                | 安                                                                                                    |                      |                                                   | имя поля               |                                                    | Тип данных         |  |
|                                            | <b>Ша</b> Книги: таблица       | $\overline{2}$                                                                                                    |                      | Код<br>Код книги                                  |                        | Счетчик<br>Числовой                                |                    |  |
| <b>ISBN</b>                                | Контакты<br>Контакты : таблица |                                                                                                    |                      | Код контакта                                      |                        | Числовой                                           |                    |  |
| Записи                                     |                                | $\frac{1}{24}$                                                                                                    |                      | Дата выдачи                                       |                        | Дата/время                                         |                    |  |
|                                            | Записи: таблица                |                                                                                                    |                      |                                                   |                        |                                                    |                    |  |

*Рис. 10. Заполнение полей таблицы «Записи»* 

5. В режиме *Таблицы* заполните ее записями в соответствии с рис. 11.

| A Bastrams                                                                    |         |                                                   |                      |                   |                                                        | Cousts<br>$\Sigma$ Mrs |
|-------------------------------------------------------------------------------|---------|---------------------------------------------------|----------------------|-------------------|--------------------------------------------------------|------------------------|
| K<br>阿定<br>La Karmponara                                                      | Calibit | $+11$                                             |                      | ・  藤 蕃 署  講 律 はー  | l c)                                                   | Companiers of Ope      |
| Pexcent<br>Вставиты<br>3 Форназ по образцу<br><b>ALC</b>                      |         | $X X Y \Delta$ $\Delta$ $\mathbb{H}$ $\mathbb{H}$ |                      | 長田殿               | <b>O6HOBHTM</b><br>new =                               | Х тдавить - НАДог      |
| Режили<br>Буфер обнена                                                        | 石       | Шрифт                                             |                      | Texce RIF<br>Fa 1 |                                                        | Записи:                |
| Предупреждение системы безопасности. Часть содерживого базы данных отключено- |         |                                                   |                      | Параметры         |                                                        |                        |
|                                                                               |         |                                                   |                      |                   |                                                        |                        |
| Все таблицы                                                                   | лm      | Книги - Конгвиты - Записи                         |                      |                   |                                                        |                        |
| Книги<br>育                                                                    | Над     |                                                   |                      |                   | • Код книги • Код контакт • Дата выдач • Добовыть поле |                        |
| ЕЩ Книги таблица                                                              |         |                                                   |                      | 12.06.2011        |                                                        |                        |
| <b>Контакты</b> .<br>壶                                                        |         |                                                   |                      | 23.06.2011        |                                                        |                        |
|                                                                               |         |                                                   |                      | 02.07.2011        |                                                        |                        |
| Бонтакты : габлица<br>and the                                                 |         |                                                   | з                    | 20.07.2011        |                                                        |                        |
|                                                                               |         | 4                                                 |                      |                   |                                                        |                        |
| h.<br><b>Bameron</b>                                                          |         | 5                                                 | 膩                    | 19.08.2011        |                                                        |                        |
| <b>П. Загиси: таблица</b>                                                     | ,,      | в                                                 | 2.<br>$\overline{z}$ | 30.09.2011        |                                                        |                        |

*Рис. 11. Таблица данных «Записи»* 

*Задание 4*. Создание связи таблиц.

Перейдите на закладку *Работа с базами данных* и нажмите на кнопку *Схема данных*. В открывшемся окне последовательно добавьте все три таблицы. Создайте связь – Помещаем указатель на пункт «Код» из таблицы «Книги», нажимаем левую клавишу мыши и, не отпуская ее, перетаскиваем в пункт «Код книги» из таблицы «Записи». В появившемся окне ставим флажок *Обеспечение целостности данных.* Этот режим не позволит Access оставлять в таблице «Записи» записи, для которых нельзя подобрать запись таблицы «Книги» с подходящим значением поля «Код». РЕПОЗИТОРИЙ БГУКИ

Установка флажка *Каскадное удаление связанных записей* приведет к тому, что при удалении записи таблицы «Книги» будут удалены все соответствующие записи таблицы «Записи». Если указанный флажок сброшен, удаление тех записей таблицы «Книги», на которые ссылается хотя бы одна запись таблицы «Записи», запрещено.

Установка флажка *Каскадное обновление связанных полей* приведет к тому, что при обновлении поля «Код» таблицы «Книги» будут автоматически обновляться одноименные поля в соответствующих записях таблицы «Записи». Нажимаем кнопку *Создать.* Аналогично связываем оставшиеся таблицы.

*Задание 5*. Создание списка подстановки.

При заполнении таблицы «Записи» новыми данными использование для этого id-кода неудобно, для облегчения заполнения таблицы в Access есть список подстановки.

1. Откройте таблицу «Записи» в режиме конструктора.

Для имени поля Код книги в поле Тип данных выберите пункт - Мастер подстановок, установив - Объект «столбец подстановки» будет использовать значения из таблицы. В открывшемся окне Создание подстановки оставляем переключатель, как показано на рис. 12 Мастер подстановок, и нажимаем кнопку Далее >.

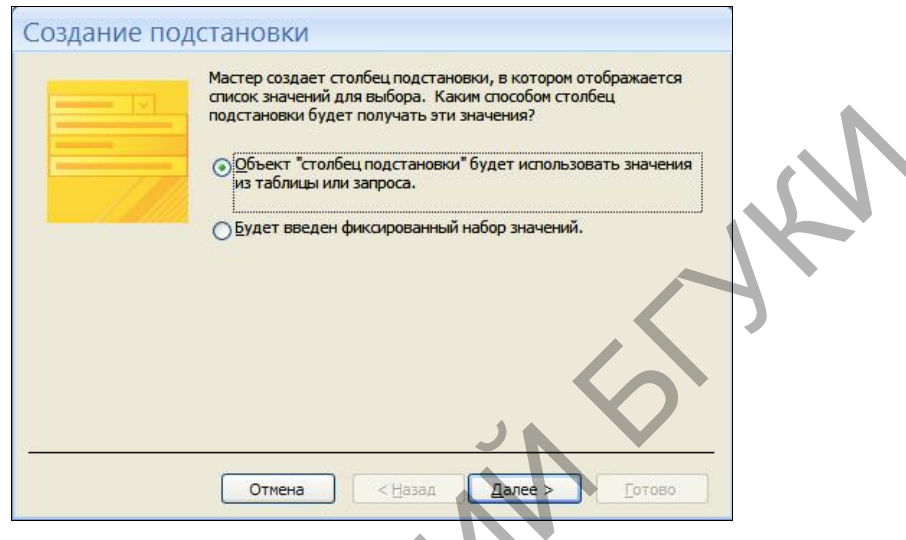

Рис. 12. Мастер подстановок

2. Выбираем таблицу «Книги», добавляем поля «Название» и «Автор». Можно выполнить сортировку записей по возрастанию или по убыванию, выбрав название поля из списка, нажимаем Далее >. Для создания подстановки нажимаем Готово. Теперь в таблице «Записи» вместо кода книги будут отображаться название книги и ее автор. Аналогично проделайте со столбцом Код контакта, добавив из таблицы «Контакты» поля Имя и Фамилия. А для добавления новой записи будет появляться список книг или контактов.

# Задания для самостоятельного выполнения Задание 1

1. Создайте таблицу «Концертные костюмы». Поле Код сделайте ключевым. Для поля Стоимость установите денежный формат.

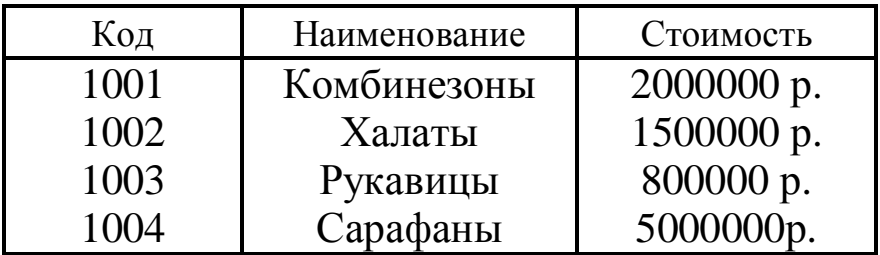

2. Создайте таблицу «Срок использования» с полями *Код*, *Количество, Срок использования/лет.* Поле *Код* сделайте ключевым полем со списком, который должен содержать значения: 1001, 1002, 1003, 1004. Для поля *Количество* задайте условие на значение (количество не может быть меньше 0) и соответствующее сообщение об ошибке. Введите в таблицу четыре записи. Измените оформление ячеек в таблице.

3. Установите связь между таблицами *один к одному.*

# *Задание 2*

1. Создайте таблицу «Сотрудники» с полями *Номер, Фамилия, Должность, Адрес, Телефон, Дата рождения.* Поле *Номер* сделайте ключевым. Для поля *Дата рождения* установите свой формат. Также для поля *Дата рождения* задайте условие на значение (дата рождения не может быть позже сегодняшней даты) и соответствующее сообщение об ошибке. Введите три записи в таблицу (в поле *Номер* введите значения:1801, 1802, 1803). Измените цвет фона в таблице. Задание 2<br>
1. Создайте таблицу «Сотрудники» с полями *Номер, Фам*, должность, *Адрес, Телефон, Дата рождения.* Поле *Ном*<br>
елайте ключевым. Для поля *Дата рождения* задайте условите свидит. Также для поля *Дата рождения* 

2. Создайте таблицу «Ведомость удержаний». Поле *Номер* сделайте полем со списком. Для полей *Аванс, Подоходный налог, Прочие удержания* задайте денежный формат. Поля *Номер* и *Дата* сделайте ключевыми.

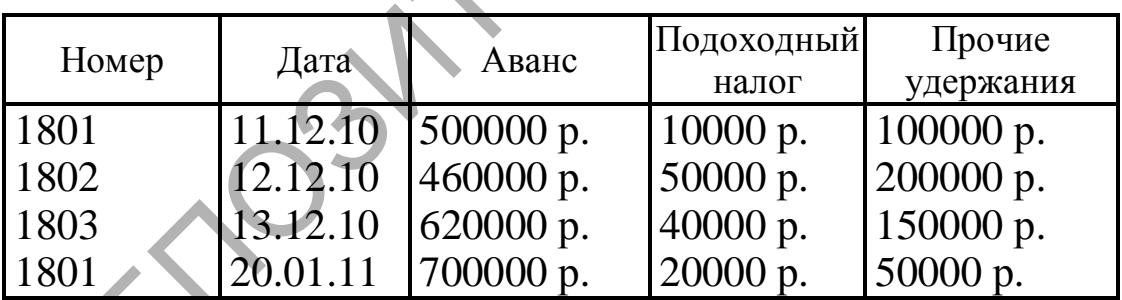

3. Установите связь между таблицами *один ко многим.*

# *Задание 3*

1. Создайте таблицу «Сотрудники» с полями *Табельный номер, Фамилия, Должность, Телефон, Дата рождения.* Поле *Табельный номер* сделайте ключевым. Для поля *Дата рождения* установите свой формат. Также для поля *Дата рождения* задайте условие на значение (дата рождения не может быть позже сегодняшней даты) и соответствующее сообщение об ошибке. Введите три записи в таблицу (в поле *Табельный номер* введите значения:1754, 1755, 1756). Измените шрифт в таблице.

2. Создайте таблицу «Ведомость начислений». Поле Табельный номер сделайте полем со списком. Поля Табельный номер и Дата сделайте ключевыми. Для полей Зарплата, Премия и Больничный задайте денежный формат.

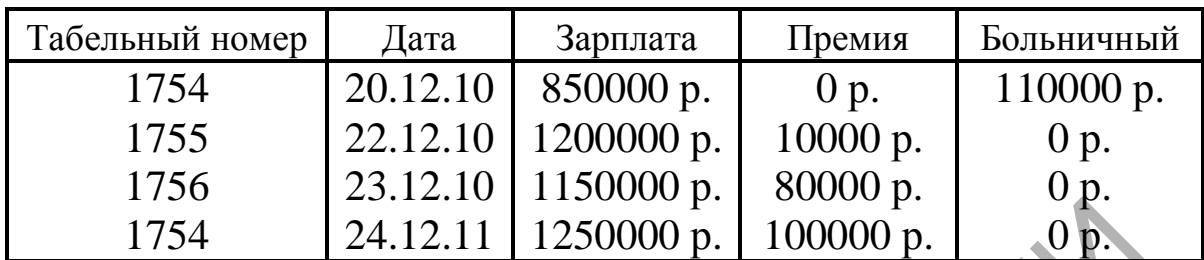

3. Установите связь между таблицами один ко многим.

#### Контрольные вопросы

1. Что такое база данных?

2. Какая база данных называется реляционной?

3. Почему основным объектом базы данных в среде Access является таблица?

4. Из каких основных элементов состоит таблица?

5. Что такое система управления базами данных? Для чего она служит?

6. Каковы особенности ручного метода создания таблиц в режиме таблицы в среде Access?

7. Каковы особенности инструментального метода создания таблиц с использованием конструктора таблиц в среде Access?

8. Каковы особенности автоматизированного метода создания таблиц при помощи мастера таблиц в среде Access?

9. Что такое ключ таблицы? Как он устанавливается в среде Access?

10. Что такое тип данных? Какие типы данных являются разрешенными в среде Access?

# Лабораторная работа № 12 Создание запросов

Цель. Научиться создавать запросы различных типов (на выборку, параметрические, на удаление, на обновление, на добавление, на создание таблиц и перекрестные) с помощью мастера и в режиме конструктора запросов; научиться задавать условия отбора и создавать новые поля в запросе, а также работать с построителем выражений для создания сложных условий отбора в запросе.

#### *Порядок выполнения*

*Задание 1.* Создание запроса при помощи *Мастера запросов.*

1. Нажимите на закладку *Создание* и кнопку *Мастер запросов*. Выберите *Простой запрос* и нажмите *OK*.

2. В раскрывающемся списке *Таблицы и запросы* выберите таблицу «Контакты», из списка *Доступные поля* выбираем: *Фамилия*, *Имя* и *Телефон*. Затем из таблицы «Книги» выбираем: *Название* и *Автор*; а из таблицы «Записи» – *Дата выдачи*. И нажимаем *Далее*. Вводим имя запроса, ставим переключатель на *Открыть запрос для просмотра данных* и нажимаем *Готово*.

*Задание 2.* Создание запроса с помощью *Конструктора запросов.*

Мастер запросов умеет конструировать только простые условия отбора. Чтобы наложить дополнительные ограничения, следует пользоваться конструктором запросов, обеспечивающим полное управление параметрами запроса и построение сложных условий отбора данных.

1. Перейдите на закладку *Создание* и нажмите кнопку *Конструктор запросов.* Добавьте все три таблицы и закрывайте окно. Из раскрывающегося списка выберите таблицы и поля для отображения в запросе, как показано на рис. 13 Окно конструктора запросов.

2. Добавьте условие отбора. Для этого в бланке запроса щелкаем на ячейке *Условие отбора* столбца *Дата выдачи* правой кнопкой мыши и выбираем в контекстном меню команду *Построить*. Откроется окно *Построителя выражений* (рис. 14). В левом списке построителя щелкаем на папке *Операторы*. В среднем списке выбираем категорию *Сравнения*. В правом списке дважды щелкаем на пункте *Between*. Щелчком выделяем в поле формулы первый местозаполнитель *Выражение*. В левом списке построителя выражений двойным щелчком открываем папку *Функции* и выбираем папку *Встроенные функции*. В среднем списке построителя выражений щелкаем на пункте *Дата/время*. Нь на *Открыть запрос для просмотра данных* и нажима<br>*тово*.<br> *Задание* 2. Создание запроса с помощью *Конструктора* з<br> *осов.*<br>
Мастер запросов умеет конструировать только простые у<br>
вия отбора. Чтобы наложить дополните

| Главная                                                                                                   | ■ •• • • База данных3 : база данных (Асс<br>Создание<br>Внешние деньше                  | Работа с близьм динних                                                                | Работа с запросами<br>Конструктор                                                       |                                                                            |                                                                                                 |                         |
|----------------------------------------------------------------------------------------------------|-----------------------------------------------------------------------------------------|---------------------------------------------------------------------------------------|-----------------------------------------------------------------------------------------|----------------------------------------------------------------------------|-------------------------------------------------------------------------------------------------|-------------------------|
| 唧<br>52<br>Выполнить<br>Bug<br>Разультаты                                                                 | $A$ $00$<br>承<br>w.<br>п<br>Oroficanen.<br>时间记<br><b>Tačinkuv</b><br>Типзапроса         | 3- A BOTH HTD CTO/FOLD!<br>Удалить столбцы:<br>Nell Boseport Bee<br>Настройка запроса | • Страница свойста<br>Σ<br>Museum Share<br>Итоги<br>Ри Параметры<br>Походить или скрыть |                                                                            |                                                                                                 |                         |
| Bce obsegna Access                                                                                        | 1 Sampoc1<br>$-2$                                                                       |                                                                                       |                                                                                         |                                                                            |                                                                                                 | ×                       |
| Таблицы<br>330 HOME<br><b>CITY</b><br>Книги<br><b>ПО Контриты</b><br>Запросы<br><b>D</b> Kontakthe Sampoc | $\approx$<br>Контакты<br>e.<br>$4$ Koa<br>$\hat{\mathbf{x}}$<br><b>Hug</b>              | Организация<br><b><i><u>GOINERRO</u></i></b><br>Адрес электроне<br>Должность          | Записи<br>952<br>Еод сниги<br>Еод сонтакта<br>Дата выдачи                               |                                                                            | Книги<br>×<br>$P$ Eq.<br>Напимене<br>Airrog<br>Ивдительство<br>Год мадания<br>Новые по сартотес | â                       |
|                                                                                                    | $\leftarrow$                                                                            |                                                                                       |                                                                                         |                                                                            |                                                                                                 |                         |
|                                                                                                    | Ина таблицы<br>Сорпировка:<br>Вывод на экрант<br><b>Ycnomes</b> ordega:<br><b>H/B61</b> | Flore: Haggaret<br>Книги<br>по возрастанию<br>ы                                       | 46100<br>Everne<br>Книги<br>по возрастанию<br>$\overline{\mathbf{v}}$                   | <br>Номер по картотеке Фанклия<br>Едитекты<br>☑<br>$\overline{\mathbf{v}}$ | Дата выдами<br>Записи<br>ø                                                                      | п                       |
|                                                                                                    |                                                                                         | $4$ $m$                                                                               |                                                                                         |                                                                            |                                                                                                 |                         |
| forces                                                                                                    |                                                                                         |                                                                                       |                                                                                         |                                                                            |                                                                                                 | Num Lock   3 db (8 sc % |

*Рис. 13. Окно конструктора запроса*

| Ина таблицы<br>Сорпировка:<br>Вывод на экран<br><b>Yenomee</b> ordega:<br><b>HAM</b>                                 | Flore:<br>Hateanue<br>Книги<br>по возрастанию<br>₽                                                                                          | 48100<br>Externe<br>по возрастанию.<br>ब्ज | Номер по картотеке Фанклия<br>Юниги.<br>₽ | Едитекты<br>जि                                                                                   | Дата быдами<br>Записи<br>₽ |
|----------------------------------------------------------------------------------------------------|----------------------------------------------------------------------------------------------------|--------------------------------------------|-------------------------------------------|--------------------------------------------------------------------------------------------------|----------------------------|
| Рис. 13. Окно конструктора запроса                                                                                   | $4$ in                                                                                                    |                                            |                                           |                                                                                                  | Num Lock 3 di di son M     |
| Построитель выражений                                                                                                |                                                                                                    |                                            |                                           |                                                                                                  | OK                         |
|                                                                                                    |                                                                                                    |                                            |                                           |                                                                                                  | Отмена<br>Назад            |
| $ $ *<br>$+$ $-$                                                                                                    |                                                                                                    | $\vert \vert$                              |                                           | Вставить                                                                                         | Справка                    |
|                                                                                                    |                                                                                                    |                                            |                                           | CDate<br><b>CVDate</b>                                                                           |                            |
| В Запросы<br>Forms<br><b>E</b> Reports<br>• Функции<br>Встроениые функции<br>База данных3<br>Konctantel<br>Операторы | <bce><br/>Массивы<br/>Преобразование<br/>База данных<br/>Дата/время<br/>По подмножеству<br/>Обработка ошибок<br/>Финансовые<br/>Общие</bce> |                                            |                                           | Date<br><b>Dates</b><br>DateAdd<br>DateDiff<br><b>DatePart</b><br><b>DateSerial</b><br>DateValue |                            |

*Рис. 14. Окно построителя выражений*

В правом списке дважды щелкните на функции *DateValue*, чтобы заменить ею местозаполнитель *Выражение*. Выделив местозаполнитель «stringexpr», введите текст «01.02.2011». Замените второй местозаполнитель *Выражение* на выражение *DateValue* («31.02.2011»). В результате у вас получилась формула Between DateValue(«01.02.2011») And Date Value («31.02.2011»). Она проверяет условие нахождения даты в интервале от 1 до 31 февраля 2011 г. Нажимите на кнопку *ОК.* Для выполнения запроса нажимаем *Выполнить.*

*Задание 3.* Создание запроса действия.

Запросы *действия* являются инструментом преобразования данных, могут применяться также для добавления, удаления и обновления группы записей таблицы. Измените в таблице «Книги» номер по картотеке.

Создайте новый запрос в режиме конструктора. В окне конструктора откройте таблицу «Книги». Выберите поле *Номер по картотеке*. В поле *Тип запроса* выберите *Запрос на обновление,* при этом в бланке запроса появится еще одно поле – *Обновление*, в которое нужно ввести новое значение поля. В поле *Обновление* вызываем контекстное меню, щелкаем на пункте *Построить.* В окне построителя выражений пишем формулу, как показано на рис. 15 Окно построителя выражений.

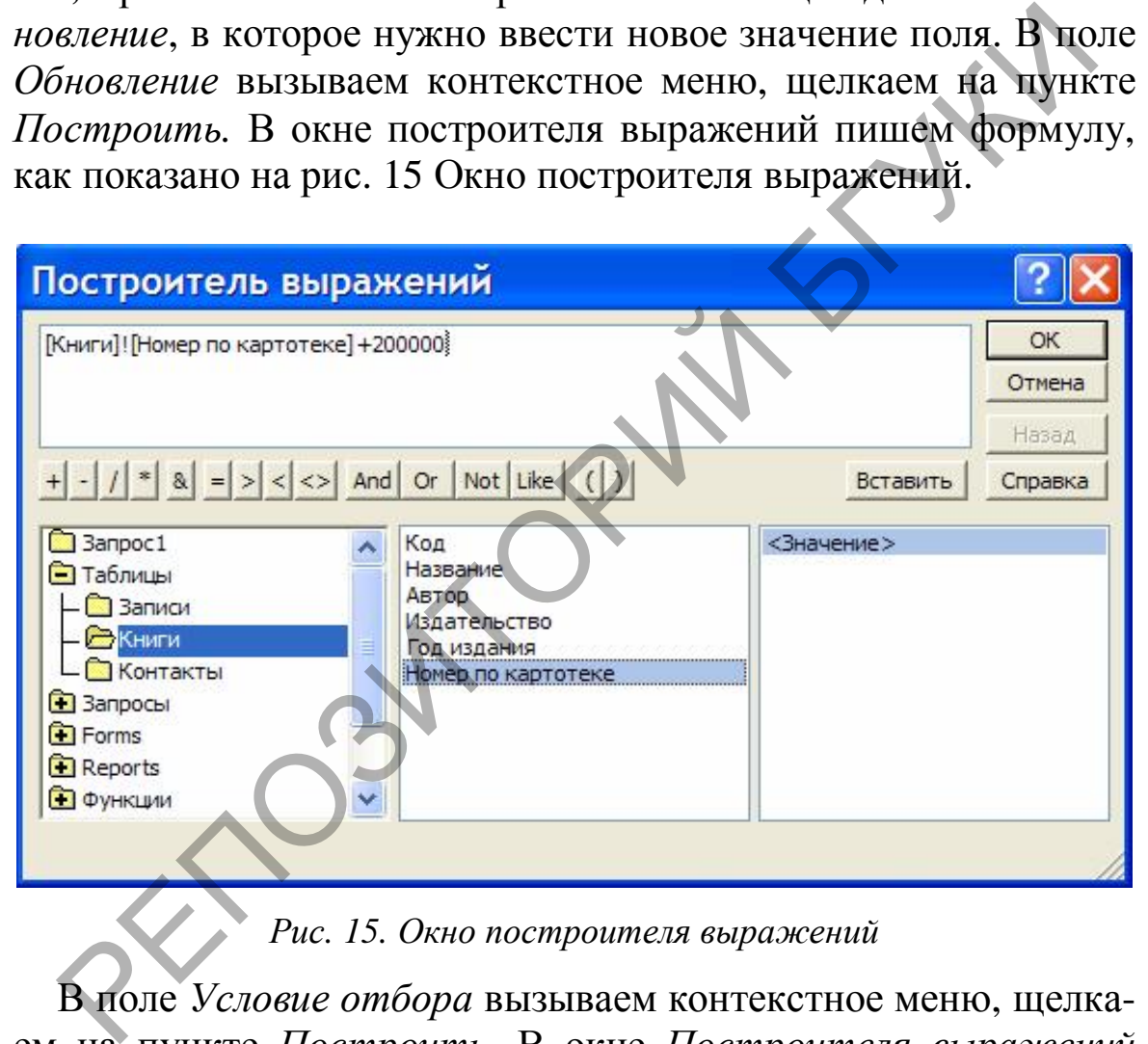

*Рис. 15. Окно построителя выражений*

В поле *Условие отбора* вызываем контекстное меню, щелкаем на пункте *Построить*. В окне *Построителя выражений* пишем формулу: 399999<[Книги]![Номер по картотеке]And [Книги]![Номер по картотеке]<500000.

Закройте запрос, сохранив под именем *Обновление*. Двойным кликом выполнение запроса *Обновление*, *Access* проинформирует об обнаружении записей, удовлетворяющих условию отбора, и попросит подтвердить необходимость изменения.

Задание 4. Создание запроса SQL.

Язык SQL является наиболее распространенным языком управления баз данных клиент - серверов. Это язык реляционных баз данных, а не язык систем программирования. В Місгоsoft Access используется язык Jet SOL.

Создайте новый запрос в режиме конструктора. Перейдите в режим SOL. В открывшемся окне пишется запрос на добавление новой записи в таблицу «Книги» на языке SQL:

**INSERT INTO Книги (Название, Автор, Издательство,** Год издания, Номер по картотеке)

VALUES ('Му-Му', 'Тургенев', 'Роспечать', '2007', '845623').

Нажмите кнопку Выполнить, появится окно подтверждения добавления новой записи, нажмите ОК.

# Задания для самостоятельного выполнения

Задание 1

1. Создайте запрос на выборку «Общая стоимость костюмов» с полями Наименование, Срок использования/лет, Общая стоимость. Поле Общая стоимость вычисляется по формуле: Общая стоимость = Стоимость \* Количество.

2. Создайте запрос на обновление «Новый срок использования», который для записей со Стоимостью, меньшей 1800000, устанавливает значение поля Срок носки/лет, равное 5.

3. Создайте запрос на выборку «Концертные костюмы», который выбирает записи с кодами 1001, 1002 и 1003 и выводит поля Наименование, Количество и Срок использования.

# Задание 2

1. Создайте запрос на выборку «Удержано» с полями Номер, Фамилия, Должность, Аванс, Подоходный налог, Прочие удержания и Удержано. Поле Удержано вычисляется по формуле: Удержано= Аванс + Подоходный налог + Прочие удержания.

2. Создайте параметрический запрос «Выплата аванса», который запрашивает Номер и выводит поля Фамилия, Дата, Аванс согласно введенному значению. Поле Номер в запросе отображаться не должно.

3. Создайте запрос «Суммарные удержания», который выводит поля Номер, Фамилия, Должность и Суммарное удержание, оно вычисляется как сумма значений поля Удержано (применить групповые операции).

*Задание 3* 

1. Создайте запрос на выборку «Начислено» с полями *Табельный номер, Фамилия, Должность, Итого начислено.* Поле *Итого начислено* вычисляется по формуле: *Итого начислено= Зарплата + Премия + Больничный.* 

2. Создайте запрос на выборку «Суммарная зарплата 1754» с полями *Табельный номер, Фамилия, Зарплата,* который выбирает записи с *Табельным номером,* равным 1754, и подсчитывает сумму зарплат (применить групповые операции).

3. Создайте запрос на выборку «Зарплата», который отбирает записи с датой с 20 по 23 декабря 2010 г. и выводит поля *Зарплата* и *Сотрудник* (поле *Сотрудник* является объединением полей *Должность* и *Фамилия*). 3. Создайте запрос на выборку «Зарплата», который отбир записи с датой с 20 по 23 декабря 2010 г. и выводит по<br>*рллата и Сотрудник* (поле *Сотрудник является* объединем полей *Должность* и  $\Phi$ *амилия*).<br> *Контрольные в* 

# *Контрольные вопросы*

1. Что такое запрос?

2. Какие основные виды запросов используются в Access?

3. Каковы назначения и процедура создания простого запроса?

4. Каковы назначения и процедура создания запроса на выборку?

5. Каковы назначения и порядок использования оператора Like?

6. Каковы назначения и порядок использования оператора In?

7. Каковы назначения и порядок использования оператора Between?

8. Каковы назначения и процедура создания запроса на обновление?

9. Каковы назначения и процедура создания запроса на добавление?

10. Каковы назначения и порядок использования запроса на удаление?

11. Каковы содержание и цель построения запроса с групповой операцией? Какие групповые функции применяются в Access?

12. Какова процедура создания запроса на выборку с групповой операцией?

13. Каковы содержание и цель построения запроса на создание таблины?

14. Какова процедура создания запроса на создание таблицы?

15. Каковы содержание и цель построения перекрестного запроса?

16. Какова процедура создания перекрестных запросов?

# **Лабораторная работа № 13 Создание форм**

*Цель***.** Научиться создавать формы, используя режим мастера и конструктора форм, научиться работать с полями формы в режиме конструктора, задавать и изменять свойства полей, приобрести навыки по работе с подчиненными формами и созданию кнопочных форм.

# *Порядок выполнения*

*Задание 1.* Создание формы при помощи *Мастера форм*.

1. Запустите *Мастер форм* на закладке *Создание*. В списке «Таблицы и запросы» выберите «Таблица: Контакты», добавьте все поля в список выбранных полей. Выделите поле *Код* и кликом на кнопке « < » уберите из списка выбранных полей, так как значение этого поля является кодом, оно неважно для пользователя и поэтому его не следует включать в форму. Кликните на кнопке *Далее >.* В следующем окне выберите внешний вид формы – выровненный и кликните на кнопке *Далее >*. В третьем окне мастера выберите стиль оформления формы (какая понравится) и нажмите на кнопку *Далее >*. В четвертом окне нажмите на кнопку *Готово*. иобрести навыки по работе с подчиненными формами и сс<br>
инио кнопочных форм.<br> **Порядок выполнения**<br>
Задание 1. Создание формы при помощи *Мастера форм.*<br>
1. Запустите *Мастер форм* на закладке Создание. В спис<br>
аблицы и з

*Задание 2.* Создание формы при помощи *Конструктора форм.*

Недостатком форм, создаваемых мастером, является то, что они однообразны и не содержат пояснительных надписей. Чтобы расположить поля более удобным образом, следует воспользоваться конструктором форм, который позволяет передвигать и масштабировать элементы формы, связывать их с источником данных и настраивать любые другие параметры формы. Окно конструктора форм представлено на рис. 16.

| <b>FB</b><br>Книги | $\times$                                                                                                    |  |  |  |  |  |  |  |  |
|--------------------|----------------------------------------------------------------------------------------------------|--|--|--|--|--|--|--|--|
| п                  | - 1 - 1 - 1 - 2 - 1 - 3 - 1 - 4 - 1 - 5 - 1 - 6 - 1 - 7 - 1 - 8 - 1 - 9 - 1 - 10 - 1 - 11 - 1 - 12 - 1 - 15 - 1 - 15 - 1 - 16 - 1 - 17 - 1 - 18 - 1 - 19 - 1 - 20 - 4 |  |  |  |  |  |  |  |  |
| ◆ Заголовок формы  |                                                                                                    |  |  |  |  |  |  |  |  |
| Книги              |                                                                                                    |  |  |  |  |  |  |  |  |
| ◆ Область данных   |                                                                                                    |  |  |  |  |  |  |  |  |
| Название           | Название                                                                                                    |  |  |  |  |  |  |  |  |
| Asrep-             | Автор                                                                                                    |  |  |  |  |  |  |  |  |
| Издательство       | Издательство                                                                                                    |  |  |  |  |  |  |  |  |
| Год издания        | Год издания<br>000001000000000000000000000000000                                                                                                    |  |  |  |  |  |  |  |  |
| Номер по картотеке | Номер по картотеке                                                                                                    |  |  |  |  |  |  |  |  |
| • Примечание формы |                                                                                                    |  |  |  |  |  |  |  |  |

*Рис. 16. Окно конструктора форм*

1. Создайте форму на таблицу «Книги», как показано на рис. 17.

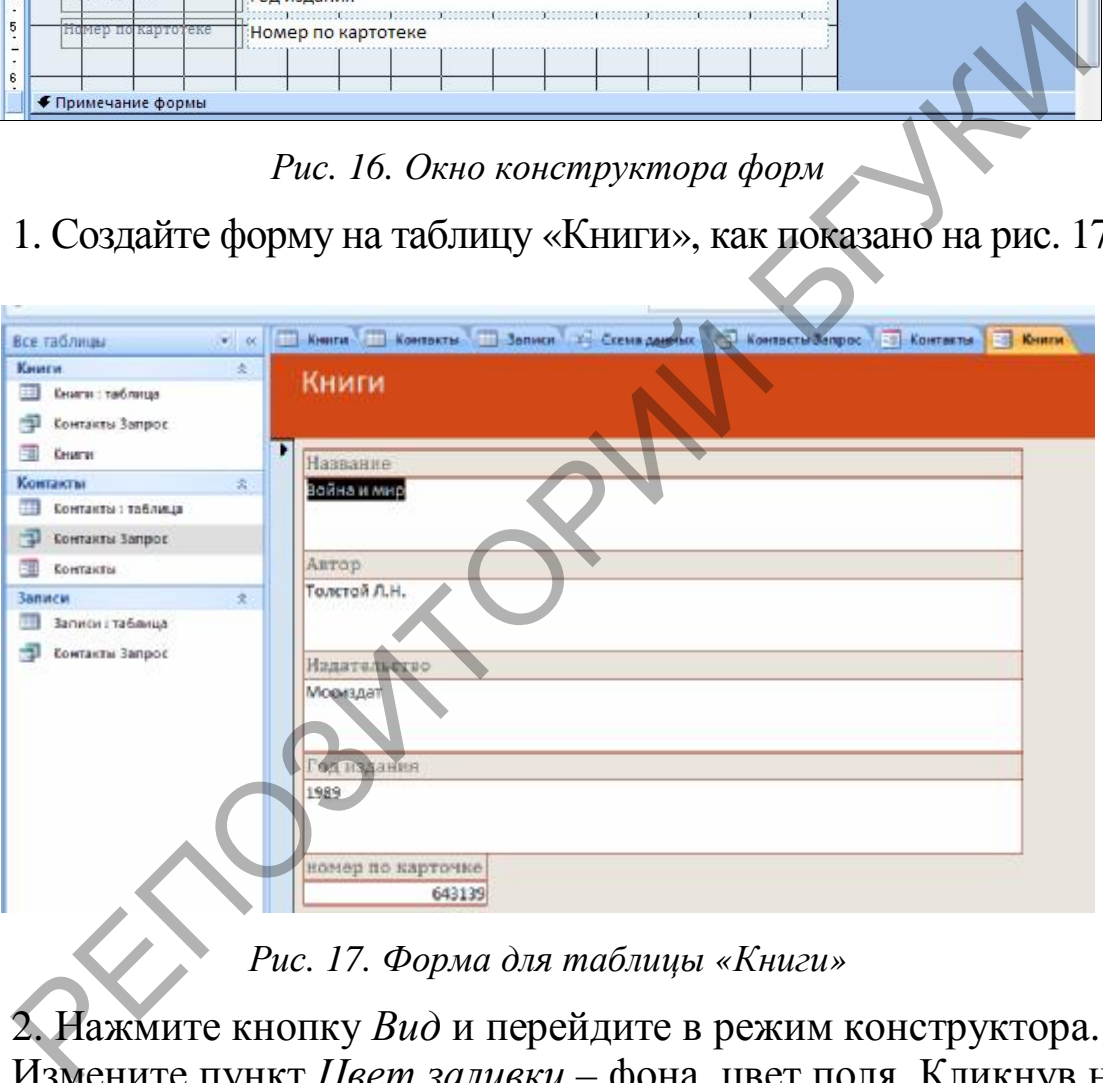

*Рис. 17. Форма для таблицы «Книги»* 

2. Нажмите кнопку *Вид* и перейдите в режим конструктора. Измените пункт *Цвет заливки* – фона, цвет поля. Кликнув на любом элементе формы, вокруг него появляется рамка, потянув за края которой измените форму и размер элемента, переместите его в другое место формы. Назначьте элементу формы свои свойства через окно свойств, вызванное нажатием правой клавишей мыши на элементе *Пункт свойства*.

# *Задания для самостоятельного выполнения*

*Задание 1* 

1. Создайте с помощью мастера форму «Концертные костюмы» на основе таблицы «Концертные костюмы». Выберите ленточный вид формы.

2. Создайте форму «Стоимость*»* на основе запроса «Общая стоимость костюмов». Включите в форму все поля.

3. Создайте заголовок формы. Вставьте рисунок в заголовок формы.

4. Создайте кнопки для перехода от записи к записи (к первой и к последней) и кнопку для открытия формы «Концертные костюмы»*.*

5. Создайте новое поле *Стоимость в \$,* для которого задайте формулу *Стоимость в \$ =Общая стоимость/6000*. Установите для поля формат *с разделителями разрядов***.** Запретите доступ для этого поля. 4. Создайте кнопки для перехода от записи к записи (к не и к последней) и кнопку для открытия формы «Концер и к но сосломы».<br>
В и к последней) и кнопку для открытия формы «Концер и к сосломы».<br>
5. Создайте новое поле *Ст* 

6. Отключите в форме полосу выделения и полосы прокрутки.

7. Оформите форму в цвете, используйте при оформлении элементы *Линия* и *Прямоугольник*.

# *Задание 2*

1. Создайте с помощью мастера форму «Сотрудники» на основе таблицы «Сотрудники*»*. Выберите ленточный вид формы.

2. Создайте с помощью конструктора форму «Удержания*»* на основе таблицы «Ведомость удержаний». Включите в форму все поля:

– Создайте заголовок формы. Вставьте рисунок в заголовок формы.

– Создайте две кнопки для перехода от записи к записи (к следующей и к предыдущей).

– Создайте поле *Удержано*, для которого задайте формулу *Удержано=Аванс + Подоходный налог + Прочие удержания*. Установите для поля формат *с разделителями разрядов***.**

– Создайте подчиненную форму на основе формы «Сотрудники*»*.

– Оформите форму в цвете, используйте при оформлении элементы *Линия* и *Прямоугольник*.

# *Задание 3*

1. Создайте с помощью мастера форму «Сотрудники*»* на основе таблицы «Сотрудники». Внешний вид формы выберите – выровненный.

2. Создайте с помощью конструктора форму «Начисления» на основе таблицы «Веломость начислений»:

- Создайте заголовок формы. Вставьте рисунок в заголовок формы.

- Создайте две вкладки в форме.

- Добавьте все поля таблицы на одну из вкладок.

– Создайте поле Итого начислено, для которого задайте формулу Итого начислено = Зарплата + Премия + Больничный. Установите для поля формат с разделителями разрядов.

- Создайте подчиненную форму на основе формы «Сотрудники» на второй вкладке.

- Переименуйте вкладки на ваше усмотрение.

- Создайте две кнопки для перехода от записи к записи (к следующей и к предыдущей).

- Оформите форму в цвете, используйте при оформлении элементы Линия и Прямоугольник.

# Контрольные вопросы

1. Что называется формой представления информации?

2. Какие основные формы представления информации используются в Access?

3. Что вы видите на экране при использовании столбцовой формы представления информации?

4. Что вы видите на экране при использовании ленточной формы представления информации?

5. Что вы видите на экране при использовании табличной формы информации?

6. Если вы внесли изменения в информационную таблицу, то как это отразится на содержании ранее созданной столбцовой (ленточной, табличной) формы?

7. Если вы внесли изменения в столбцовую (ленточную, табличную) форму информации, то как это отразится на содержании информационной таблицы?

#### Лабораторная работа № 14 Создание отчетов

Цель. Научиться создавать отчеты, используя режим мастера и конструктора отчетов, научиться работать с полями отчета в режиме конструктора, задавать и изменять свойства полей, выполнять сортировку и группировку данных в отчете, приобрести навыки по работе с подчиненными отчетами и созданию отчетов в виде письма.

#### *Порядок выполнения*

*Задание 1.* Создание отчета при помощи *Мастера отчетов*.

1. Запустите *Мастер отчетов* на закладке *Создание* и в открывшемся окне мастера выберите «Таблица: Контакты», добавьте все поля, кроме поля *Код*, нажмите *Далее*. В следующем окне мастера оставьте все без изменения.

2. Выберите сортировку по фамилии, оформление макета альбомное, стиль оформления отчета – Access 2007.

*Задание 2.* Создание отчета при помощи *Конструктора отчетов.*

1. Перейдите в режим конструктора – правая клавиша мыши на отчете, пункт – *Конструктор*.

2. В конструкторе измените размеры, форму и положение элементов. Переместите элементы так, чтобы они не выходили за пределы одного листа и занимали место соответственно содержимому. После редактирования переходите в режим предварительного просмотра. Задание 2. Создание отчета при помощи Коиструктора опов.<br>
1. Перейдите в режим конструктора – правая клавица мыш<br>
отчете, пункт – Коиструктор,<br>
2. В конструктор измените размеры, форму и чоложен<br>
ментепо. Переместите эле

# *Задания для самостоятельного выполнения*

#### *Задание 1*

1. Создайте в режиме конструктора отчет на основе таблицы «Концертные костюмы». Включите в отчет все поля таблицы.

2. В области заголовка отчета введите название отчета **«**Концертные костюмы».

3. Вставьте рисунок в область заголовка отчета. Измените цвет фона для области *Заголовок отчета*.

4. Подписи полей переместите в область верхнего колонтитула и расположите их на одной линии. Поля в области данных расположите под подписями.

5. Установите для подписей шрифт Times New Roman, полужирный курсив.

6. В области *Нижнего колонтитула* добавьте поле, в котором выдается текущая дата, и поле, в котором выдается номер страницы. Подписи этих полей удалите.

7. Подписи полей в области верхнего колонтитула обведите прямоугольником.

8. Сохраните отчет под именем **«**Концертные костюмы».

*Задание 2* 

1. Создайте в режиме конструктора отчет на основе таблицы «Ведомость удержаний». Включите в отчет все поля таблицы.

2. В области заголовка отчета введите название отчета «Ведомость удержаний».

3. Вставьте рисунок в область заголовка отчета.

4. Подписи полей переместите в область верхнего колонтитула и расположите их на одной линии. Поля в области данных расположите под подписями.

5. Выполните группировку по полю *Номер*. Порядок сортировки – по убыванию. Поле *Номер* переместите в область *Заголовок группы*. 5. Выполните группировку по полю *Номер*. Порядок сорт вки – по убыванию. Поле *Номер* переместите в область 3<br>*повок группы.*<br>6. В области *Нижнего колонтитула* добавьте поле, в кот мыдается текущая дата. Подпись этого

6. В области *Нижнего колонтитула* добавьте поле, в котором выдается текущая дата. Подпись этого поля удалите.

7. Подписи полей в области верхнего колонтитула обведите прямоугольником.

8. Сохраните отчет под именем «Ведомость удержаний».

#### *Задание 3*

1. Создайте в режиме конструктора отчет на основе таблицы «Ведомость начислений». Включите в отчет все поля таблицы.

2. В области заголовка отчета введите название отчета «Ведомость начислений*»*.

2. Подписи полей переместите в область верхнего колонтитула и расположите их на одной линии. Поля в области данных расположите под подписями.

4. Установите для подписей шрифт Times New Roman, полужирный курсив.

5. Для поля *Дата* установите формат поля *Длинный формат даты*.

6. Выполните группировку по полю *Табельный номер*. Порядок сортировки – по возрастанию. Поле *Табельный номер* переместите в область *Заголовок группы*.

7. Для области *Заголовок группы* измените цвет фона.

8. Сохраните отчет под именем «Ведомость начислений».

# *Контрольные вопросы*

1. Что называется отчетом в базе данных?

2. На основе каких данных формируются отчеты в Access?
3. Какие способы (режимы) создания отчета можно использовать в среде Access?

4. Чем характеризуется способ создания отчета с помощью мастера?

5. Чем характеризуется способ создания отчета с помощью конструктора?

6. Какие структурные области в отчете позволяет оформлять конструктор и какие данные размещают в этих областях?

7. Как с помощью конструктора создать заголовок в отчете?

8. Как с помощью конструктора разместить в отчете данные из таблиц или запросов?

9. Как с помощью конструктора выполнить вычисления по группам записей и разместить итоги в отчете?

10. Как с помощью конструктора разместить в отчете текущую дату?

11. Как с помощью конструктора выполнить нумерацию страниц в отчете?

### *Литература*

*1. Демин, В.М.* Разработка баз данных в системе Microsoft Access / В.М. Демин, А.В.Кузин. – М. : Форум, 2009. – 224 с.

*2. Илюшечкин, В.М.* Основы использования и проектирования баз данных : учеб. пособие для вузов / В.М. Илюшечкин. – М. : Юрайт, 2011. – 213 с. 8. Как с помощью конструктора разместить в отчете данни таблиц или запросов?<br>
9. Как с помощью конструктора выполнить вычисления и длинах записой и разместить итоги в отчете?<br>
10. Как с помощью конструктора разместить в

*3. Кузин, А.В.* Базы данных / А.В. Кузин, С.В. Левонисова : учеб. пособие для студентов высш. учеб. заведений. – М. : Academia, 2008. – 320 с.

*4. Смирнова, О.В.* Access 2007 на практике : справоч. пособие / О.В. Смирнова. – М. : Феникс, 2009. – 160 с.

# 5. ИСПОЛЬЗОВАНИЕ СРЕДСТВ МУЛЬТИМЕДИА

Понятие «мультимедиа» многообразно. Мультимедиа (англ. multimedia от лат. multum - много и media, medium - средоточие, средства) - это комплекс аппаратных и программных средств, позволяющих пользователю работать в диалоговом режиме с разнородными данными (графикой, текстом, звуком, видео и анимацией), организованными в виде единой информационной среды. Мультимедиа объединяет несколько типов разнородных данных (текст, звук, видео, графическое изображение и анимацию) в единое целое.

Мультимедиа технологии являются одним из наиболее перспективных и популярных направлений информатики. Они имеют целью создание продукта, содержащего «коллекции изображений, текстов и данных, сопровождающихся звуком, другими визуальными анимацией  $\mathbf{M}$ эффектами видео, (Simulation), включающего интерактивный интерфейс и другие механизмы управления». Данное определение сформулировано в 1988 г. Европейской комиссией, занимающейся проблемами внедрения и использования новых технологий. Интерактивность - свойство реагировать на действия пользователей, в том числе и управлять пользователем.

Отметим три основных принципа мультимедиа:

- представление информации с помощью комбинации множества воспринимаемых человеком сред;

- наличие нескольких сюжетных линий в содержании продукта (в том числе и выстраиваемых самим пользователем на основе «свободного поиска» в рамках предложенной в содержании продукта информации);

- художественный дизайн интерфейса и средств навигации.

Мультимедийный продукт - наиболее эффективная форма подачи информации в среде компьютерных информационных технологий. Он позволяет собрать воедино огромные и разрозненные объемы информации, дает возможность с помощью интерактивного взаимодействия выбирать интересующие в данный момент информационные блоки, значительно повышая эффективность восприятия информации. Мультимедиа можно классифицировать с разных точек зрения:

- на основе поддержки взаимодействия;

- на основе использования различных мультимедийных телекоммуникационных технологий.

Технологию мультимедиа составляют специальные аппаратные и программные средства.

В настоящее время существуют прикладные программы для подготовки выступлений или создания презентаций (демонстрационных материалов) с использованием компьютерных слайдов. К таким приложениям относится программа Microsoft Power Point, входящая в комплект Microsoft Office.

Каждая страница презентации называется слайдом. Презентация состоит из множества слайдов, которые хранятся в одном файле. Презентации можно представлять в электронном виде, распечатывать в виде раздаточного материала (копии всех слайдов) или распространять через Интернет. Для размещения презентации на сайте необходимо сохранить ее как вебстраницу.

Каждый слайд презентации обладает свойствами, которые влияют на его отображение во время демонстрации:

- размер слайда;

- разметка слайда (расположение заголовков, текста и объектов на слайде);

- шаблон оформления (дизайн слайда);

- эффект перехода от слайда к слайду.

Презентацию можно создать несколькими способами:

- новая презентация (без разметки или на базе: макетов текста, макетов содержимого или макетов текста и содержимого);

- из шаблона оформления;

- из мастера автосодержания (на базе шаблонов презентации);

- из имеющейся на компьютере презентации.

Способы вывода презентации:

- презентации на экране (для показа презентации используется компьютер или компьютер и мультимедийный проектор; в виде WEB-страницы);

- печать на носителях (бумага, черно-белые прозрачки для черно-белых иллюстраций к презентации; цветные прозрачки для цветных иллюстраций к презентации; пленки размером 35 мм).

Объекты мультимедиа вставляются в презентацию как связанные, поэтому их необходимо сохранять в одной папке вместе в презентацией.

### **Лабораторная работа № 15 Создание презентации**

*Цель***.** Научиться создавать слайды презентации, в которых текст сочетается с таблицами, диаграммами, графическими объектами, картинками, рисунками, фотографиями; настраивать анимацию объектов презентации.

#### *Порядок выполнения*

*Задание 1.* Создайте новую презентацию.

1. В открытом приложении PowerPoint выполните команду *Файл / Создать*, а в окне выбрать «Новая презентация». В результате этих действий появится слайд с авторазметкой *Титульный слайд*.

2. Вставьте текст в заголовок «Курсы компьютерной грамотности», в подзаголовок «Краткий обзор». Добавить текст на

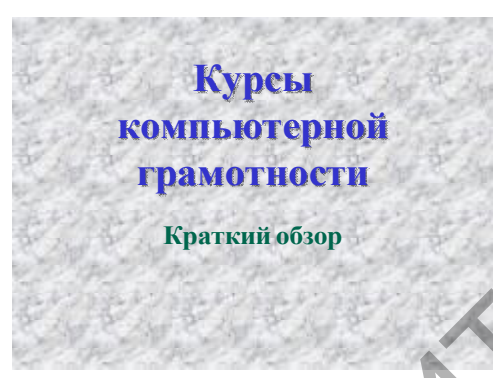

слайд можно четырьмя способами:

ввести текст в рамку (в поле с пунктирными границами на слайдах) вместо текстового заполнителя; добавить на слайд *Автофигуру*, а в нее ввести текст; добавить на слайд объект *Надпись*, а в нее ввести текст; добавить объект *WordArt.*

Установите для заголовка: размер шрифта *– 60, полужирный* стиль начертания, цвет – *синий*. Установите для заголовков тень с помощью кнопки *Тень.* Установите для подзаголовка: размер шрифта *– 40,* цвет *– зелёный.*  1. В открытом приложении PowerPoint выполните коман.<br>
2. Вставь, а в окне выбрать «Новая презентация». В рытате этих действий появится слайд с авторазметкой 7<br>
2. Вставьте текст в заголовок «Курсы компьютерной гриности»,

Установите фон слайда *– белый мрамор*. Для этого выберите команду *Дизайн / Стили фона / Формат фона* или контекстное меню слайда (правой кнопкой мыши). В диалоговом окне *Формат фона* выбрать пункт *Заливка / Рисунок или текстура.* 

Настройте анимацию, выбрав пункт меню *Анимация* / *Настройка анимации*. Выделите объект, затем на панели *Задач* кнопка *Добавить эффект***,** примените следующие установки: установите для заголовка: эффект *– Появление с увеличением;*  настройте параметры эффекта: скорость *– Очень быстро,* время *– По щелчку мыши,* анимация текста *– По буквам.*

Установите для подзаголовка: эффект *– Вылет снизу;* параметры эффекта*:* скорость – *Быстро,* время *– После предыдущего через 0,3 сек,* анимация текста – *По буквам*.

3. Создайте слайд «Windows XP», используя авторазметку: *Заголовок, текст и объект.* Установите для заголовка: размер

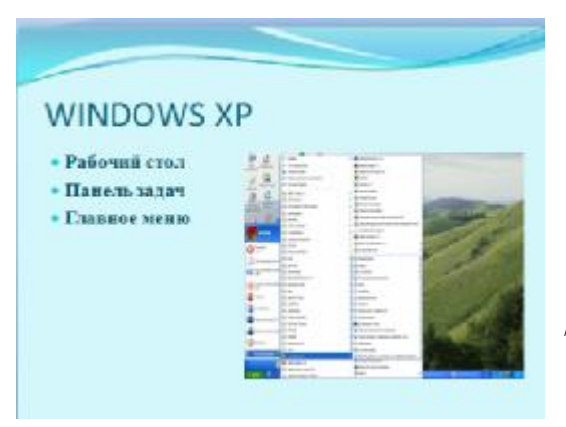

шрифта *– 60,* цвет *– желтый, голубую тень.* Установите для списка: размер шрифта *– 28,* цвет *– синий, голубая тень.* Установите тему оформления – *Обычная*. Воспользуйтесь пунктом меню *Дизайн / Тема Поток***,** применив шаблон оформления только к данному слайду.

Откройте меню *Пуск / Все Программы* и снимите копию экрана, нажав на клавишу *PrintScreen*. Вставьте рисунок из буфера.

Установите для заголовка: эффект *– Растворение,* анимация текста *– Все вместе*.

Установите для списка: эффект *– Горизонтальные жалюзи,*  группировка текста *– Все абзацы сразу,* время *– После предыдущего через 0,5 сек.*  шаблон оформиения только<br>
данному слайду.<br>
Откройте меню Пуск / Все Программы и снимите копию<br>
зна, нажав на клавишу PrintScreen. Вставьте рисуной из буфер<br>
установите для сплоска: эффект – Горизонтальные экалю:<br>
Установ

# *Задания для самостоятельного выполнения*

*Задание 1.* Создайте слайд «Что изучалось», используя авторазметку *Заголовок и текст*.

Установите для заголовка размер шрифта – 60, полужирный стиль начертания, цвет – желтый, тень. Установите для списка размер шрифта – 36, цвет – темно-синий, голубая тень.

# Что изучалось:

- Аппаратное и программное обеспечение Аппаратное ипрограммное обеспечение
- Операционная система Windows XP
- Приложение «Мой компьютер» Приложение«Мой компьютер»
- Текстовый процессор Word
- Электронная таблица Excel Электронная таблица Excel
- Электронная презентация PowerPoint Электронная презентация PowerPoint

Установите фон слайда – *заливка градиентная,* тип – *линейный,* один цвет – *голубой*.

Установите для заголовка эффект – *Кнут***,** скорость – *Очень быстро,* время – *С предыдущим,* анимация текста – *По словам***.** 

Установите для подзаголовка эффект – *Выползание снизу,* группировка текста – *Как один*

*объект* **(**вкладка *Анимация текста),* время – *После предыдущего через 0 сек.,* фон – *градиентная заливка*, название – *Туман*, тип – *линейный*, угол – *45<sup>о</sup>* .

*Задание 2.* Создайте слайд «Аппаратные средства», используя авторазметку *Заголовок, объект и текст (*вставьте любой рисунок*)*.

Установите для заголовка размер шрифта – *60,* цвет – *темно-синий, тень.* Установите для списка размер шрифта – *36,* цвет – *синий*. Установите фон слайда, как на рисунке. Устано-

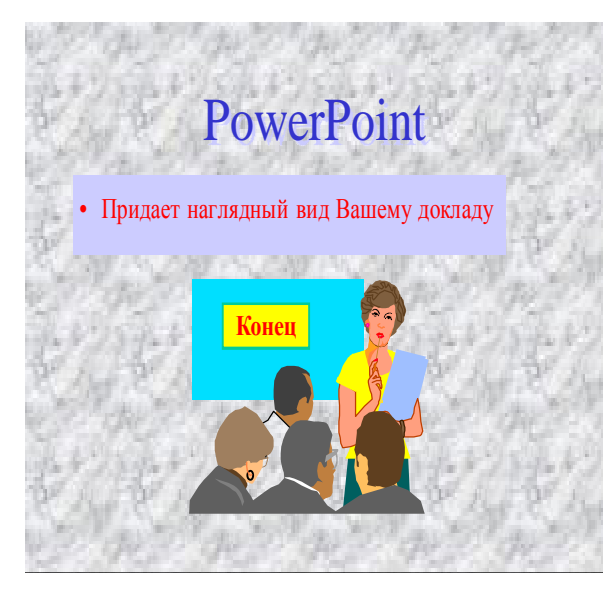

вите для заголовка анимацию – *Вылет справа.* Установите для подзаголовка эффект – *Спираль***,** группировка текста – *Все абзацы сразу,* время – *По щелчку мыши,* анимация текста **–** *По словам***.** Установите для рисунка эффект – *Вращение,* время – *После предыдущего через* 5 *сек*., фон – *градиентная заливка*, название – *Рассвет*, тип – *линейный*, угол – *90<sup>о</sup> .*

*Задание 3.* Создайте слайд «PowerPoint», используя авторазметку *Заголовок и текст над объектом*.

Установите для заголовка размер шрифта – *60*, цвет – *темно-синий, тень*. Установите для текста размер шрифта – *28,* цвет – *красный на голубом фоне* (голубая заливка). Установите фон слайда – *белый мрамор.* Вставьте надпись «Конец». Установите для текста размер шрифта – *28,* цвет – *красный на желтом*

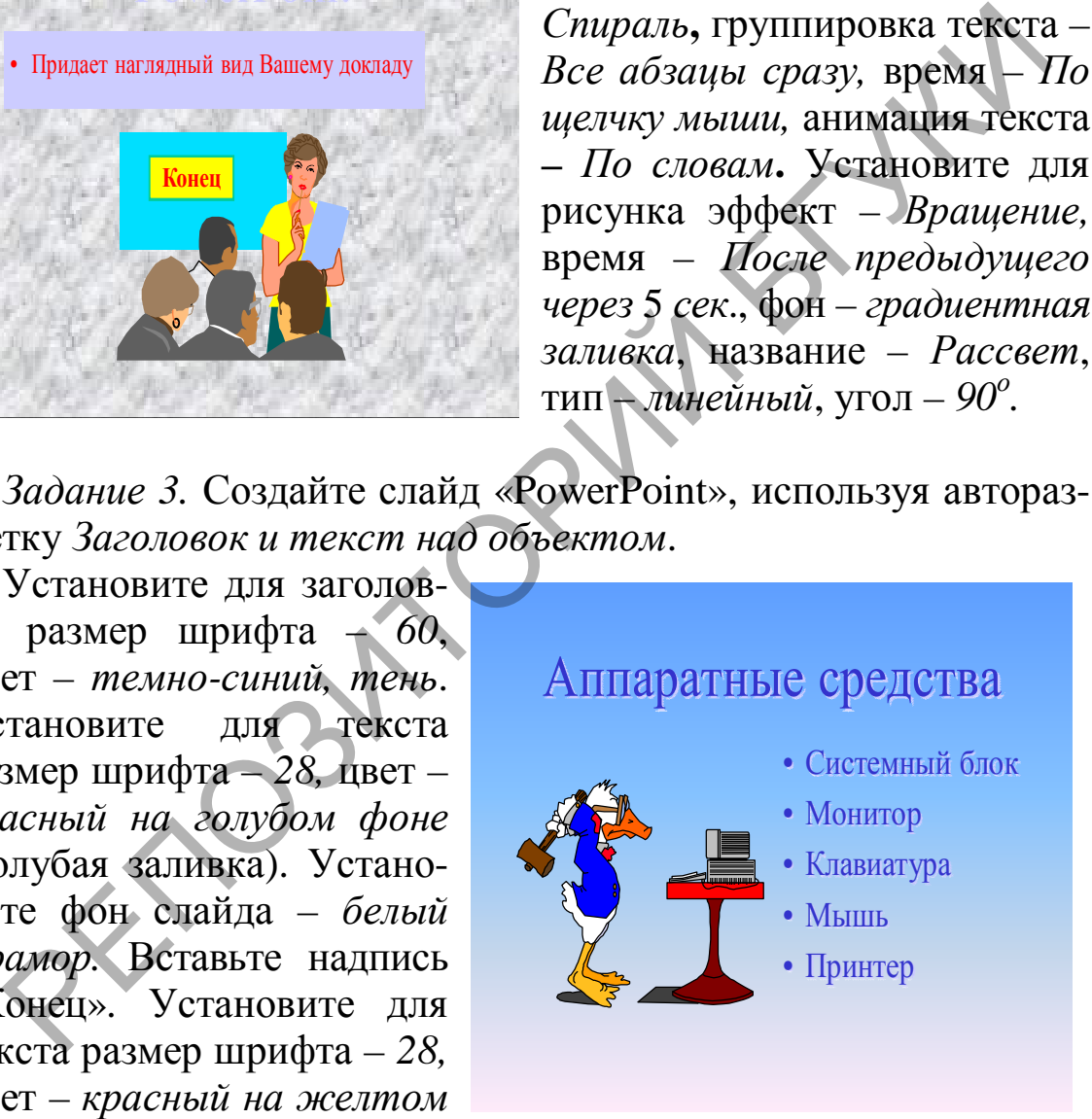

*фоне с зеленой рамкой* толщиной 20 *пт.* Установите для заголовка эффект – *Плавающий*, скорость – *Средне*, анимация текста – *По буквам*. Установите для текста эффект – *Прямоугольник*, *уменьшение*, анимация текста – *По буквам*. Сгруппируйте рисунок и надпись «Конец». Установите для рисунка эффект – *Спираль*.

*Задание 4.* Создайте слайд «Word», используя авторазметку *Заголовок раздела.* 

Установите для заголовка размер шрифта – *60,* цвет – *темно-синий, тень*. Установите для текста размер шрифта – *28, курсив*, цвет – *черный*. Вставьте в слайд объект–рисунок.

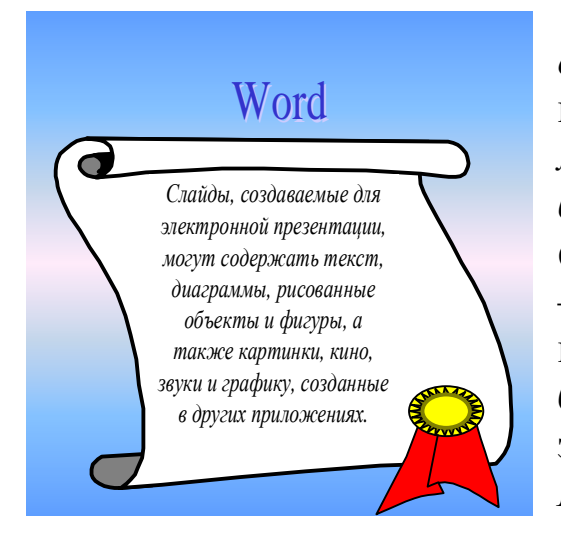

Установите фон слайда **–** *градиентная заливка в два цвета***.** Установите для заголовка эффект **–** *Вылет справа*, появление текста – *По буквам*. Установите для текста эффект – *Сбор снизу*, появление текста – *По словам* и *Все абзацы сразу,* время **–** *После предыдущего через 0,1 сек.* Установите для рисунка эффект **–** *Центрифуга*, время **–**  *После предыдущего через 0,1 сек.*

*Задание 5.* Создайте слайд *«*Excel*»,* используя необходимую авторазметку со вставкой диаграммы**.** 

Установите для заголовка размер шрифта – *60*, цвет – *зеленый, тень*. Установите для текста размер шрифта – *32*, цвет – *зеленый.*

Вставьте в слайд диаграмму через панель инструментов. Установите фон слайда – *зеленый мрамор.* Установите для заго-

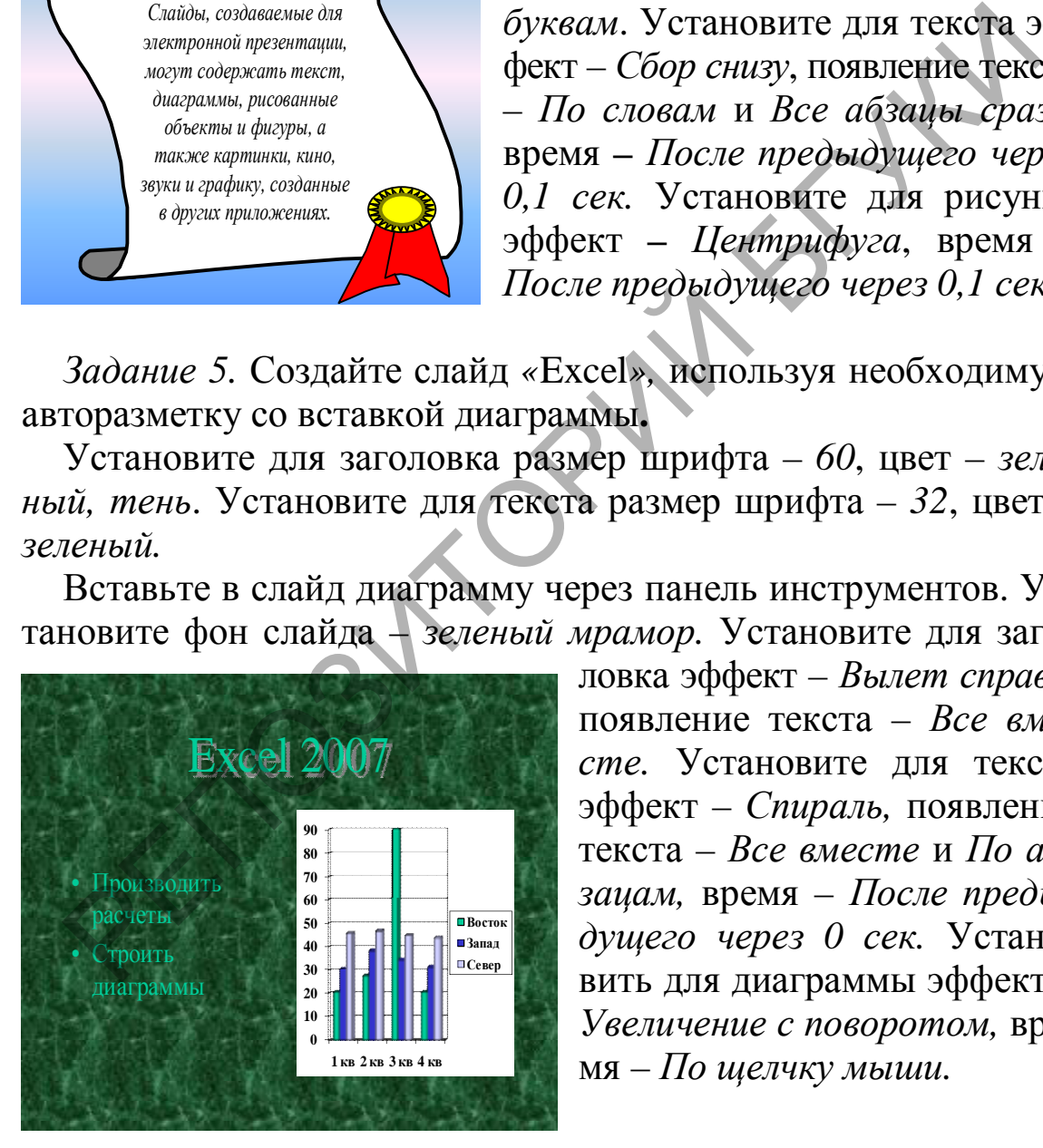

ловка эффект – *Вылет справа*, появление текста – *Все вместе.* Установите для текста эффект – *Спираль,* появление текста – *Все вместе* и *По абзацам,* время – *После предыдущего через 0 сек.* Установить для диаграммы эффект – *Увеличение с поворотом,* время – *По щелчку мыши.* 

*Задание 6.* Создайте слайд *«*Мой компьютер*»,* используя авторазметку *Заголовок раздела***.** 

Установите для заголовка размер шрифта – *60*, цвет – *сиреневый.* Установите для заголовка эффект **–** *Вылет справа,* по-

явление текста – *По буквам.* Установите фон слайда – *текстура полотно.* Установите для рисунка эффект – *Увеличение из*

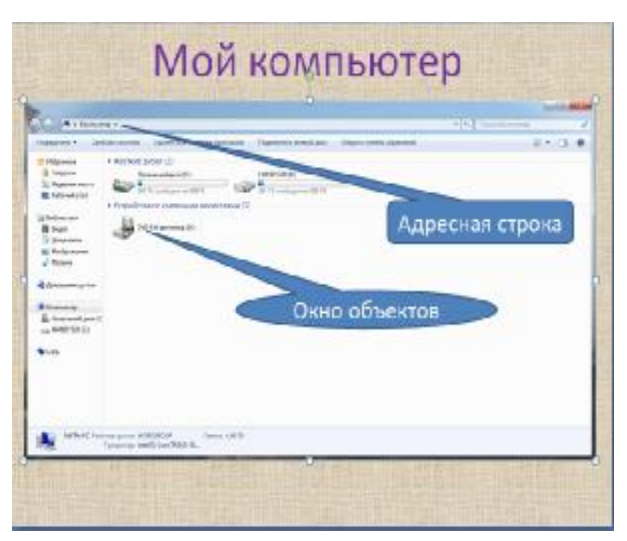

*центра*, время – *После предыдущего через 0 сек***.** Вставьте выноску – *Строка меню*. Установите для текста размер шрифта – *24*, цвет – *черный,* заливка – *белая*. Установите для текста эффект – *Вылет сверху***,** появление текста – *Все вместе,* время – *После предыдущего через 0 сек.* 

Вставьте выноску – *Адресное окно*. Установите для

текста размер шрифта – *24*, цвет – *белый*, заливка – *сиреневая*. Установите для выноски эффект – *Увеличение*, скорость – *Быстро*, время – *После предыдущего через 0 сек.* 

Вставьте выноску – *Окно объектов.* Установите для текста размер шрифта – *24*, цвет – *белый*, заливка – *сиреневая*. Установите для текста эффект – *Вылет сверху*, появление текста – *Все вместе,* время – *После предыдущего через 0 сек.*   $\begin{tabular}{|c|c|} \hline \multicolumn{3}{|c|}{\textbf{\emph{B}}{\emph{b}}{\emph{b}}{\emph{b}}{\emph{b}}{\emph{b}}{\emph{b}}{\emph{c}}{\emph{c}}{\emph{c}}{\emph{c}}{\emph{c}}{\emph{c}}{\emph{c}}{\emph{c}}{\emph{c}}{\emph{c}}{\emph{c}}{\emph{d}}{\emph{d}}{\emph{e}}{\emph{d}}{\emph{e}}{\emph{e}}{\emph{d}}{\emph{e}}{\emph{e}}{\emph{e}}{\emph{d}}{\emph{e}}{\emph{e}}{\emph{$ 

*Задание 7.* Поменяйте порядок слайдов в режиме просмотра *Сортировщик* в следующем порядке:

1. Курсы компьютерной грамотности.

2. Что изучалось.

3. Аппаратные средства.

4. Windows XP.

5. Мой компьютер.

6. Word.

7. Excel.

8. PowerPoint.

Установите следующие автоматические переходы слайдов:

- 1. Курсы компьютерной грамотности *По щелчку мыши.*
- 2. Что изучалось *Наплыв вверх* через *2 сек.*

3. Аппаратные средства – *Вертикальная панорама наружу* через *3 сек.*

- 4. Windows XP *Уголки вправо-вниз* через *2 сек*.
- 5. Мой компьютер *Растворение* через *3 сек.*
- 6. Word *Открывание влево* через *1 сек.*

7. Excel – *Появление слева* через *5 сек.*

8. PowerPoint – *Часовая стрелка 4 сектора* через *2 сек.*

### *Контрольные вопросы*

1. Каковы три основных принципа мультимедиа?

2. Как называется страница презентации?

3. Какими свойствами обладает слайд?

4. Какими способами можно создать презентацию?

5. Каковы режимы просмотра слайдов? Для чего предназначен каждый из режимов?

6. Что означает анимация презентации?

### **Лабораторная работа № 16 Вставка звука в презентацию**

*Цель*. Научиться вставлять в презентацию звук и управлять воспроизведением музыкальных фрагментов.

# *Порядок выполнения*

*Задание 1.* Вставьте музыку в презентацию*.*

1. Аудиофайл, который будете использовать в презентации, сохранить в той же папке, что и презентация.

2. В области, в которой содержатся вкладки *Структура* и *Слайды*, щелкните вкладку *Слайды*.

3. Выберите слайд, к которому требуется добавить звук.

4. На вкладке *Вставка* в группе *Мультимедиа* выберите команду *Аудио*.

5. Выберите вариант *Звук из файла*, укажите папку, в которой находится файл, и дважды щелкните файл, который следует добавить. и каждый из режимов?<br>
6. Что означает анимация презентации?<br> **Пабораториая работа № 16**<br> **Вставка звука в презентацию**<br> **Иель.** Научиться вставлять в презентацию<br>
спроизведением музыкальных фрагментов.<br> **Порядок выполнен** 

6. Для автоматического запуска воспроизведения звука при показе слайда выберите вариант *Автоматически*.

*Задание 2.* Настройте непрерывное воспроизведение звука при показе нескольких слайдов.

1. Щелкните значок звука ...

2. В разделе «Работа со звуками» на вкладке *Параметры* в группе *Параметры звука* установите флажок *Непрерывное воспроизведение*.

3. На вкладке *Анимация* в группе *Анимация* щелкните *Настройка анимации.* 

4. В области задач *Настройка анимации* щелкните стрелку справа от выбранного звука в списке *Настройка анимации* и выберите пункт *Параметры эффектов.*

5. На вкладке *Эффект* в группе *Остановить воспроизведение* выберите вариант *После*, а затем укажите общее число слайдов, при просмотре которых должен воспроизводиться звуковой файл.

6. Настройте звуковое сопровождение при помощи команды *Показ презентации / Настройка времени*.

### *Задания для самостоятельного выполнения*

*Задание 1.* В созданную из восьми слайдов презентацию добавить музыкальный файл, воспроизведение – *Автоматически,*  звучание во время показа всех слайдов. Задания для самостоятельного выполнения<br>
Задание 1. В созданную из восыми слайдов презентацию д<br>
вить музыкальный файл, воспроизведение – *Автоматическ*<br>
учание во время показа всех слайдов.<br>
Задание 2. В созданную из во

*Задание 2.* В созданную из восьми слайдов презентацию добавить четыре музыкальных файла, воспроизведение по щелчку, звучание в течение показа двух слайдов.

### *Контрольные вопросы*

1. С какой целью в презентацию добавляют дополнительные звуковые эффекты?

2. Какие существуют два способа добавления в презентацию аудиофайлов?

3. Аудиофайлы какого формата можно внедрять в презентацию?

4. Какие существуют варианты воспроизведения звука при показе презентации?

#### *Литература*

*1. Безека, С.В.* Создание презентаций в PowerPoint 2007 / С.В. Безека. – М. : НТ Пресс : ВКТ, 2008. – 192 с.

*2. Буковецкая, О.А.* Создание презентаций на ПК / О.А. Буковецкая. – М. : НТ Пресс, 2010. – 144 с.

*3. Вашкевич, Э.* PowerPoint 2007. Эффективные презентации на компьютере / Э. Вашкевич. – СПб. : Питер, 2008. – 292 с.

# 6. ИНТЕРНЕТ. ОСНОВЫ ФУНКЦИОНИРОВАНИЯ

Технология - способ организации деятельности, включающий ее средства, формы и методы, позволяющий гарантированно получать нужный результат.

Коммуникация – опосредованное (средством коммуникации) и целесообразное взаимодействие субъектов коммуникации с помощью объекта коммуникации - передаваемого сообщения (от коммуниканта к реципиенту).

Технологии информационных коммуникаций - это способ организации коммуникации, включающий совокупность средств коммуникации (коммуникационный интерфейс), форм коммуникации и методов коммуникации, позволяющий гарантированно осуществлять передачу сообщений между коммуникантом и реципиентом.

Компьютерная сеть - система коммуникации между компьютерами. Кроме самих компьютеров включает коммуникационный интерфейс: комплекс аппаратных и программных средств, обеспечивающих коммуникацию - обмен информацией (сообщениями) между компьютерами.

Компоненты компьютерной сети: аппаратный интерфейс: компьютеры, коммуникационное оборудование и т.д.; программный интерфейс: операционная система, сетевые приложения и т.д.; информационное наполнение: пересылаемые данные и команды.

Типология компьютерных сетей:

по масштабу: LAN (Local Area Network) - локальная вычислительная сеть; CAN (Campus Area Network) – сеть, объединяющая близко расположенные LAN; MAN (Metropolitan-Area Network) – сеть городского масштаба; WAN (Wide Area Network) - широкомасштабная сеть; GAN (Global-Area Net $work) - M$ HTepHeT;

по организации работы: равноправная сеть - сеть, в которой нет единого устройства управления и хранения данных; распределенная сеть - сеть, в которой сервер (машина, программа или устройство) обеспечивает сервис, но не управляет сетью; сеть с централизованным управлением сеть, в которой один из компьютеров выполняет функции организации взаимодействия, и т.д.;

по физической топологии (топология - способ соединения компьютеров в сети, физическая топология определяет расположение узлов и соединений): «шина» (Bus); «кольцо» (Ring); «звезда» (Star) и др.;

по логической топологии (логическая топология определяет потоки данных и порядок получения права на их передачу, основана на физической топологии).

Классификация устройств в сети: узел (Node) - любое устройство в сети, имеющее свой идентификатор; сервер (Server) - компьютер, предоставляющий свои ресурсы другому; клиент (Client), или рабочая станция - компьютер, потребляющий ресурсы.

Всемирная сеть, объединяющая глобальные, в том числе национальные, и локальные сети с разными типами используемых каналов, с разной пропускной способностью и т.п.

Протокол - это набор правил и соглашений, используемых при передаче данных («язык общения» компьютеров в сетях).

Основополагающим протоколом сети Internet является протокол *TCP/IP*. TCP (Transmission Control Protocol) – протокол управления передачей данных. Определяет способ разбивки информации на пакеты и отправки по каналам связи. ТСР располагает пакеты в нужном порядке, а также проверяет каждый пакет на наличие ошибок при передаче. Каждый информационный пакет содержит IP-адрес (IP - Internet Protocol) компьютера-отправителя и компьютера-получателя. Протокол  $\mathbb{P}$ (Internet Protocol) - это стандарт, описывающий систему адресации в сети Интернет. Каждый узел Интернет имеет уникальный IP-адрес. Формат IP-адреса – четыре числа от 0 до 999, например, 192.168.10.2. (Сейчас идет переход на формат IP6, состоящий из шести чисел.)

Таблииа 9

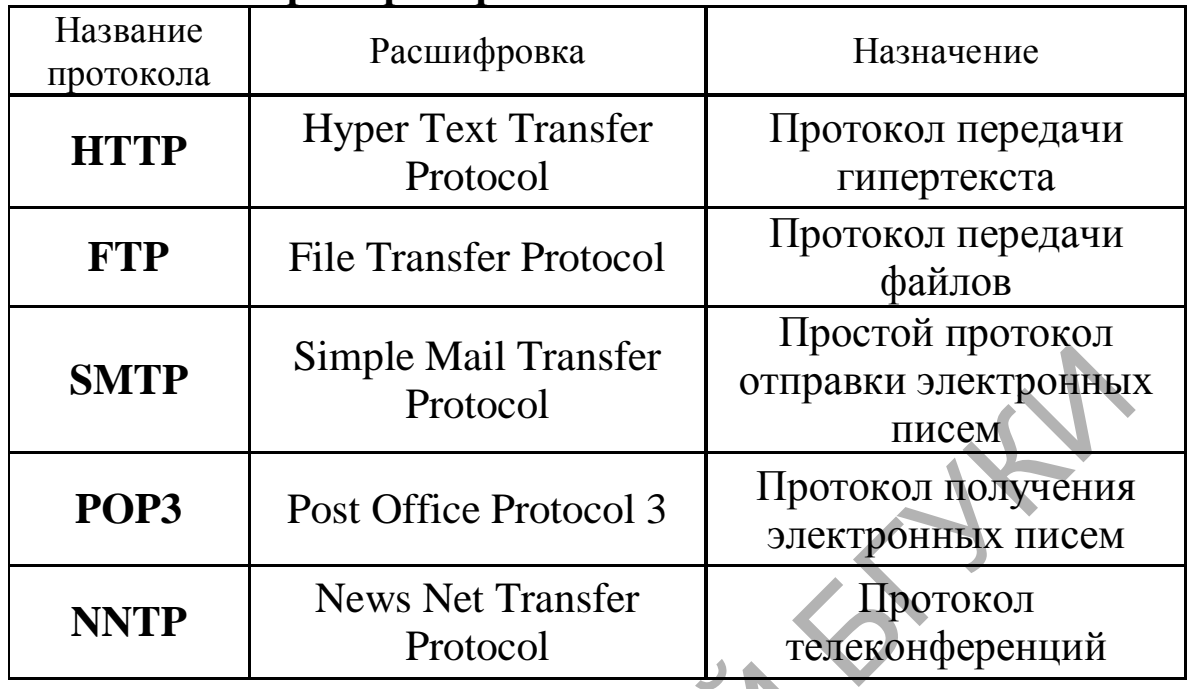

#### Примеры протоколов сети Internet

Система имен доменов (DNS - Domain Name System) - это распределенная база данных, которая используется приложениями ТСР/ІР для установления соответствия между доменными именами узлов и IP-адресами. Функции DNS: определение IP-адреса(ов) узла по его доменному имени; определение доменного имени узла по его IP-адресу. IP-адрес или соответствующее ему доменное имя позволяет однозначно идентифицировать компьютер в сети Internet.

Для однозначной идентификации любого ресурса в сети Internet используют URL (Uniformed Resource Locator) - унифицированный указатель ресурсов:

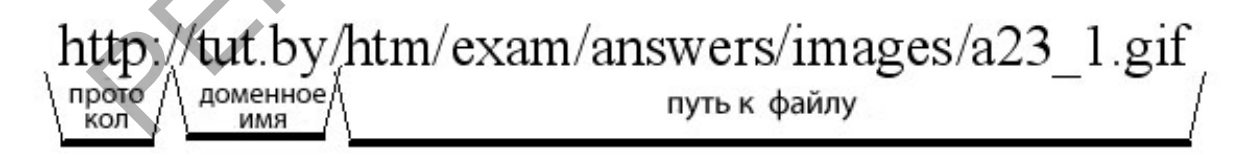

World Wide Web (WWW, «Всемирная паутина») - основной инструмент Интернет, ее главный информационный сервис. World Wide Web (WWW, «Всемирная паутина») - гипертекстовая информационная система поиска ресурсов Интернет и доступа к ним. Система WWW построена на протоколе передачи гипертекста HTTP. Контент системы WWW - это WWWстраницы, называемые сайтами (англ. site - участок). WWW-

страницы (сайты) - гипермедийные документы системы World Wide Web. Создаются с помощью языка разметки гипертекста HTML (Hypertext markup language).

*Браузер* (англ. browse – листать, просматривать) – программа, с помощью которой пользователь организует взаимодействие с WWW-серверами и другими сервисами и ресурсами Интернет.

Передача файлов по протоколу FTP. С помощью данного сервиса возможно, используя соответствующую FTP-программу на своем компьютере, подключиться к удаленной машине (FTP-серверу), ознакомиться с перечнем доступных файлов и скопировать их на свой компьютер. FTP позволяет пересылать по сети файлы любого типа - тексты, изображения, исполняемые программы, файлы с записями звуковых фрагмен-ТОВИТ. Д.

Поиск информации в сети

Язык запросов - это искусственный язык, содержащий специальные символы и операторы, на котором создаются запрообрабатываются информационно-поисковыми CЫ. которые системами.

Ключевые слова (key-words) - слова, которые наиболее точно отражают суть того, что необходимо найти.

Релевантным (англ. relevant - подходящий) называется документ, полностью соответствующий введенному запросу. Релевантность поиска - это его полнота (найдены все релевантные документы) и точность (не найдено ничего лишнего). Коэффициент полноты поиска определяют как отношение количества найденных релевантных документов к общему количеству существующих в базе данных релевантных документов. Коэффициент точности поиска определяют как отношение количества найденных релевантных документов к количеству всех найденных документов.

Пертинентность - это соотношение объема полезной для пользователя информации к объему полученной. Средства повышения пертинентности: уточнение формулировок запросов, ранжирование по весовым критериям, ограничение числа выданных в результате поиска документов.

Одним из средств повышения пертинентности поиска в поисковых системах являются «расширенный» (форма, которую нужно заполнить, ответив на дополнительные вопросы) и «сложный» (использование булевых операторов, поиск с помощью логических операторов) поиск.

Сохранение web-странии. Для сохранения найденной информации имеют значение два обстоятельства: тип браузера и вид, в котором вы хотите сохранить документ.

Рассмотрим варианты сохранения на примере Microsoft Internet Explorer (IE). IE позволяет сохранить документ как: web-страницу полностью (со всеми иллюстрациями, которые разместятся в отдельной папке, что довольно удобно); webархив (с включенными иллюстрациями); web-страницу, один файл (без иллюстраций, только HTML); текстовый файл (только текст документа). При сохранении в IE возможно указание кодировки страницы. При сохранении файлов других типов (doc, ppt, pdf и др.) браузер автоматически начнет «скачивание» файла после подтверждения.

Для «скачивания» информации из Интернета без помощи браузера существуют специальные утилиты (ReGet, FlashGet и др.). При их использовании после обрыва связи решается проблема восстановления перекачки.

Для сохранения полученной из Интернета информации также возможно использование текстового редактора: найденная информация на web-странице копируется в буфер обмена, вставляется из буфера в текстовый редактор и сохраняется его средствами.

# Лабораторная работа № 17 Технологии информационных коммуникаций

Цель. Познакомить с основными технологиями информационных коммуникаций на примере глобальной компьютерной сети Интернет.

#### Порядок выполнения

Задание 1. Познакомьтесь с основными понятиями, связанными с технологиями информационных коммуникаций.

Задание 2. Изучите язык запросов на примере различных поисковых систем. Используйте для поиска материала функцию расширенного поиска и справку.

Результаты изучения операторов поисковых систем оформите в виде таблицы 10 (обозначьте наличие оператора знаком +).

*Таблица 10* 

#### **Операторы поисковых систем – специальные символы**

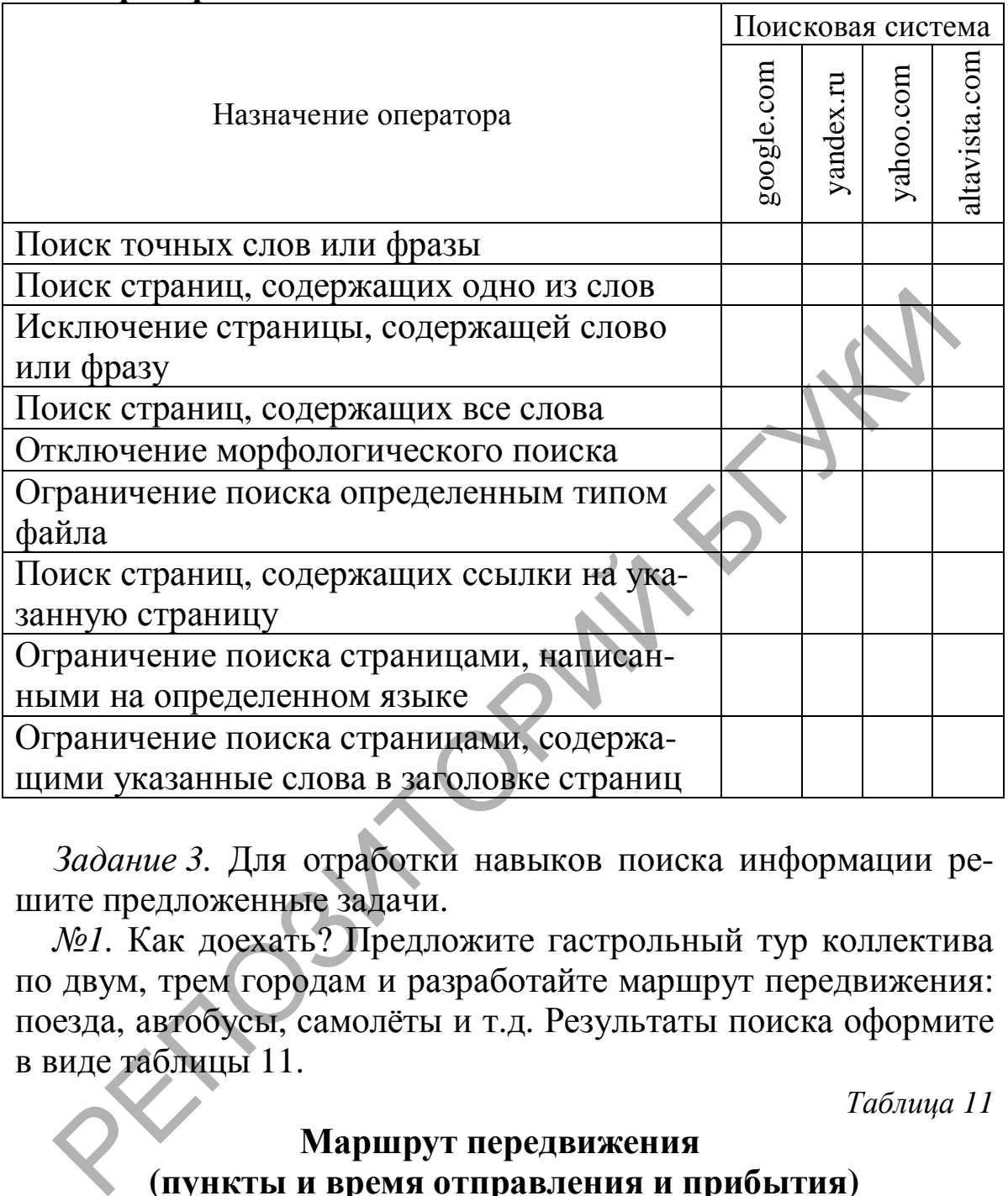

*Задание 3.* Для отработки навыков поиска информации решите предложенные задачи.

*№1.* Как доехать? Предложите гастрольный тур коллектива по двум, трем городам и разработайте маршрут передвижения: поезда, автобусы, самолёты и т.д. Результаты поиска оформите в виде таблицы 11.

*Таблица 11* 

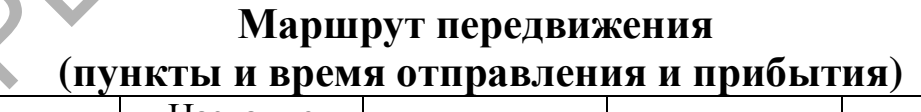

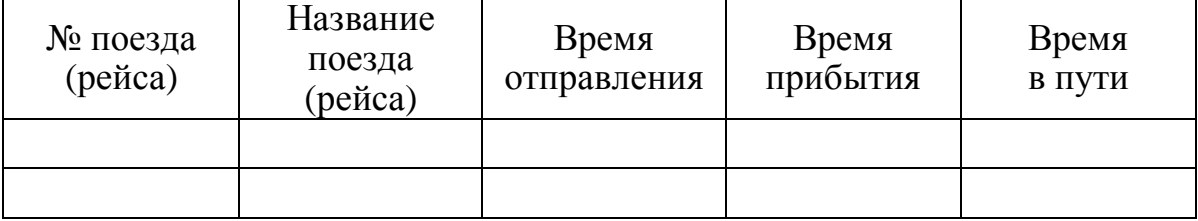

*Пример решения задачи № 1.* Пояснения: Вокальный ансамбль из Бобруйска имеет гастрольный тур по городам Беларуси (Минск–Брест). Первое выступление в 19:00 в Минске. Концерт длится 2,5 часа. Следующий концерт в Бресте в 10:00 следующего дня. Подготовьте маршрут передвижения вокального ансамбля (табл. 12).

*Таблица 12* 

# **Маршрут передвижения вокального ансамбля из Бобруйска через Минск в Брест (гастрольный тур)**

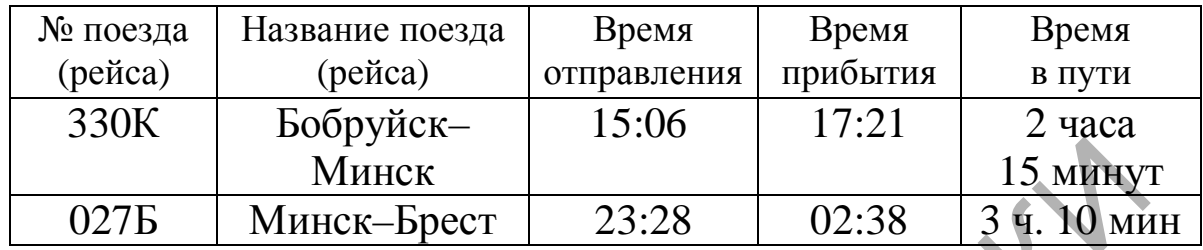

*№2.* Где лучше купить книгу? Найдите стоимость любой книги культурологической тематики в трех разных интернетмагазинах. Результаты поиска оформите в виде таблицы 13.

*Таблица 13* 

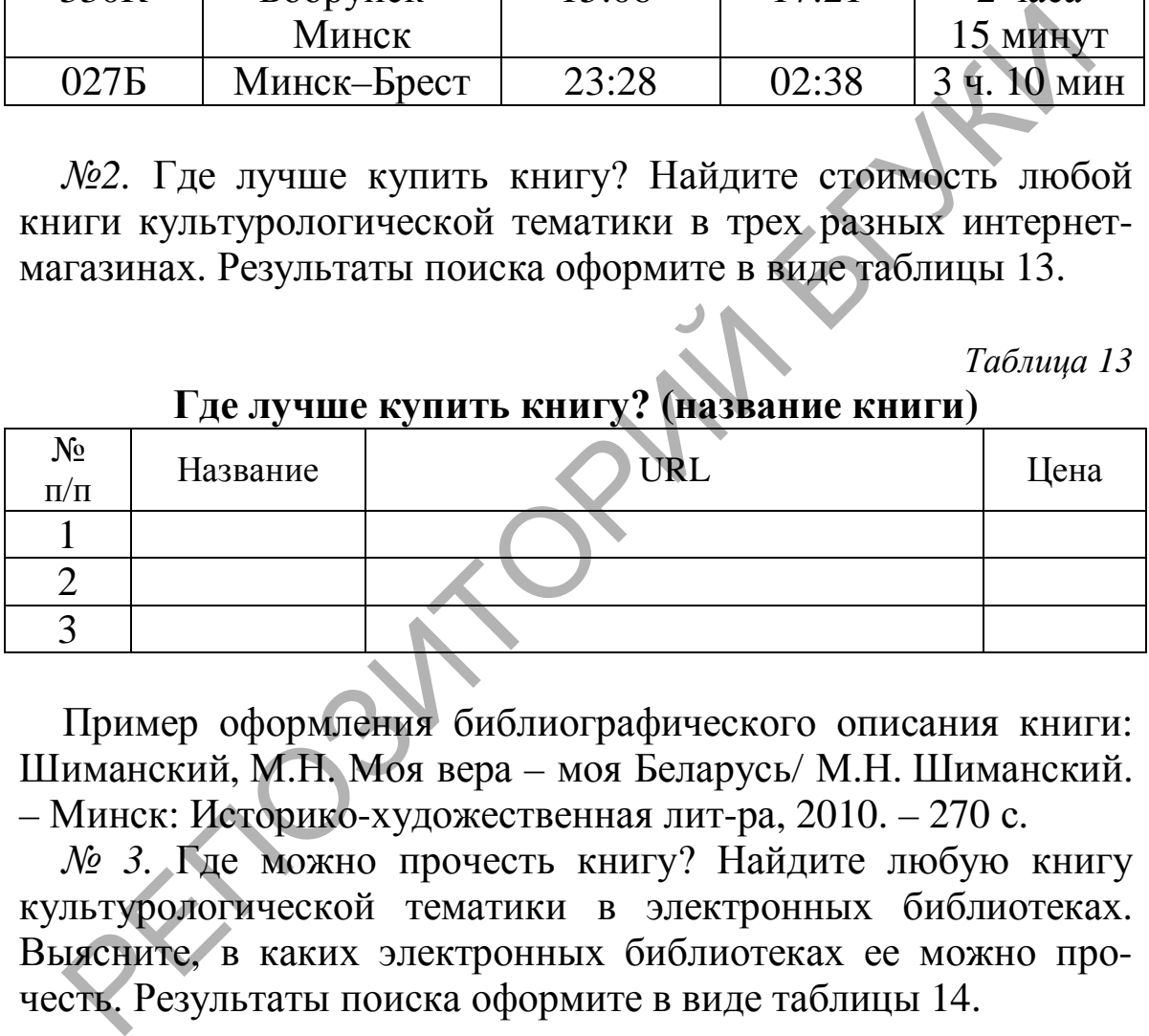

### **Где лучше купить книгу? (название книги)**

Пример оформления библиографического описания книги: Шиманский, М.Н. Моя вера – моя Беларусь/ М.Н. Шиманский. – Минск: Историко-художественная лит-ра, 2010. – 270 с.

*№ 3.* Где можно прочесть книгу? Найдите любую книгу культурологической тематики в электронных библиотеках. Выясните, в каких электронных библиотеках ее можно прочесть. Результаты поиска оформите в виде таблицы 14.

*Таблица 14* 

### **Где можно прочесть книгу? (название книги)**

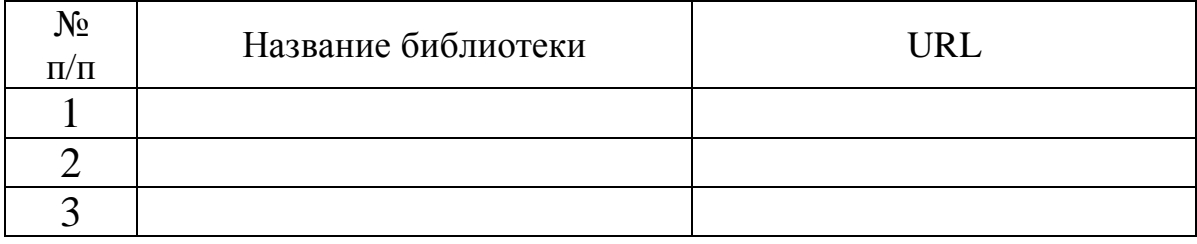

*№ 4.* Найдите информационные ресурсы, посвященные культурологической тематике (порталы, блоги, форумы и т.д.). Опишите основное контентное наполнение и назначение каждого из них. Результаты поиска оформите в виде таблицы 15.

*Таблица 15* 

**Информационные ресурсы культурологической тематики**

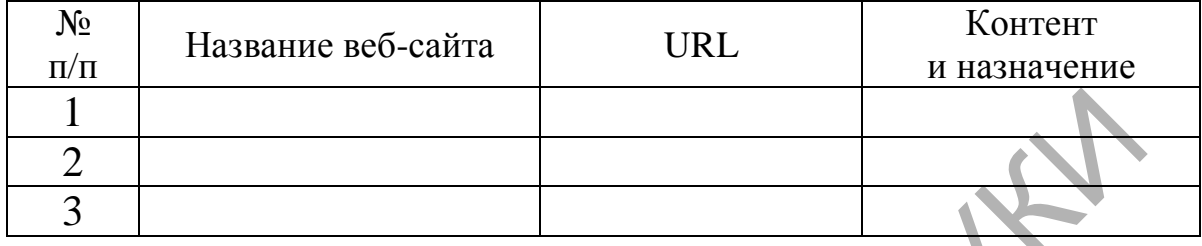

*Задание 4.* Изучите алгоритм работы с центром управления *Избранное* и отработайте навыки использования браузера и сохранения информации.

*Избранное* – позволяет просматривать избранные веб-сайты, RSS-каналы (•) и журнал в одном месте. Чтобы отобразить меню *Избранное*, нажмите кнопку *Избранное*: . Изучите особенности добавления ссылок в папку *Избранное* и на панель *Избранное* (рис. 18).

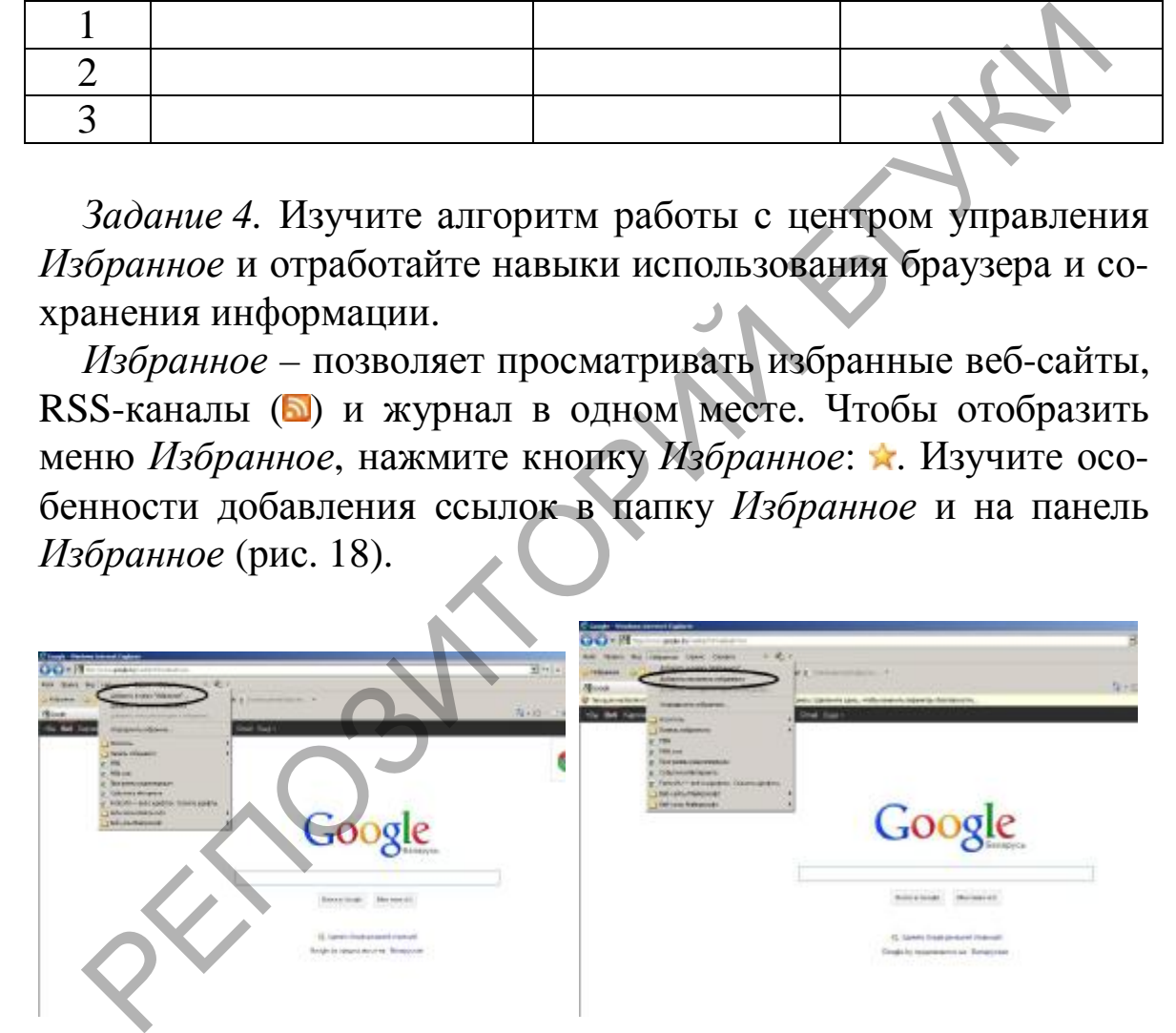

Рис. 18. Пример добавления ссылок в папку *Избранное* и *на панель Избранное*

Изменить масштаб просматриваемой страницы возможно с помощью меню *Вид* (рис. 19).

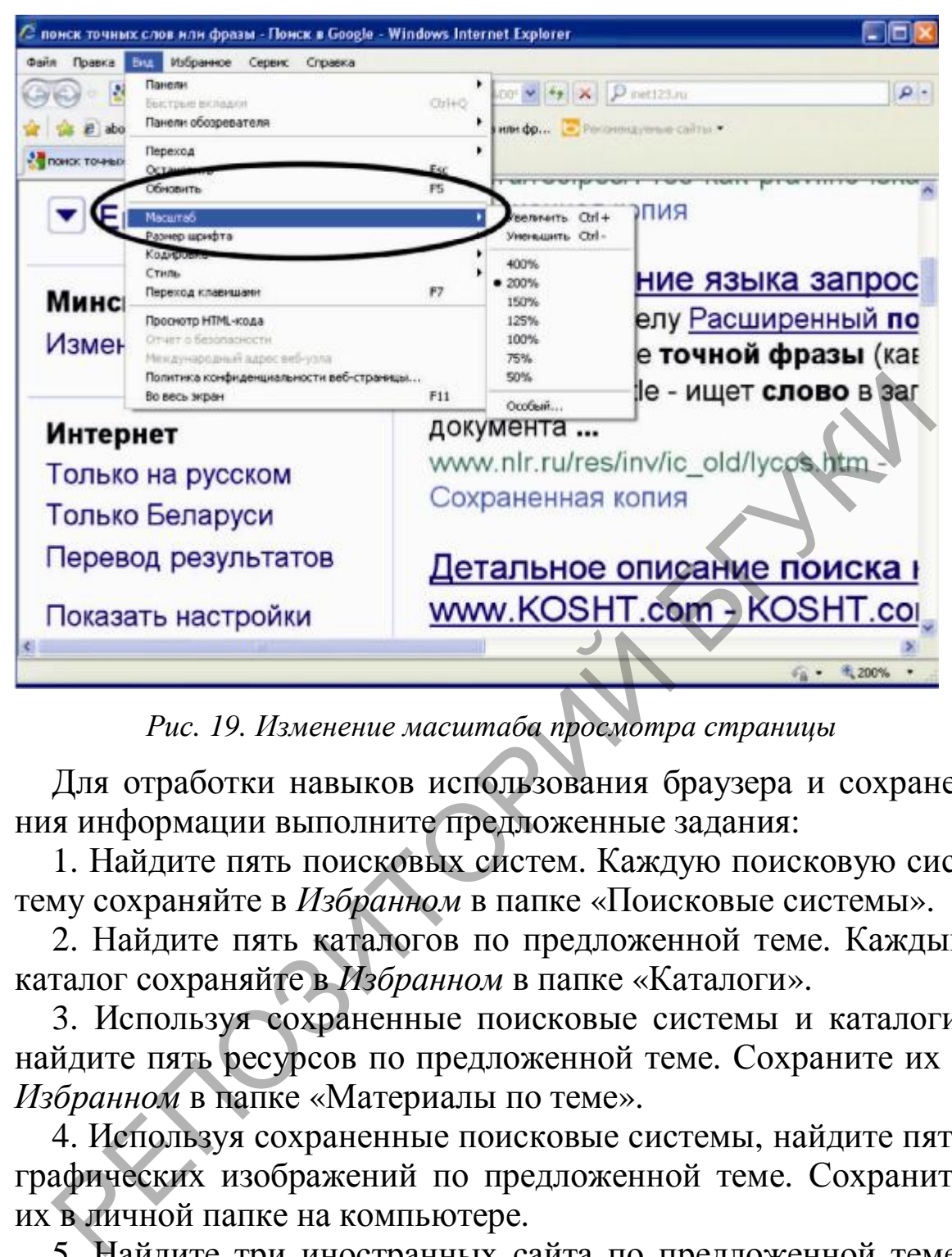

*Рис. 19. Изменение масштаба просмотра страницы*

Для отработки навыков использования браузера и сохранения информации выполните предложенные задания:

1. Найдите пять поисковых систем. Каждую поисковую систему сохраняйте в *Избранном* в папке «Поисковые системы».

2. Найдите пять каталогов по предложенной теме. Каждый каталог сохраняйте в *Избранном* в папке «Каталоги».

3. Используя сохраненные поисковые системы и каталоги, найдите пять ресурсов по предложенной теме. Сохраните их в *Избранном* в папке «Материалы по теме».

4. Используя сохраненные поисковые системы, найдите пять графических изображений по предложенной теме. Сохраните их в личной папке на компьютере.

5. Найдите три иностранных сайта по предложенной теме. Сохраните их в *Избранном* в папке «Материалы по теме». Отметьте, каким странам принадлежат данные сайты.

6. Переведите иностранные сайты на русский или белорусский язык. Перевод сохраните в текстовом файле в личной папке. Отредактируйте перевод. Вставьте ссылку на ресурс.

7. Используя сохраненные в пункте 3 ресурсы, сохраните нужную вам страницу в личной папке в трех вариантах: 1 – только текстовую информацию; 2 – страницу полностью, вместе с графикой в неизмененном виде; 3 - страницу в неизмененном виде, только без графики.

#### Задания для самостоятельного выполнения

1. В любой поисковой системе составьте запрос для поиска информации о социальной рекламе. Исключите предложения об услугах, коммерческую рекламу. Сосредоточьте поиск на конкурсах по социальной рекламе.

2. Найдите информацию об особенностях белорусской культуры в материалах телеконференций.

3. Найдите музыкальную композицию, которая могла бы сопровождать Вашу презентацию по предложенной теме. Сохраните ее адрес в личной папке.

4. Найдите видеоинформацию предложенного жанра (хроникального, документального, исторического или др.) Сохраните ее адрес в личной папке.

5. Найдите компьютерную программу на FTP-сервере. Опишите алгоритм поиска и скачивания информации с FTPсервера.

### Контрольные вопросы

1. Какие протоколы передачи данных вы знаете? Какой протокол является базовым в Интернете?

2. Перечислите все известные вам средства поиска информационных ресурсов в Сети.

3. Каков коэффициент полноты и точности поиска в идеальной поисковой системе?

4. Какой из критериев качества информационного поиска является более значимым: полнота или точность?

5. Опишите известные вам технологии сохранения информации из глобальной компьютерной сети Интернет.

6. Какие специальные символы и операторы, которые используются в информационных запросах, вы знаете?

#### Литература

1. Леонтьев, В.П. Новейшая энциклопедия персонального компьютера / В.П. Леонтьев. – М.: ОЛМА-Медиа групп, 2008.  $-928c.$ 

2. Левин, А.Ш. Интернет - это очень просто! / А.Ш. Левин. - $\text{C}\Pi$ б.: Питер, 2011. – 144 с.

*3. Гусев, В.С.* Google. Эффективный поиск / В.С. Гусев. – М. : Вильямс, 2006. – 240 с.

*4. Ландэ, Д.В.* Поиск знаний в Internet. Профессиональная работа / Д.В. Ландэ. – М. : Вильямс, 2005. – 272 с.

*5. Торопков, С.А.* Альтернативные браузеры / С.А. Торопков. – М. : Наука, 2006. – 319 с.

*6. Кучников, Т.В.* Общение в Интернет / Т.В. Кучников. – М. : Альянс-пресс, 2004. – 128 с.

*7. Гусев, В.С.* Internet : учеба, работа, полезные ресурсы : краткое руководство / В.С. Гусев. – М. : Диалектика, 2005. – 256 с. ATKOE PYKOBOACTBO / B.C. Tyces. – M. : Диалектика, 2005.

*Учебное издание*

**Гончарова** Светлана Александровна, **Жилинская** Татьяна Степановна, **Орешко** Татьяна Дмитриевна, **Гончарик** Наталья Геннадьевна, **Серегина** Людмила Анатольевна Редистор И.В. Смени<br>
Редистриентов Сергина Александровна,<br>
Оренико Татьяна Джигриевна,<br>
Гончарик Натальд Линтольевна,<br>
Серегина Люльщия Александра<br>
ОСНОВЫ ИНФОРМАЦИОННЫХ ТЕХНОЛОГИЙ<br>
Учарик, методическое пособие<br>
Редиктор

# **ОСНОВЫ ИНФОРМАЦИОННЫХ ТЕХНОЛОГИЙ**

*Учебно-методическое пособие*

Редактор И.В. Смеян Технический редактор Л.Н. Мельник Обложка Н.Ю. Филистович

Подписано в печать 2012. Формат  $60x84^{-1/16}$ . Бумага писчая № 2. Ризография. Усл. печ. л. 5,45. Уч.-изд. л. 4,23. Тираж экз. Заказ .

Издатель и полиграфическое исполнение: УО «Белорусский государственный университет культуры и искусств». ЛИ № 02330/0003939 от 19.05.2011. Ул. Рабкоровская, 17, 220007, г. Минск.

РЕПОЗИТОРИЙ БГУКИ